42 2190

# **УТВЕРЖДАЮ**

Генеральный директор

ООО НПП «Энебготехника» Delereer **ЕННОЕОД.** ШИГИРЁВ « Of » Pelote 2011 г. りっかしも **SHEPIC** 

# МУЛЬТИМЕТР ТРЁХФАЗНЫЙ «PECYPC-MT»

Руководство по эксплуатации

БГТК.411181.025 РЭ

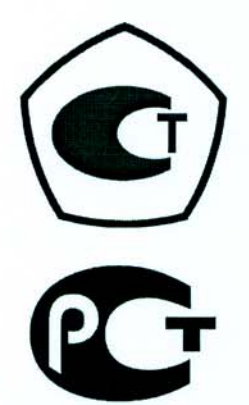

# **Содержание**

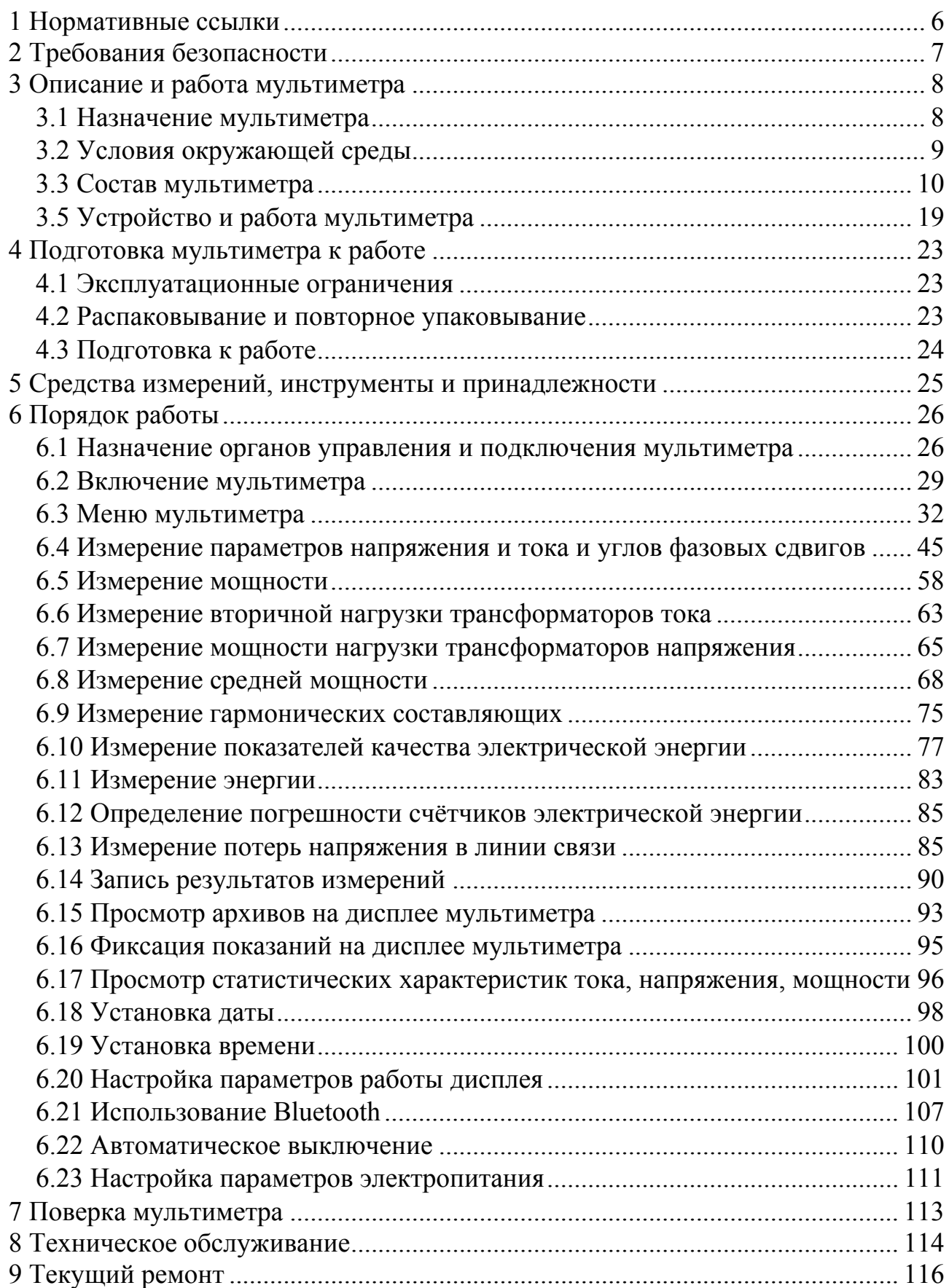

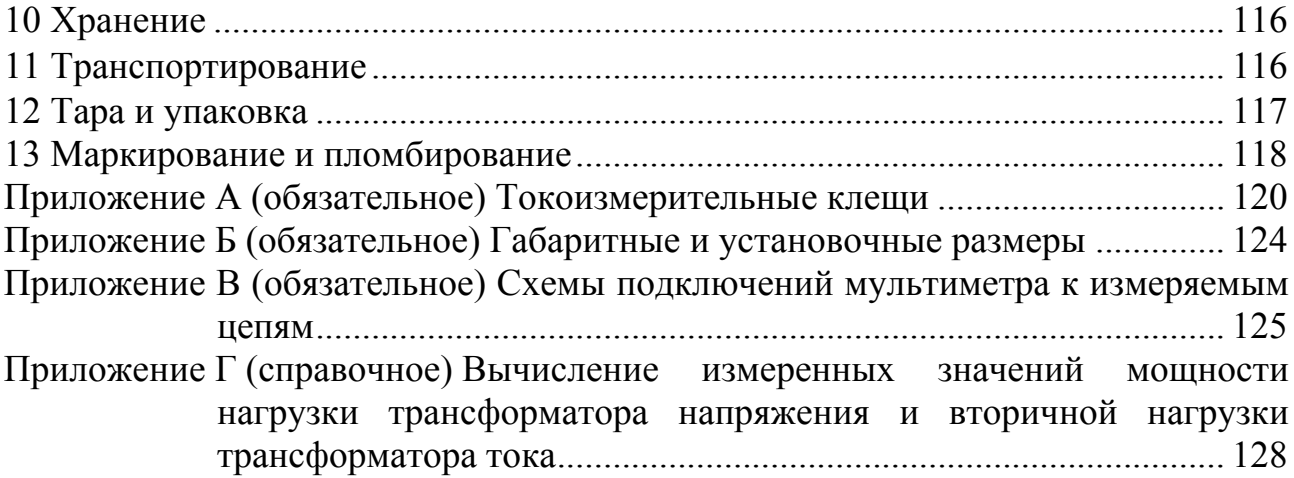

Настоящее руководство по эксплуатации предназначено для изучения мультиметра трёхфазного «Ресурс-МТ» (далее – мультиметр).

Настоящее руководство по эксплуатации содержит сведения о характеристиках мультиметра, конструкции, принципе работы, а также указания, необходимые для правильной и безопасной эксплуатации мультиметра, наиболее полного использования технических возможностей и оценке технического состояния мультиметра при определении необходимости отправки в ремонт.

К эксплуатации мультиметра допускаются лица, прошедшие инструктаж по технике безопасности и имеющие группу по электробезопасности не ниже III, допущенные к работе в действующих электроустановках.

При изучении, эксплуатации и техническом обслуживании мультиметра необходимо дополнительно руководствоваться паспортом БГТК.411181.025 ПС.

В связи с постоянной работой по совершенствованию мультиметра, улучшающей его технические и эксплуатационные характеристики, конструкцию мультиметра могут быть внесены незначительные изменения, не отражённые в настоящем руководстве по эксплуатации.

Предложения и замечания по работе мультиметра, содержанию и оформлению эксплуатационной документации просьба направлять по адресу:

440026, Российская Федерация, г. Пенза, ул. Лермонтова, 3,

тел/факс (8412) 55-31-29, 56-42-76, 56-29-87.

Адрес в Интернете: http://www.entp.ru, e-mail: info@entp.ru.

# **1 Нормативные ссылки**

1.1 В настоящем руководстве по эксплуатации использованы ссылки на следующие стандарты:

ГОСТ Р 51317.4.2-2010 (МЭК 61000-4-2:2008) Совместимость технических средств электромагнитная. Устойчивость к электростатическим разрядам. Требования и методы испытаний

ГОСТ Р 51317.4.3-2006 (МЭК 61000-4-3:2006) Совместимость технических средств электромагнитная. Устойчивость к радиочастотному электромагнитному полю. Требования и методы испытаний

ГОСТ Р 51522-99 (МЭК 61326-1-97) Совместимость технических средств электромагнитная. Электрическое оборудование для измерения, управления и лабораторного применения. Требования и методы испытаний

ГОСТ Р 52319-2005 (МЭК 61010-1:2001) Безопасность электрооборудования для измерения, управления и лабораторного применения. Часть 1. Общие требования

ГОСТ Р МЭК 536-94 Классификация электротехнического и электронного оборудования по способу защиты от поражения электрическим током

ГОСТ 13109-97 Электрическая энергия. Совместимость технических средств электромагнитная. Нормы качества электрической энергии в системах электроснабжения общего назначения

ГОСТ 14192-96 Маркировка грузов

ГОСТ 14254-96 Степени защиты, обеспечиваемые оболочками (код IP)

ГОСТ 15150-69 Машины, приборы и другие технические изделия. Исполнения для различных климатических районов. Категории, условия эксплуатации, хранения и транспортирования в части воздействия климатических факторов внешней среды

ГОСТ 22261-94 Средства измерений электрических и магнитных величин. Общие технические условия

# **2 Требования безопасности**

2.1 Перед эксплуатацией необходимо ознакомиться с эксплуатационной документацией на мультиметр.

2.2 К эксплуатации мультиметра допускаются лица, прошедшие инструктаж по технике безопасности и имеющие группу по электробезопасности не ниже III, допущенные к работе в действующих электроустановках.

2.3 При эксплуатации мультиметра должны соблюдаться требования безопасности, установленные «Правилами технической эксплуатации электроустановок потребителей» и «Межотраслевыми правилами по охране труда (правилами безопасности) при эксплуатации электроустановок».

2.4 Подключение цепей напряжения по возможности должно производиться при отключенной сети. В противном случае подключение к измеряемой сети должно проводиться в соответствии с действующими правилами электробезопасности.

2.5 Не допускается проводить ремонт мультиметра, если подключаемые или подключенные к мультиметру цепи находятся под напряжением.

2.6 Не допускается производить смену аккумуляторов, если мультиметр подключен к измеряемой цепи.

2.7 Не допускается работа с мультиметром при снятой или незакреплённой крышке аккумуляторного отсека.

2.8 Не допускается работа с мультиметром без защитного кожуха. Не допускается снимать защитный кожух мультиметра кроме случая замены аккумуляторов.

2.9 Мультиметр по способу защиты от поражения электрическим током соответствует классу II по ГОСТ Р МЭК 536.

2.10 Мультиметр соответствует требованиям безопасности по ГОСТ Р 52319.

2.11 Мультиметр имеет категорию измерений III для рабочего напряжения 300 В и категорию измерений IV для рабочего напряжения 150 В.

2.12 Степень защиты мультиметра, обеспечиваемая корпусом, IP42 по ГОСТ 14254.

2.13 Пояснение символов, относящихся к безопасности, которые нанесены на мультиметре:

 $\square$ — оборудование, защищённое двойной изоляцией (знак класса защиты II).

– испытательное напряжение изоляции 3,5 кВ.

 – внимание, опасность. Знак предназначен для предупреждения пользователя об имеющихся важных инструкциях для безопасного использования мультиметра, приведённых в настоящем руководстве по эксплуатации. Необходимая информация приведена в 6.2.

# **3 Описание и работа мультиметра**

# **3.1 Назначение мультиметра**

3.1.1 Наименование

Наименование, тип и обозначение мультиметра: Мультиметр трёхфазный «Ресурс-МТ» БГТК.411181.025.

3.1.2 Сведения о сертификации

Декларация о соответствии № РОСС RU.МЕ65.Д00441 от 29.04.2011 зарегистрирована органом по сертификации средств измерений «Сомет» ФГУП «ВНИИМС» (ОС «Сомет»). Мультиметр соответствует требованиям ГОСТ Р 52319, ГОСТ Р 51522.

Мультиметр внесен в Государственный реестр средств измерений под № 48209-11. Свидетельство об утверждении типа средств измерений RU.C.34.033.А № 44387 выдано Федеральным агентством по техническому регулированию и метрологии.

3.1.3 Назначение

Мультиметр предназначен для:

- измерений параметров напряжения, тока, углов фазовых сдвигов и мощности;

- определения метрологических характеристик счётчиков электрической энергии, проверки работоспособности и контроля правильности их подключения;

- определения мощности нагрузки трёхфазных и однофазных трансформаторов напряжения, вторичной нагрузки трансформаторов тока и потерь напряжения во вторичных цепях трансформаторов напряжения.

3.1.4 Область применения

Область применения – измерение параметров электроснабжения на предприятиях промышленности и в энергосистемах, обследование электросетей предприятий (энергоаудит), проверка правильности монтажа и режимов работы узлов учёта электроэнергии, оценка погрешности счётчиков электрической энергии на месте эксплуатации, измерение показателей качества электрической энергии.

Мультиметр предназначен для работы в однофазных, трёхфазных трёхпроводных и трёхфазных четырёхпроводных электрических сетях.

3.1.5 Обозначение модификаций мультиметра

Мультиметр выпускается в семи модификациях, которые отличаются друг от друга применяемым комплектом токоизмерительных клещей. Обозначения модификаций приведены в таблице 1.

#### Таблица 1

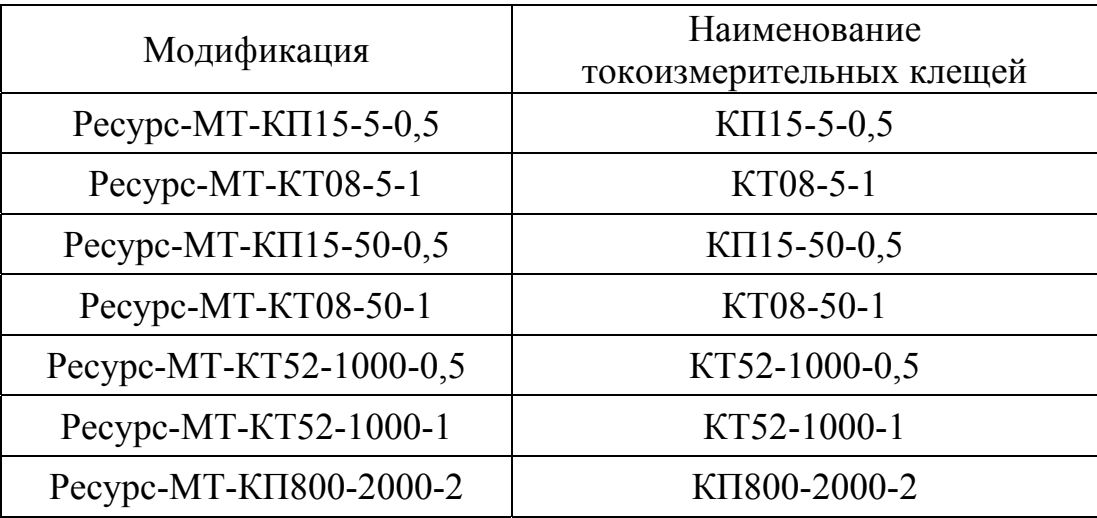

## **3.2 Условия окружающей среды**

3.2.1 Нормальные условия применения мультиметра:

- температура окружающего воздуха (20  $\pm$  5) °C;

- относительная влажность воздуха от 30 до 80 %;

- атмосферное давление от 84 до 106 кПа (от 630 до 795 мм рт.ст.).

3.2.2 Рабочие условия применения мультиметра в части климатических воздействий соответствуют группе 4 по ГОСТ 22261:

- температура окружающего воздуха от минус 20 до плюс 55 °С;

- относительная влажность воздуха 90 % при температуре окружающего воздуха плюс 30 °С;

- атмосферное давление от 70 до 106,7 кПа (от 537 до 800 мм рт.ст.).

3.2.3 Мультиметр соответствует требованиям помехоустойчивости переносного испытательного и измерительного оборудования, установленным ГОСТ Р 51522.

3.2.4 Во время воздействия электростатических разрядов напряжением 4 кВ (контактный разряд) и 8 кВ (воздушный разряд) в соответствии с ГОСТ Р 51317.4.2 допускается ухудшение качества функционирования или потеря работоспособности мультиметра (выключение мультиметра). Указанные сбои в работе мультиметра устраняются после вмешательства пользователя.

3.2.5 Во время воздействия радиочастотного электромагнитного поля напряжённостью 3 В/м в полосе частот от 80 до 1000 МГц в соответствии с ГОСТ Р 51317.4.3 допускается ухудшение качества функционирования мультиметра. Сбои в работе мультиметра устраняются после снятия воздействия без вмешательства пользователя.

3.2.6 Уровень индустриальных радиопомех, создаваемых мультиметром, не превышает значений, установленных ГОСТ Р 51522 для оборудования класса Б.

## **3.3 Состав мультиметра**

3.3.1 Комплект поставки мультиметра приведён в таблице 2.

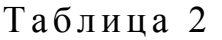

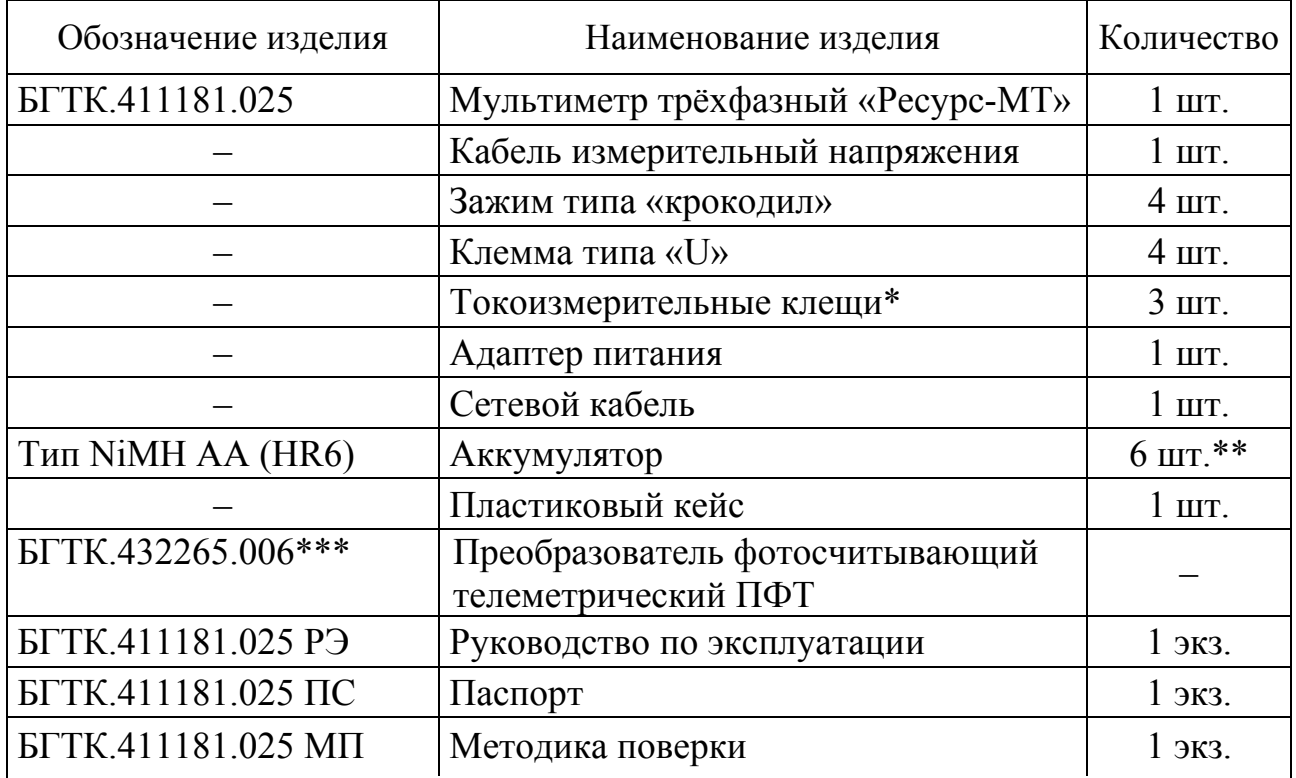

\* Тип токоизмерительных клещей определяется при заказе. Мультиметр комплектуется токоизмерительными клещами одного типа. В соответствии с договором поставки мультиметр может комплектоваться двумя типами токоизмерительных клещей.

\*\* В соответствии с договором поставки могут поставляться дополнительно 6 шт. аккумуляторов.

\*\*\* Поставляется в соответствии с договором поставки.

#### **3.4 Технические характеристики**

#### **3.4.1 Измерительные входы**

3.4.1.1 Мультиметр имеет три измерительных входа напряжения и может подключаться к контролируемой сети непосредственного или через трансформаторы напряжения.

3.4.1.2 Номинальное значение фазного/междуфазного измеряемого напряжения при непосредственном подключении  $U_{\text{HOM}}$  220/(220⋅√3) В.

3.4.1.3 Номинальное значение фазного/междуфазного измеряемого напряжения при подключении через трансформаторы напряжения *U*ном  $(100/\sqrt{3})/100$  B.

3.4.1.4 Входное сопротивление мультиметра по измерительным входам напряжения не менее 1,0 МОм.

3.4.1.5 Мультиметр имеет три измерительных входа тока для подключения токоизмерительных клещей, входящих в комплект поставки мультиметра.

3.4.1.6 Номинальные первичные токи токоизмерительных клещей  $I_{\text{HOM}}$ .

- 5 А;

- 50 А;

- 1000 А;

- 2000 А.

Типы токоизмерительных клещей, входящих в комплект поставки, приведены в приложении А.

#### **3.4.2 Измеряемые параметры**

3.4.2.1 Мультиметр измеряет следующие параметры однофазной и трёхфазной мощности:

- активную мощность;

- активную мощность основной частоты;

- реактивную мощность;

- реактивную мощность основной частоты;

- полную мощность;

- полную мощность основной частоты;

- коэффициенты мощности cos  $\varphi$  и tg  $\varphi$ .

3.4.2.2 Мультиметр измеряет трёхфазную активную энергию.

3.4.2.3 Мультиметр измеряет трёхфазную реактивную энергию.

3.4.2.4 Мультиметр измеряет трёхфазную полную энергию.

3.4.2.5 Мультиметр определяет погрешность счётчиков электрической энергии.

3.4.2.6 Мультиметр измеряет следующие параметры фазных и междуфазных напряжений:

- действующее значение напряжения;

- действующее значение напряжения основной частоты;

- частоту основного сигнала;

- коэффициент искажения синусоидальности кривой напряжения;

- коэффициент *n*-ой гармонической составляющей напряжения (для *n* от 2 до 16);

- действующее значение напряжения прямой последовательности;

- действующее значение напряжения обратной последовательности;

- действующее значение напряжения нулевой последовательности;

- коэффициент несимметрии напряжений по обратной последовательности;

- коэффициент несимметрии напряжений по нулевой последовательности.

Примечание – *n* – номер гармонической составляющей.

3.4.2.7 Мультиметр измеряет следующие параметры тока:

- действующее значение тока;

- действующее значение тока основной частоты;

- действующие значения тока прямой, обратной и нулевой последовательностей;

- коэффициент искажения синусоидальности кривой тока;

- коэффициент *n*-ой гармонической составляющей тока (для *n* от 2 до 16).

3.4.2.8 Мультиметр измеряет следующие углы фазовых сдвигов:

- угол фазового сдвига между напряжением и током основной частоты;

- угол фазового сдвига между напряжением и током прямой последовательности;

- угол фазового сдвига между напряжением и током обратной последовательности;

- угол фазового сдвига между напряжением и током нулевой последовательности;

- угол фазового сдвига между фазными напряжениями основной частоты;

- угол фазового сдвига между *n*-ми гармоническими составляющими напряжения и тока одноимённой фазы (для *n* от 2 до 16).

3.4.2.9 Мультиметр измеряет следующие показатели качества электрической энергии по ГОСТ 13109:

- установившееся отклонение напряжения;

- отклонение частоты;

- коэффициент несимметрии напряжений по обратной последовательности;

- коэффициент несимметрии напряжений по нулевой последовательности;

- коэффициент искажения синусоидальности кривой напряжения;

- коэффициент *n*-ой гармонической составляющей напряжения;

- кратковременную дозу фликера;

- длительность провала напряжения;

- глубину провала напряжения;

- длительность временного перенапряжения;

- коэффициент временного перенапряжения.

3.4.2.10 Интервал времени усреднения параметров, приведённых в 3.4.2.1,  $3.4.2.6 - 3.4.2.8$ , выбирается пользователем из ряда значений: 1 с, 2 с, 3 с, 4 с, 5 с, 6 с, 10 с, 12 с, 15 с, 20 с, 30 с, 60 с.

3.4.2.11 Интервалы времени усреднения показателей качества электрической энергии, приведённых в 3.4.2.9, соответствуют ГОСТ 13109.

3.4.2.12 Мультиметр измеряет средние трёхфазные мощности:

- активную мощность прямого и обратного направлений;

- реактивную мощность в четырёх квадрантах;

- полную мощность прямого и обратного направлений.

Интервал времени усреднения (время интегрирования) мощности выбирается пользователем из ряда значений: 1 мин, 2 мин, 3 мин, 4 мин, 5 мин, 6 мин, 10 мин, 12 мин, 15 мин, 20 мин, 30 мин, 60 мин.

3.4.2.13 Мультиметр производит статистическую обработку результатов измерений за время непрерывной работы и рассчитывает для каждого измеряемого параметра:

- среднее значение;

- максимальное значение;

- минимальное значение.

3.4.2.14 Результаты измерений отображаются на встроенном дисплее в числовом и графическом виде. Графический вид включает:

- векторные диаграммы;

- гистограммы спектра сигнала;

- графики изменения сигнала во времени.

3.4.2.15 Время обновления результатов измерений на дисплее мультиметра составляет 1 с.

### **3.4.3 Метрологические характеристики**

3.4.3.1 Мультиметр обеспечивает измерение параметров, указанных в 3.4.2.1 – 3.4.2.9, в диапазонах и с пределами допускаемых основных погрешностей, приведёнными в таблице 3.

Таблица 3

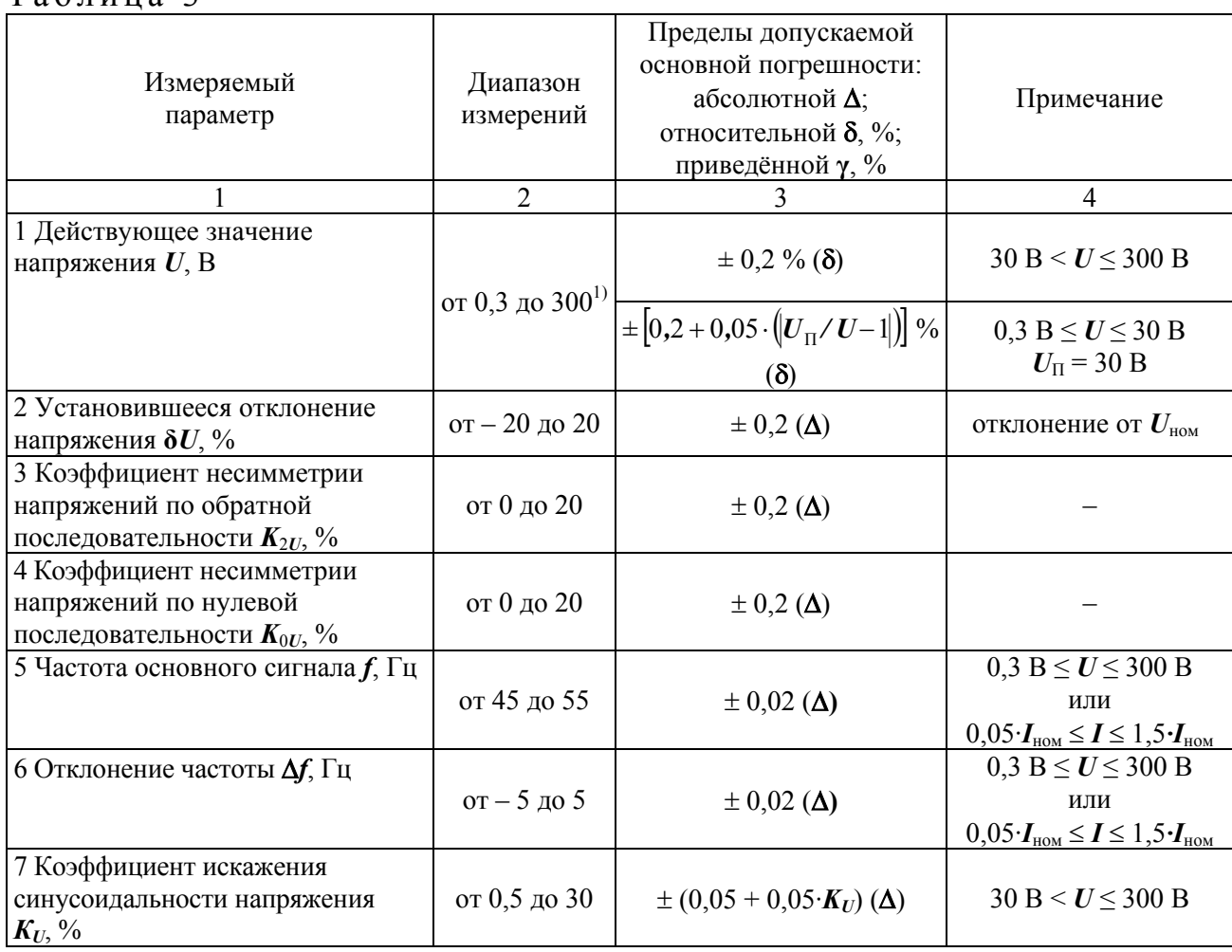

# *Продолжение таблицы 3*

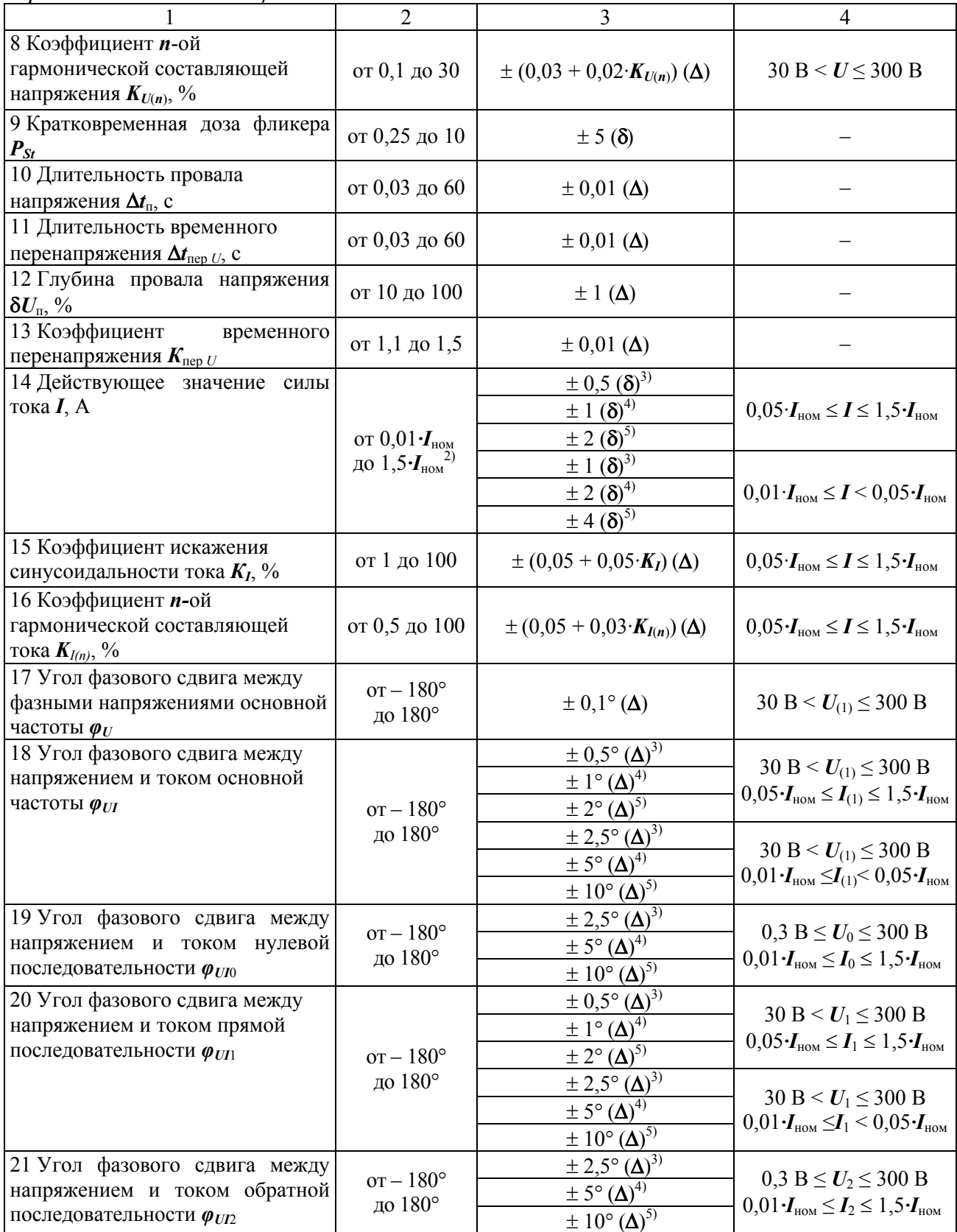

# *Продолжение таблицы 3*

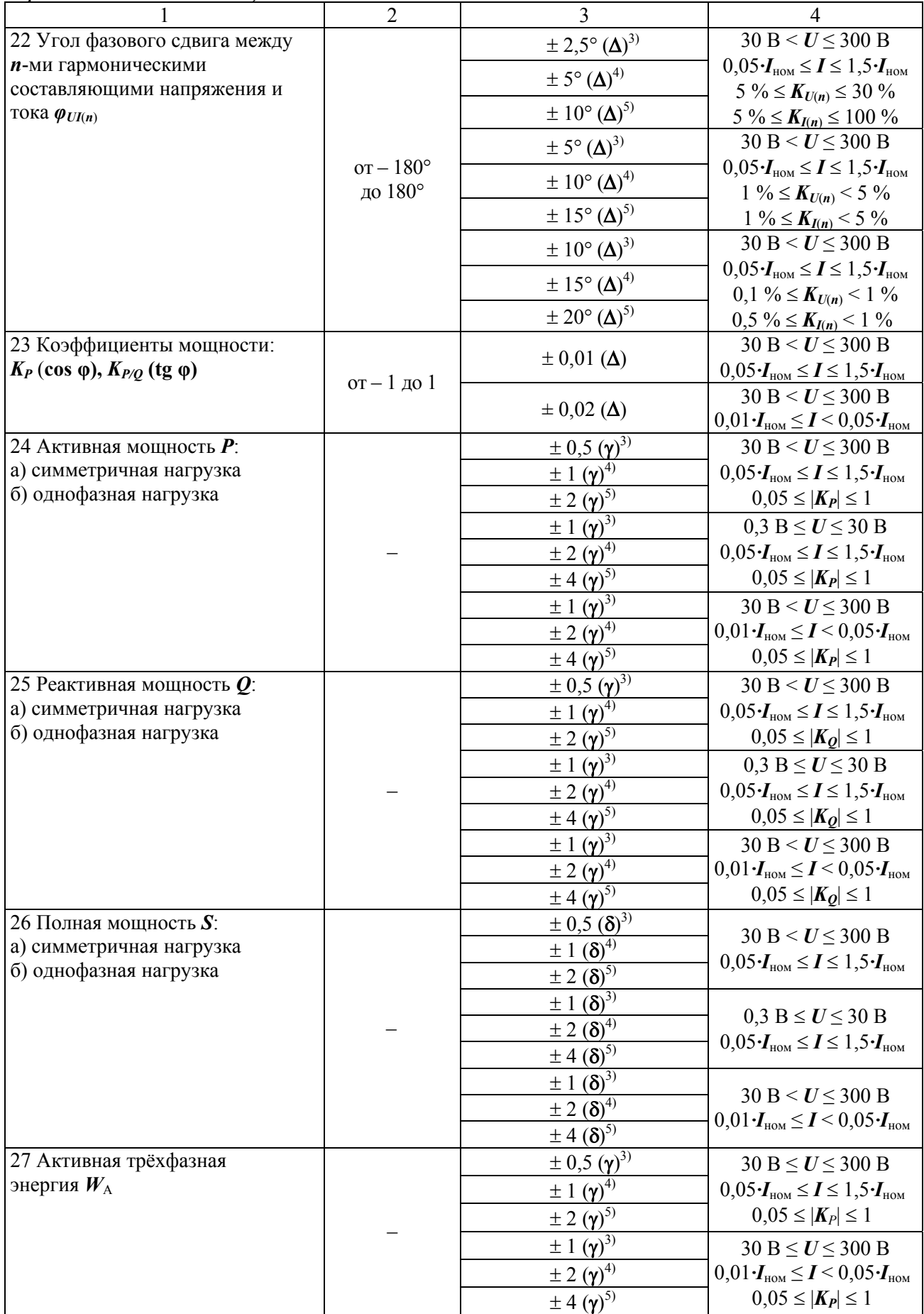

*Продолжение таблицы 3* 

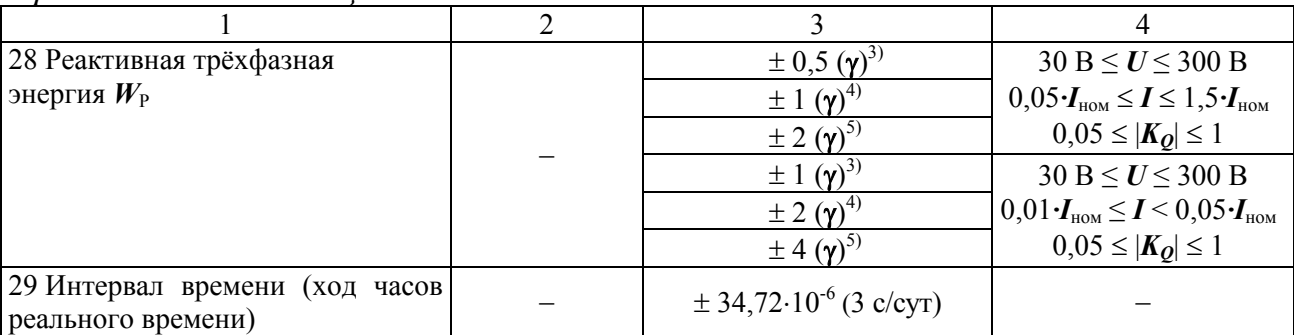

Примечания :

1 К действующему значению напряжения относят действующие значения напряжения переменного тока, напряжения основной частоты, напряжений прямой, обратной и нулевой последовательностей.

2 К действующему значению силы тока относят действующие значения силы переменного тока, силы тока основной частоты, силы тока прямой, обратной и нулевой последовательностей.

3  $K_{P/O}$  – коэффициент мощности,  $K_{P/O} = Q/P$ .

 $4 K_p$  – коэффициент активной мощности,  $K_p$  =  $\cos\varphi = P/S$ .

5  $K_0$  – коэффициент реактивной мощности,  $K_0 = Q/S$ .

6 Для активной и реактивной мощности и энергии нормируется погрешность, приведённая к полной мощности. Для расчёта относительной погрешности измерений активной мощности и энергии значение приведённой погрешности делят на |*KР*|. Для расчёта относительной погрешности измерений реактивной мощности и энергии значение приведённой погрешности делят на |*KQ*|.

# <sup>1)</sup> Верхняя граница диапазона измерений междуфазного напряжения в два раза больше верхней границы диапазона измерений действующего значения напряжения.

<sup>2)</sup> Для токоизмерительных клещей КТ52-1000-0,5 и КТ52-1000-1 верхняя граница диапазона измерений действующего значения силы тока равна 1,2 $J_{\text{now}}$ 

<sup>3)</sup> При использовании токоизмерительных клещей КП15-5-0,5, КП15-50-0,5 и КТ52-1000-0,5.

4) При использовании токоизмерительных клещей КТ08-5-1, КТ08-50-1 и КТ52-1000-1.

5) При использовании токоизмерительных клещей КП800-2000-2.

3.4.3.2 Пределы допускаемой дополнительной температурной погрешности мультиметра при измерении параметров 1 – 4, 14, 24 – 29 таблицы 2 составляют 1/3 пределов допускаемой основной погрешности на каждые 10 °С изменения температуры окружающей среды по отношению к нормальным условиям.

3.4.3.3 Нестабильность показаний при измерении действующего значения напряжения не более  $\pm$  0,04 % за 15 мин, при колебаниях температуры в процессе выполнения измерений не более 10 °С.

#### **3.4.4 Хранение результатов измерений и параметров настройки**

3.4.4.1 Мультиметр сохраняет все выполненные настройки, за исключением настроек Bluetooth, при выключении питания.

3.4.4.2 Мультиметр сохраняет результаты измерений всех параметров в энергонезависимой памяти по команде пользователя или в автоматическом режиме.

3.4.4.3 Мультиметр позволяет сохранять в энергонезависимой памяти следующую информацию о результатах измерений:

- обозначение измеряемого параметра;

- измеренное значение параметра;

- обозначение режима измерения;

- дату и время измерения.

3.4.4.4 Максимальный объём (количество записей) сохраняемой в энергонезависимой памяти информации о результатах измерений определяется по формуле

$$
\boldsymbol{N} = \boldsymbol{N}_{\scriptscriptstyle 1} \!\cdot \! \boldsymbol{T}_{\scriptscriptstyle \rm H} \,,
$$

где *N*1 – максимальное количество записей при интервале усреднения 1 с;  $T_{\text{M}}$  – интервал усреднения в соответствии с 3.4.2.10.

3.4.4.5 Максимальное количество записей при интервале усреднения 1 с в зависимости от времени записи результатов измерений в энергонезависимую память и максимальное количество записей при однократной записи результатов измерений приведены в таблице 4.

#### Таблица 4

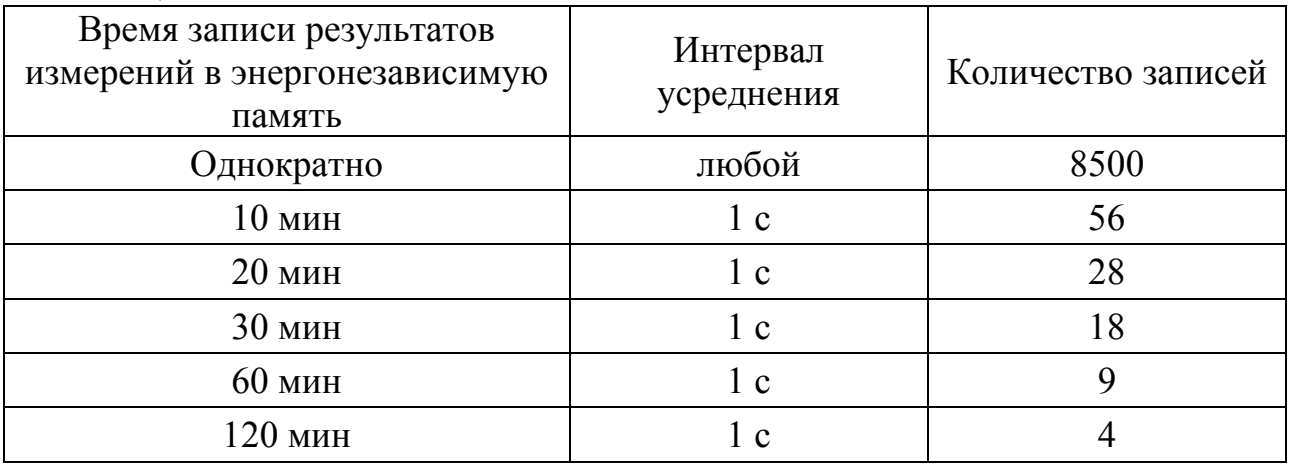

3.4.4.6 Время хранения информации (выполненных настроек и результатов измерений) в выключенном состоянии мультиметра составляет не менее 5 лет.

#### **3.4.5 Интерфейс обмена данными**

3.4.5.1 Мультиметр обеспечивает возможность обмена данными с внешними устройствами по интерфейсу Bluetooth 2.0.

3.4.5.2 Дальность связи (передачи данных) 10 м.

3.4.5.3 Мультиметр поддерживает протокол обмена Modbus RTU.

## **3.4.6 Таймер реального времени**

3.4.6.1 Мультиметр имеет встроенный таймер реального времени и обеспечивает отсчёт времени и даты.

3.4.6.2 Мультиметр обеспечивает начальную установку и последующую коррекцию даты и времени с помощью клавиатуры.

3.4.6.3 Текущее время отображается на дисплее мультиметра в формате hh:mm:ss при просмотре результатов измерений, сохранённых энергонезависимой памяти, а также при установке и коррекции времени. Где h – символ для представления часа, m – символ для представления минуты, s – символ для представления секунды.

3.4.6.4 Текущее время отображается в нижней строке дисплее мультиметра в формате hh:mm.

3.4.6.5 Текущая дата отображается на дисплее мультиметра в формате DD/MM/YY при просмотре результатов измерений, сохранённых в энергонезависимой памяти. Где D – символ для представления дня, M – символ для представления месяца, Y – символ для представления года.

3.4.6.6 Текущая дата отображается на дисплее мультиметра в формате календаря на текущий месяц (см. рисунок 87) при установке и коррекции даты. При просмотре календаря на текущий месяц на дисплее мультиметра отображаются день, день недели, месяц, год.

3.4.6.7 Пределы допускаемой погрешности измерений интервалов времени приведены в таблице 2.

3.4.6.8 Мультиметр обеспечивает непрерывную работу таймера реального времени при выключении питания.

# **3.4.7 Электропитание**

3.4.7.1 Электропитание мультиметра осуществляется от шести встроенных никель-металлогидридных (NiMH) аккумуляторов с номинальным напряжением 1,2 В типоразмера АА (HR6).

3.4.7.2 Ток потребления мультиметра не более 0,4 А.

3.4.7.3 Мультиметр обеспечивает режимы энергосбережения:

- автоматическое выключение подстветки дисплея;

- автоматическое отключение модуля Bluetooth;

- автоматическое выключение мультиметра.

3.4.7.4 Мультиметр обеспечивает индикацию уровня заряда встроенных аккумуляторов.

3.4.7.5 Мультиметр обеспечивает следующие варианты заряда используемых аккумуляторов:

- непосредственно в мультиметре от внешнего источника постоянного напряжения (адаптера питания) 15 В при максимальном значении силы тока 1,5 А;

- извлечённых из мультиметра аккумуляторов во внешнем зарядном устройстве.

3.4.7.6 Мультиметр обеспечивает измерение температуры внутри своего корпуса. При температуре внутри корпуса выше 40 °С аккумуляторы не заряжаются.

# **3.4.8 Время установления рабочего режима и продолжительность непрерывной работы**

3.4.8.1 Время установления рабочего режима не более 60 с.

3.4.8.2 Продолжительность непрерывной работы при полном заряде аккумуляторов не менее 8 ч при отключенной подсветке дисплея и отсутствии обмена данными по беспроводному интерфейсу и не менее 4 ч при обмене данными по беспроводному интерфейсу.

## **3.4.9 Показатели надёжности**

3.4.9.1 Средняя наработка на отказ 40000 ч.

3.4.9.2 Средний срок службы 10 лет.

# **3.4.10 Конструкция**

3.4.10.1 Габаритные размеры мультиметра в защитном кожухе (высота  $\times$ ширина  $\times$  глубина) (230  $\times$  120  $\times$  65) мм.

3.4.10.2 Масса мультиметра в защитном кожухе не более 1 кг.

3.4.10.3 Габаритные размеры и масса токоизмерительных клещей приведены в приложении А.

## **3.5 Устройство и работа мультиметра**

3.5.1 Структурная схема мультиметра представлена на рисунке 1.

3.5.2 Конструктивно мультиметр состоит из следующих узлов:

- корпуса;

- печатной платы модуля измерительного;

- печатной платы модуля вычислительного;

- печатной платы индикации и управления.

3.5.3 Модуль измерительный включает в себя:

- блоки согласования напряжений;

- блоки согласования токов;

- шестиканальный аналого-цифровой преобразователь (далее – АЦП).

- 3.5.4 Модуль вычислительный включает в себя:
- цифровой сигнальный процессор (далее ЦСП);

- центральный процессор;

- оперативное запоминающее устройство;

- перепрограммируемое постоянное запоминающее устройство (далее – ППЗУ);

- блок питания;
- таймер реального времени;
- интерфейсный блок.

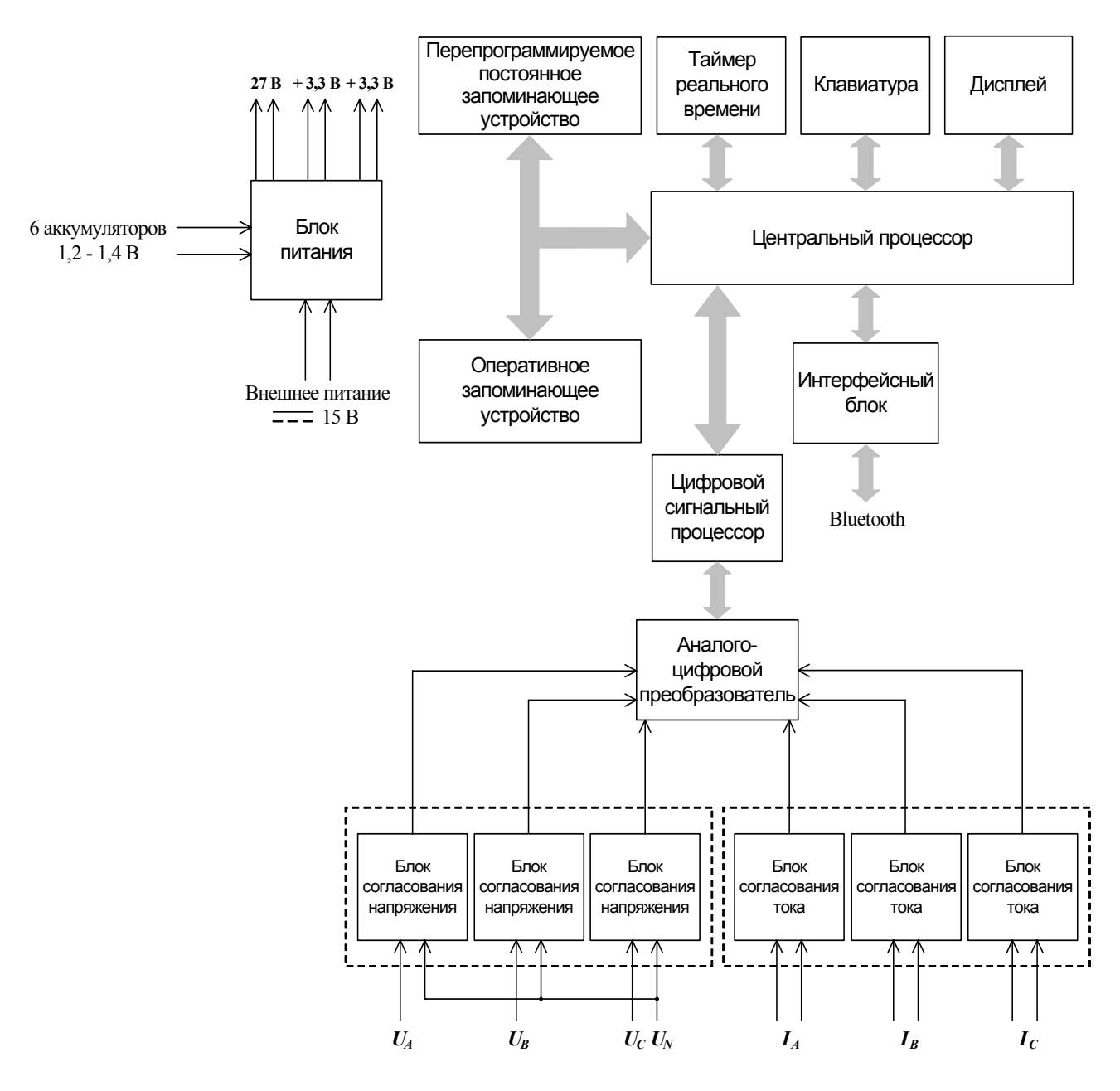

Рисунок 1

3.5.5 Блоки согласования напряжений и блоки согласования токов предназначены для сопряжения измеряемого сигнала напряжения и тока с диапазоном входных сигналов АЦП. АЦП преобразует мгновенные значения напряжений с постоянной частотой дискретизации 64 кГц в цифровой код и передаёт результаты в ЦСП по последовательному интерфейсу. ЦСП производит спектральный анализ входных сигналов, основанный на быстром

преобразовании Фурье (далее – БПФ). По результатам БПФ рассчитываются действующие значения напряжений и токов, коэффициенты *n*-ых гармонических составляющих напряжения и тока. ЦСП производит вычисление активной и полной мощности. Расчёт реактивной мощности производится по формуле

$$
\mathbf{Q} = \sqrt{\mathbf{S}^2 - \mathbf{P}^2} \tag{1}
$$

Центральный процессор получает от ЦСП данные, обрабатывает их и накапливает в ППЗУ.

3.5.6 Центральный процессор управляет работой мультиметра:

- определяет состояние клавиш, принимает и обрабатывает команды пользователя;

- выводит на дисплей необходимую информацию;

- получает команды с интерфейсного блока и формирует данные для передачи.

3.5.7 В ППЗУ содержаться результаты измерений, предназначенные для длительного хранения, а также исходные данные и калибровочные коэффициенты.

3.5.8 Оперативное запоминающее устройство предназначено для временного хранения данных и промежуточных расчётов.

3.5.9 Блок питания мультиметра работает от шести NiMH аккумуляторов типоразмера АА (НR6) и содержит три преобразователя постоянного напряжения в постоянное (DC/DC).

Выходное напряжение первого преобразователя + 3,3 В используется для питания всех компонентов схемы, за исключением интерфейсного блока и дисплея.

Выходное напряжение второго преобразователя + 3,3 В используется для питания интерфейсного блока.

Выходное напряжение блока питания 27 В используется для питания дисплея.

3.5.10 Таймер реального времени является энергонезависимым и используется для реализации функции часов, ведения календаря и привязки результатов измерений ко времени.

3.5.11 Питание таймера реального времени и оперативного запоминающего устройства при выключении питания мультиметра производится от отдельной литиевой батареи напряжением 3 В.

3.5.12 Интерфейсный блок выполнен на основе модуля Bluetooth с поддержкой стандарта Bluetooth 2.0 и обеспечивает обмен информацией с внешними устройствами (компьютером, другим мультиметром).

3.5.13 Дисплей и клавиатура установлены на плате индикации и управления.

Кнопки клавиатуры устанавливаются на передней панели корпуса мультиметра.

3.5.14 В мультиметре используется цветной QVGA TFT-дисплей с диагональю 3,5 дюйма.

Дисплей предназначен для отображения:

- текущих результатов измерений;

- архивных данных;

- статистики по выбранному архиву данных;

- параметров настроек (исходных данных);

- вспомогательной информации.

3.5.15 С помощью клавиатуры пользователь может вводить требуемые исходные данные, выбирать отображаемые на дисплее параметры и способ отображения результатов измерений.

3.5.16 Мультиметр имеет встроенный датчик температуры, предназначенный для измерений температуры внутри корпуса мультиметра.

Измерение температуры выполняется с целью автоматического отключения заряда аккумуляторов при превышении температуры.

Измерительные сигналы от датчика температуры поступают в центральный процессор. Центральный процессор выполняет проверку температуры. Если температура внутри корпуса превысит 40 °С, то при подключении к мультиметру адаптера питания заряд аккумуляторов не выполняется.

3.5.17 Встроенное программное обеспечение мультиметра состоит из двух взаимодействующих модулей. Модуль М1 (программа для ЦСП) реализует функции, связанные с вычислением значений всех измеряемых мультиметром параметров. Модуль М2 обеспечивает интерфейс пользователя.

Идентификационные данные метрологически значимых частей программного обеспечения мультиметра:

- наименование программного обеспечения: модуль М1 программа для DSP;

- идентификационное наименование программного обеспечения: MT\_v42.ldr;

- номер версии: 02.42;

- цифровой идентификатор программного обеспечения (контрольная сумма исполняемого кода): 10954d2ea9c2965909146b9a025ba81c;

- алгоритм вычисления цифрового идентификатора программного обеспечения: MD5.

# **4 Подготовка мультиметра к работе**

# **4.1 Эксплуатационные ограничения**

4.1.1 Амплитудное значение измеряемого фазного/междуфазного напряжения, подключаемого к входным соединителям « $U_A$ », « $U_B$ » и « $U_C$ », должно быть не более 460/800 В.

4.1.2 Амплитудное значение измеряемого тока должно быть не более  $3 \cdot \sqrt{2} \cdot I_{\text{HOM}}$ , где  $I_{\text{HOM}}$  – действующее значение номинального тока, измеряемого с помощью токоизмерительных клещей (см. 3.4.1.6).

## **4.2 Распаковывание и повторное упаковывание**

4.2.1 Распаковывание мультиметра производить в следующем порядке:

- вскрыть коробку;

- извлечь из коробки пластиковый кейс;

- извлечь из пластикового кейса:

- упакованную в полиэтиленовый пакет эксплуатационную документацию (руководство по эксплуатации, паспорт, методику поверки);
- кабели измерительные;
- мультиметр;
- токоизмерительные клещи;
- адаптер питания и сетевой кабель;
- аккумуляторы;

4.2.2 После распаковывания проверить комплектность согласно 3.3 и паспорту мультиметра.

4.2.3 Произвести внешний осмотр:

- проверить наличие и сохранность пломбы предприятия-изготовителя на корпусе мультиметра;

- мультиметр и все изделия, входящие в комплект поставки, не должны иметь видимых повреждений;

- внутри мультиметра не должно быть незакреплённых предметов;

- изоляция не должна иметь повреждений;

- маркировочные надписи, символы и знаки, нанесённые на мультиметр и токоизмерительные клещи, должны быть чётко видимыми и не иметь повреждений.

4.2.4 При необходимости транспортирования мультиметра потребителем повторное упаковывание производится в порядке, обратном 4.2.1.

# **4.3 Подготовка к работе**

4.3.1 Если мультиметр находился в климатических условиях, отличающихся от рабочих (см. 3.2.2), то перед включением его необходимо выдержать в нормальных условиях в течение 2 ч.

4.3.2 Перед началом работ необходимо ознакомиться с разделами 2 – 6 настоящего руководства по эксплуатации.

4.3.3 Проверить целостность корпуса мультиметра и изоляции соединительных проводов.

В случае обнаружения повреждений прекратить использование мультиметра и произвести его ремонт.

4.3.4 Проверить чистоту контактных поверхностей магнитопровода токоизмерительных клещей и при необходимости произвести их очистку.

4.3.5 Сделать отметку в паспорте о начале эксплуатации мультиметра.

4.3.6 Снять с мультиметра защитный кожух. Снять крышку аккумуляторного отсека и установить в отсек шесть аккумуляторов из комплекта поставки. При установке соблюдайте полярность!

4.3.7 Закрыть крышку аккумуляторного отсека и зафиксировать её.

4.3.8 Включить питание мультиметра и убедиться, что аккумуляторы установлены правильно и не разряжены: индикатор заряда в нижней строке дисплея показывает уровень заряда (оставшийся заряд) аккумуляторов. При необходимости произвести заряд аккумуляторов в соответствии с 8.2.

4.3.9 Надеть на мультиметр защитный кожух.

4.3.10 Включение мультиметра проводить в соответствии с 6.2.

4.3.11 Перед проведением измерений настроить параметры работы мультиметра в зависимости от измеряемых параметров в соответствии с указаниями раздела 6. При этом могут быть заданы:

- номинальные значения измеряемых напряжений и токов;

- интервал времени усреднения;

- параметры исследуемых трансформаторов напряжения и тока.

4.3.12 При проведении измерений мультиметр удерживается в руках, но может быть установлен на горизонтальной поверхности.

Мультиметр обеспечивает работу в горизонтальном положении (лёжа) или в наклонном положении с использованием упора.

Габаритные и установочные размеры мультиметра приведены в приложении Б.

# **5 Средства измерений, инструменты и принадлежности**

5.1 Средства измерений, инструменты и принадлежности, необходимые для проведения регулировки, поверки и ремонта приведены в таблице 5.

Таблица 5

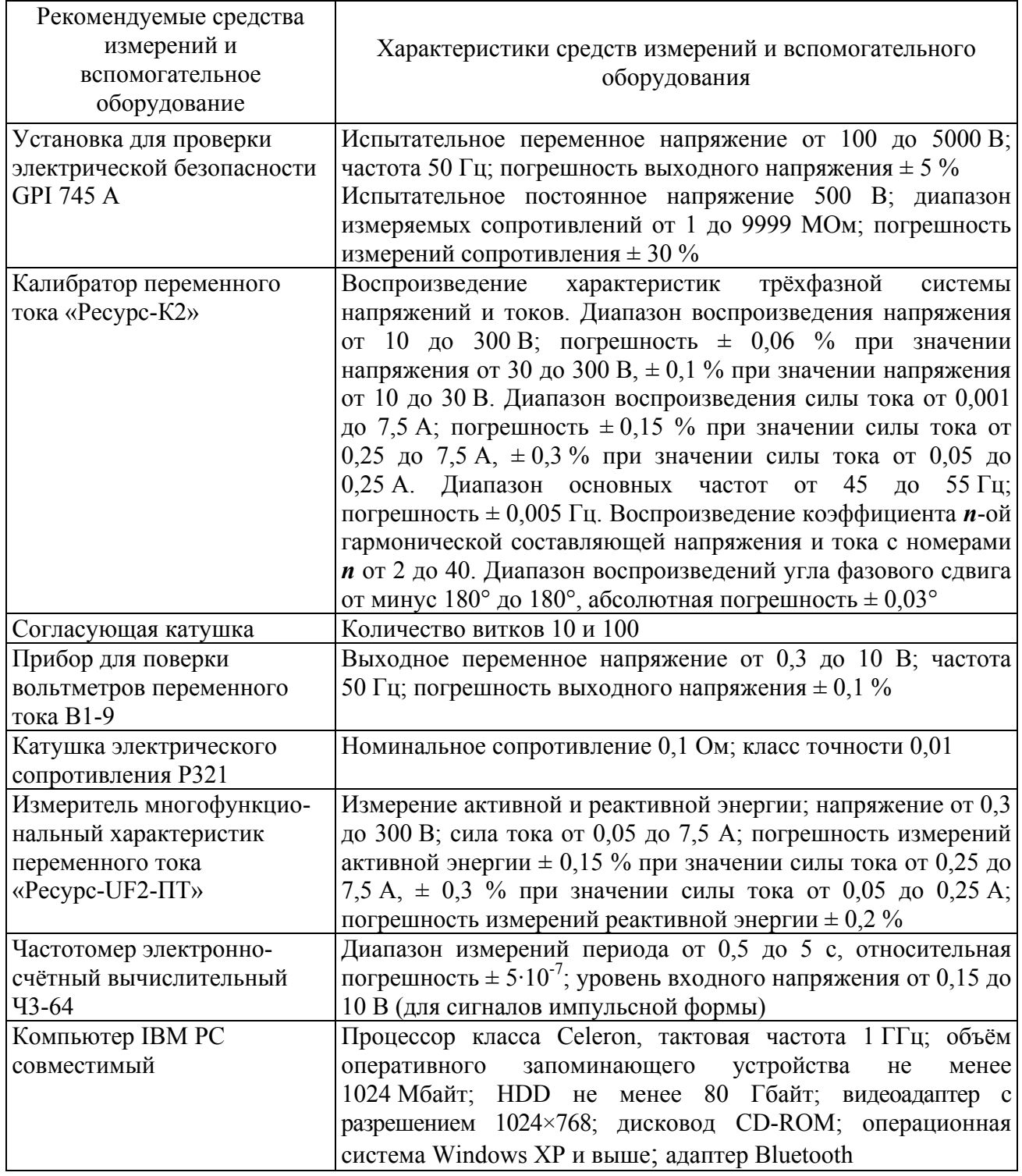

5.2 Допускается применение других средств измерений, инструментов и принадлежностей, по техническим характеристикам не уступающих указанным в таблице 5.

# **6 Порядок работы**

#### **6.1 Назначение органов управления и подключения мультиметра**

6.1.1 На рисунке 2 представлен внешний вид лицевой панели мультиметра.

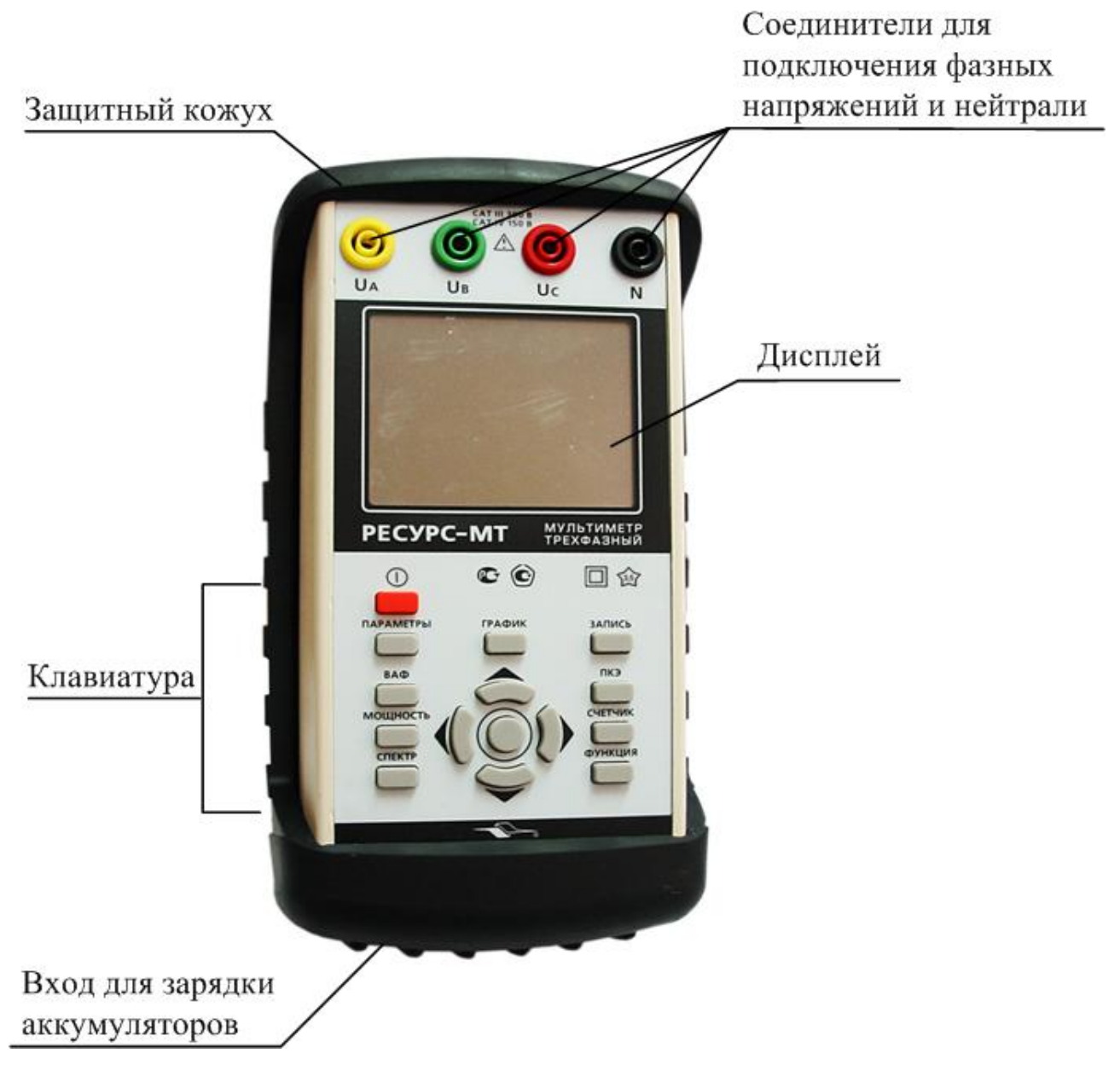

Рисунок 2

6.1.2 На дисплее отображаются результаты измерений, режимы работы мультиметра и другая вспомогательная информация.

6.1.3 Настройка мультиметра и выбор отображаемых на дисплее параметров осуществляется непосредственно с клавиатуры.

6.1.4 Назначение клавиш приведено в таблице 6.

# Таблица 6

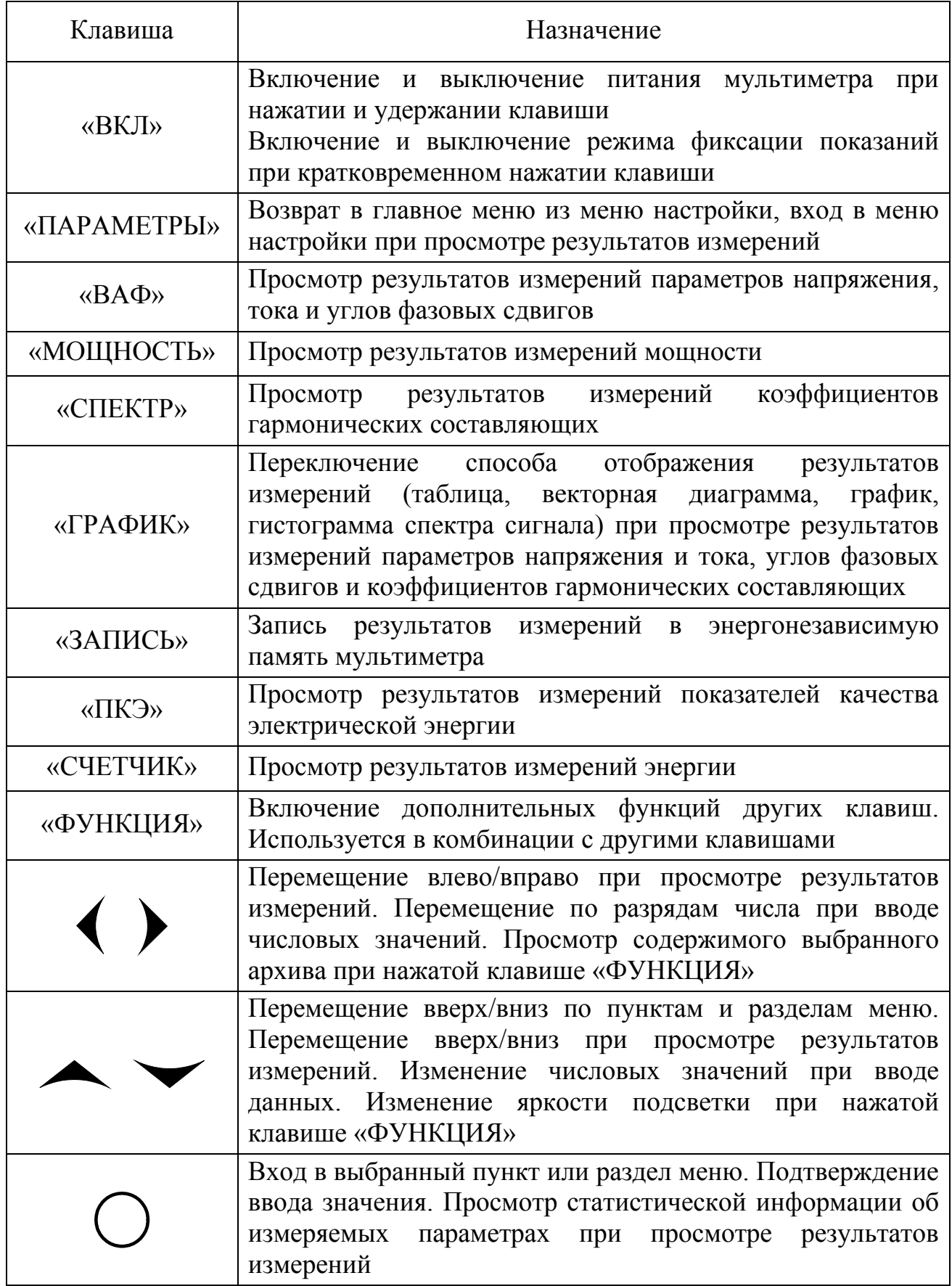

6.1.5 Разъёмы для подключения к мультиметру токоизмерительных клещей расположены на верхней панели мультиметра в соответствии с рисунком 3.

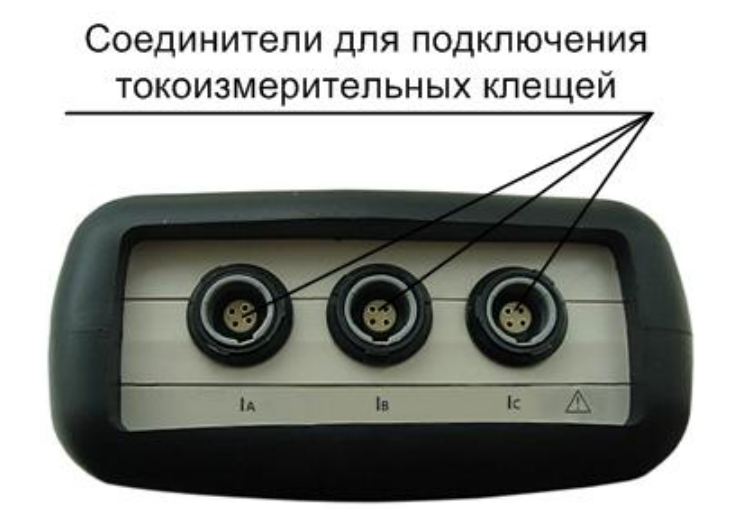

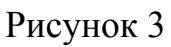

6.1.6 Внешний вид задней панели мультиметра приведён на рисунке 4.

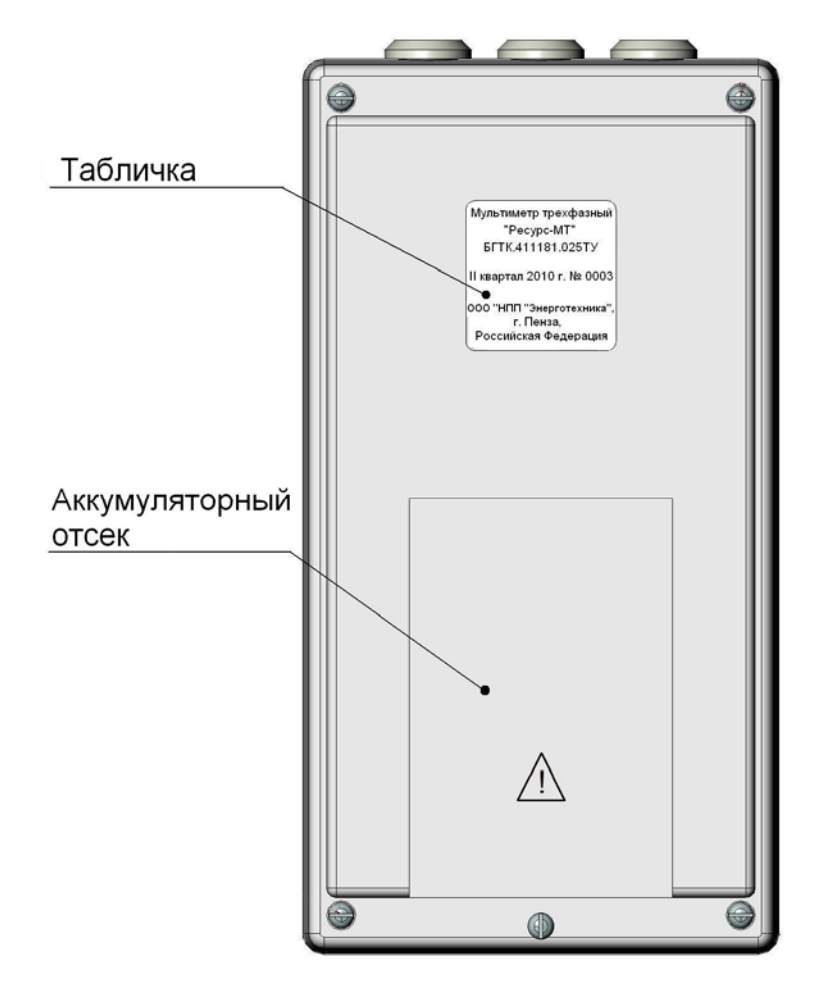

Рисунок 4

## **6.2 Включение мультиметра**

6.2.1 Включение мультиметра осуществляется нажатием и удержанием в течение 2 с клавиши «ВКЛ».

6.2.2 Мультиметр предусматривает возможность автоматического выключения, если в течение определённого времени он является неактивным. При настройке автоматического выключения мультиметр будет автоматически выключаться при отсутствии нажатий на какую-либо клавишу в течение времени, определенного пользователем. Настройка автоматического выключения приведена в 6.22.

6.2.3 Мультиметр питается от шести NiMH аккумуляторов типоразмера АА (HR6). При необходимости замены должны быть установлены аккумуляторы того же типа.

Уровень заряда аккумуляторов отображается на дисплее мультиметра. Заряд аккумуляторов осуществляется одним из двух методов: с помощью адаптера питания, входящего в комплект поставки, или во внешнем зарядном устройстве. Рекомендации по заряду аккумуляторов приведены в 8.2.

**ПРЕДОСТЕРЕЖЕНИЕ:** НА КЛЕММАХ ДЛЯ ПОДКЛЮЧЕНИЯ АККУМУЛЯТОРОВ МОЖЕТ ОКАЗАТЬСЯ ОПАСНОЕ НАПРЯЖЕНИЕ! ВО ИЗБЕЖАНИЕ ПОРАЖЕНИЯ ЭЛЕКТРИЧЕСКИМ ТОКОМ ПРИ ЗАМЕНЕ АККУМУЛЯТОРОВ, ПЕРЕД ТЕМ КАК СНЯТЬ КРЫШКУ АККУМУЛЯТОРНОГО ОТСЕКА, ОТКЛЮЧИТЕ МУЛЬТИМЕТР ОТ ИЗМЕРЯЕМОЙ ЦЕПИ И ВЫКЛЮЧИТЕ МУЛЬТИМЕТР.

6.2.3 Схемы подключений мультиметра к измеряемым цепям приведены в приложении В.

**ПРЕДОСТЕРЕЖЕНИЕ:** ПРИ ПОДКЛЮЧЕННЫХ ЦЕПЯХ НАПРЯЖЕНИЯ НА КОНТАКТАХ ВХОДНЫХ СОЕДИНИТЕЛЕЙ ДЛЯ ПОДКЛЮЧЕНИЯ ТОКОИЗМЕРИТЕЛЬНЫХ КЛЕЩЕЙ МОЖЕТ ОКАЗАТЬСЯ ОПАСНОЕ НАПРЯЖЕНИЕ! ВО ИЗБЕЖАНИЕ ПОРАЖЕНИЯ ЭЛЕКТРИЧЕСКИМ ТОКОМ НЕ ПРИКАСАЙТЕСЬ К УКАЗАННЫМ КОНТАКТАМ. ПРИ ВЫПОЛНЕНИИ ПОДКЛЮЧЕНИЙ ИСПОЛЬЗУЙТЕ СРЕДСТВА ЗАЩИТЫ В СООТВЕТСТВИИ С ДЕЙСТВУЮЩИМИ ПРАВИЛАМИ ПО ЭЛЕКТРОБЕЗОПАСНОСТИ.

6.2.4 Подключение мультиметра к измеряемым цепям выполнять в следующей последовательности:

- подключить соединительные кабели напряжения ко входам мультиметра;

- подключить токоизмерительные клещи к мультиметру;

- включить мультиметр;

- подключить соединительные кабели напряжения к измеряемой цепи;

- подключить токоизмерительные клещи к измеряемой цепи.

**ВНИМАНИЕ!** В ЦЕЛЯХ БЕЗОПАСНОСТИ ПОДКЛЮЧЕНИЕ (ОТКЛЮЧЕНИЕ) К ИЗМЕРЯЕМЫМ ЦЕПЯМ РЕКОМЕНДУЕТСЯ ПРОИЗВОДИТЬ ПРИ ПОЛНОСТЬЮ СНЯТОМ НАПРЯЖЕНИИ НА НИХ. В ПРОТИВНОМ СЛУЧАЕ ПОДКЛЮЧЕНИЕ (ОТКЛЮЧЕНИЕ) К ИЗМЕРЯЕМЫМ ЦЕПЯМ ДОЛЖНО ПРОВОДИТЬСЯ В СООТВЕТСТВИИ С ДЕЙСТВУЮЩИМИ ПРАВИЛАМИ ЭЛЕКТРОБЕЗОПАСНОСТИ.

6.2.5 Подключение цепей напряжения

6.2.5.1 Мультиметр имеет три входных соединителя для подключения фазных напряжений  $(\alpha U_A)$ »,  $(\alpha U_B)$ »,  $(\alpha U_C)$ ») и соединитель для подключения нейтрали («N»). Цепи напряжения мультиметра соединены по схеме «звезда» и имеют общую точку.

6.2.5.2 Подключение цепей напряжения выполнять соединительными кабелями из комплекта поставки мультиметра. Подключение выполнять согласно цветовой маркировке проводов и соответствующих разъёмов на мультиметре. Допускается использовать многожильные или одножильные изолированные провода сечением от 0,5 до 1,5 мм<sup>2</sup>, например, МГШВ-2-0,5, оканчивающиеся изолированными штекерами.

6.2.5.3 Подключение к измеряемому напряжению может производиться с использованием двух типов соединителей:

- разъёмных соединителей типа «крокодил», для проведения кратковременных измерений;

- клемм типа «U» при проведении длительных измерений.

Оба типа соединителей входят в комплект поставки.

Конкретный тип используемых соединителей определяет пользователь перед началом измерений.

6.2.5.4 При подключении мультиметра выполнять следующие правила:

- соединительный кабель вначале присоединяется к мультиметру, и лишь затем к измеряемой цепи.

- при отключении соединительный кабель вначале отключается от измеряемой цепи и лишь после этого – от мультиметра.

6.2.6 Подключение токоизмерительных клещей

6.2.6.1 Мультиметр имеет три входных соединителя для подключения токоизмерительных клещей  $(\langle I_A \rangle, \langle I_B \rangle, \langle I_C \rangle).$ 

**ВНИМАНИЕ!** НЕЛЬЗЯ ПОДСОЕДИНЯТЬ ТОКОВЫЙ СИГНАЛ К ВХОДНЫМ СОЕДИНИТЕЛЯМ «IA», «IB» ИЛИ «Ic» НАПРЯМУЮ! ПРИ ИЗМЕРЕНИИ ТОКА С ПОМОЩЬЮ МУЛЬТИМЕТРА НЕОБХОДИМО ИСПОЛЬЗОВАТЬ ТОКОИЗМЕРИТЕЛЬНЫЕ КЛЕЩИ, ВХОДЯЩИЕ В КОМПЛЕКТ ПОСТАВКИ МУЛЬТИМЕТРА.

6.2.6.2 Тип токоизмерительных клещей следует выбирать исходя из величины измеряемого тока в соответствии с 3.4.1.6.

6.2.6.3 Подключение токоизмерительных клещей к входным соединителям « $I_A$ », « $I_B$ », « $I_C$ » мультиметра проводить согласно обозначению фазы, указанному около входного соединителя мультиметра и обозначению фазы на токоизмерительных клещах.

6.2.6.4 При подключении токоизмерительных клещей к измеряемой цепи открыть измерительное окно и обхватить клещами токопровод таким образом, чтобы контактные поверхности магнитопровода были надёжно сомкнуты, а для ТК 3000 обод был надёжно защёлкнут.

**ВНИМАНИЕ!** НЕДОПУСКАЕТСЯ ЗАГРЯЗНЕНИЕ КОНТАКТНЫХ ПОВЕРХНОСТЕЙ МАГНИТОПРОВОДА ТОКОИЗМЕРИТЕЛЬНЫХ КЛЕЩЕЙ. ПРИ ПРОВЕДЕНИИ ИЗМЕРЕНИЙ КОНТАКТНЫЕ ПОВЕРХНОСТИ МАГНИТОПРОВОДА ДОЛЖНЫ ПЛОТНО ПРИЛЕГАТЬ ДРУГ К ДРУГУ. НЕСОБЛЮДЕНИЕ ДАННЫХ ТРЕБОВАНИЙ ВЕДЁТ К УВЕЛИЧЕНИЮ ПОГРЕШНОСТИ МУЛЬТИМЕТРА.

6.2.6.5 Токоизмерительные клещи должны быть расположены так, чтобы знак «**••••••••**», расположенный на корпусе токоизмерительных клещей (или на защёлке ТК 3000) указывал направление от источника тока.

**ВНИМАНИЕ!** ТОКОИЗМЕРИТЕЛЬНЫЕ КЛЕЩИ ВНАЧАЛЕ ДОЛЖНЫ ПОДКЛЮЧАТЬСЯ К МУЛЬТИМЕТРУ И ЛИШЬ ЗАТЕМ К ИЗМЕРЯЕМЫМ ЦЕПЯМ. ПРИ ОТКЛЮЧЕНИИ ТОКОИЗМЕРИТЕЛЬНЫЕ КЛЕЩИ ВНАЧАЛЕ ОТКЛЮЧАЮТСЯ ОТ ИЗМЕРЯЕМОЙ ЦЕПИ И ЛИШЬ ПОСЛЕ ЭТОГО – ОТ **МУЛЬТИМЕТРА** 

6.2.6 После включения мультиметра на дисплее появится изображение, приведённое на рисунке 5.

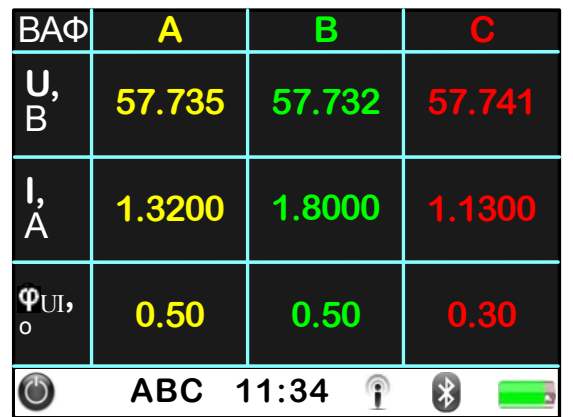

### Рисунок 5

6.2.7 Для установления рабочего режима необходимо выдержать мультиметр в течение 1 мин во включенном состоянии.

### **6.3 Меню мультиметра**

6.3.1 После включения питания на дисплее мультиметра выводятся результаты измерений параметров тока и напряжения и углов фазовых сдвигов в соответствии с рисунком 5. Для входа в главное меню необходимо нажать два раза клавишу «ПАРАМЕТРЫ». На дисплее появится главное меню, приведённое на рисунке 6.

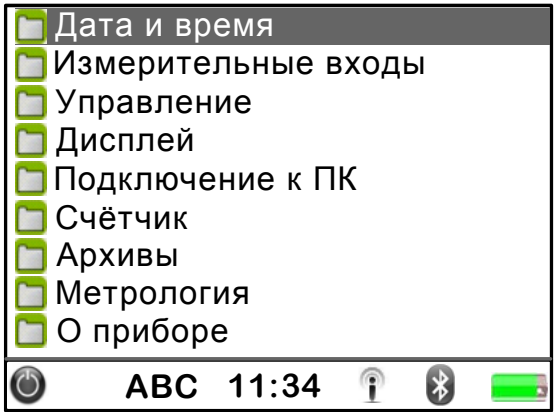

Рисунок 6

6.3.2 Описание символов в нижней строке дисплея мультиметра:

серый – выполнение измерений, запись результатов измерений в энергонезависимую память мультиметра не производится;

зелёный – выполнение измерений, производится запись результатов измерений в энергонезависимую память мультиметра;

– фиксация показаний мультиметра;

АВС – последовательность чередования фаз, подключенных к входам напряжения мультиметра;

 $11:34$  – текущее время;

 $\hat{\mathbf{r}}$  серый – телеметрический фотосчитывающий преобразователь ПФТ для подключения к счётчику электрической энергии не подключен;

 $\mathbf{\hat{i}}$  синий – телеметрический фотосчитывающий преобразователь ПФТ для подключения к счётчику электрической энергии подключен;

серый – Bluetooth-связь выключена;

 $\frac{1}{2}$  синий – Bluetooth-связь включена;

зелёный – установлено Bluetooth-соединение мультиметра с внешним устройством;

**в зелёный** – аккумуляторы полностью заряжены;

**в зелёный** – уровень заряда аккумуляторов высокий;

**в веленый** – уровень заряда аккумуляторов средний;

оранжевый – уровень заряда аккумуляторов низкий;

красный – уровень заряда аккумуляторов низкий, требуется подзарядка.

### **6.3.3 Главное меню**

6.3.3.1 Главное меню состоит из девяти пунктов:

- «Дата и время»;

- «Измерительные входы»;

- «Управление»;
- «Дисплей»;

- «Подключение к ПК»;

- «Счётчик»;
- «Архивы»;
- «Метрология»;

- «О приборе».

6.3.3.2 Пункты главного меню отображаются на дисплее мультиметра с помощью значка  $\square$  и названия пункта справа от значка.

6.3.3.3 Пункты главного меню содержат разделы.

6.3.3.4 Выбранный пункт или раздел главного меню выделяется тёмным фоном.

6.3.3.5 Перемещение по пунктам (разделам) главного меню осуществляется с помощью клавиш « » и « ». Для входа в выбранный пункт (раздел) главного меню необходимо нажать клавишу « $\bigcirc$ ».

6.3.3.6 При входе в пункт главного меню на дисплее мультиметра отображаются разделы, которые содержит выбранный пункт. Название выбранного пункта главного меню отображается сверху в квадратных скобках, слева от названия пункта отображается значок .

6.3.3.7 Разделы, содержащие список возможных значений какого-либо параметра, отображаются на дисплее мультиметра с помощью значка  $\Box$  и названия раздела справа от значка. Если значок **перед названием раздела** отсутствует, то данный раздел предназначен для ввода или просмотра пользователем числовых значений параметров.

6.3.3.8 При входе в раздел название раздела, содержащего список, отображается сверху в квадратных скобках, слева от названия раздела отображается значок **12**. Название раздела, предназначенного для ввода (просмотра) числовых значений отображается в верхней строке дисплея на белом фоне.

6.3.3.9 Для того чтобы задать нужное значение из приведённого списка, необходимо с помощью клавиш « » и « » переместиться на нужное значение (при этом значение выделяется тёмным фоном) и нажать клавишу « $\bigcirc$ ». При этом слева от заданного значения появится значок  $\Box$ .

6.3.3.10 Во время записи результатов измерений в энергонезависимую память мультиметра слева от названий разделов, предназначенных для ввода (просмотра) числовых значений, а также слева от каждого значения из списка возможных значений (за исключением заданного значения) отображается значок **В**. Данный значок указывает на то, что изменение исходных данных (параметров настроек) невозможно.

6.3.3.11 В правой части дисплея может отображаться линейка прокрутки, например, как показано на рисунке. Линейка прокрутки используется, если на дисплее не помещается вся выводимая информация. Для просмотра всей выводимой информации необходимо нажимать клавиши «А» и «У». При этом бегунок перемещается на новое место и меняется отображаемая на дисплее информация.

#### **6.3.4 Пункт меню «Дата и время»**

6.3.4.1 Пункт меню «Дата и время» предназначен для редактирования текущей даты и текущего времени

6.3.4.2 При переходе в пункт меню «Дата и время» на дисплее мультиметра отображается информация, приведённая на рисунке 7.

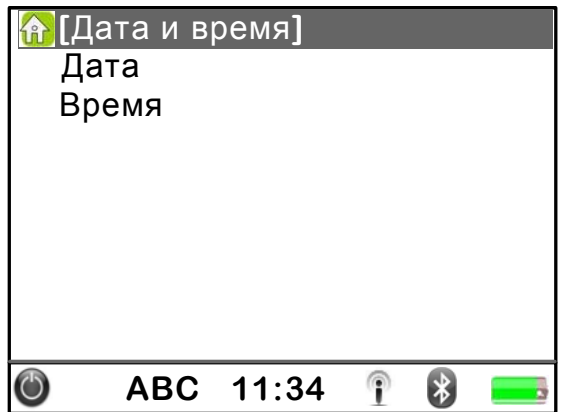

Рисунок 7

6.3.4.3 Разделы «Дата» и «Время» предназначены для установки и изменения даты и времени.

#### **6.3.5 Пункт меню «Измерительные входы»**

6.3.5.1 Пункт меню «Измерительные входы» предназначен для задания схемы подключения мультиметра и диапазонов напряжения и тока.

6.3.5.2 При переходе в пункт меню «Измерительные входы» на дисплее мультиметра отображается информация, приведённая на рисунке 8.

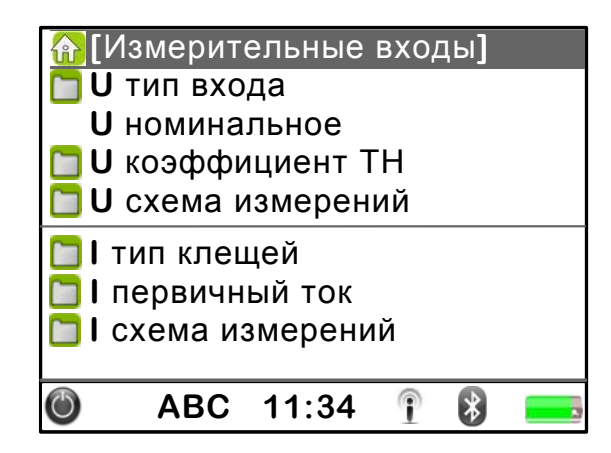

#### Рисунок 8

6.3.5.3 Раздел «U тип входа» предназначен для выбора способа включения мультиметра. Может быть выбран способ включения:

- «Прямой» при непосредственном включении в электрические сети 220 В;

- «Трансформаторный» при включении через трансформаторы напряжения.

6.3.5.4 Раздел «U номинальное» предназначен для задания номинального значения напряжения. Номинальное значение напряжения автоматически рассчитывается с учётом заданного коэффициента трансформации трансформатора напряжения. Изменение номинального значения пользователем возможно в диапазоне  $\pm$  20 %.

Изменение номинального значения фазного напряжения возможно только при использовании способа включения «Прямой». Значение междуфазного напряжения рассчитывается автоматически по формуле:  $U_{HOM, M\phi} = \sqrt{3} \cdot U_{HOM, \phi}$ .

Изменение номинального значения междуфазного напряжения возможно только при использовании способа включения «Трансформаторный». Значение фазного напряжения рассчитывается автоматически по формуле:  $U_{\text{HOM. }\phi} = U_{\text{HOM. M}\phi} / \sqrt{3}$ .

6.3.5.5 Раздел «U коэффициент ТН» предназначен для задания коэффициента трансформации применяемого трансформатора напряжения. Значение коэффициента трансформации выбирается пользователем из списка: 1; 60; 63; 66; 100; 105; 110; 138; 150; 157,5; 180; 200; 240; 270, 350, 1100, 1500; 2200; 3300; 5000; 7500.

6.3.5.6 Раздел «U схема измерений» предназначен для выбора типа схемы подключения измерительных входов напряжения. Может быть выбрана схема подключения:

- однофазная двухпроводная («1-а проводная»);

- трёхфазная трёхпроводная («3-х проводная»);

- трёхфазная четырёхпроводная («4-х проводная»).

6.3.5.7 Раздел «I тип клещей» предназначен для выбора типа применяемых токоизмерительных клещей.

6.3.5.8 Раздел «I первичный ток» предназначен для задания номинального значения первичного тока применяемого трансформатора тока.

Значение первичного тока выбирается из списка.

При использовании токоизмерительных клещей для измерений во вторичных цепях трансформаторов тока имеется возможность измерения как первичного, так и вторичного тока трансформатора тока.

Для измерения вторичного тока трансформатора тока с помощью токоизмерительных клещей необходимо задать значение номинального тока равное номинальному первичному току применяемых токоизмерительных клещей.

Для измерения первичного тока трансформатора тока с помощью токоизмерительных клещей необходимо задать значение номинального первичного тока равное номинальному первичному току трансформатора тока.

6.3.5.9 Раздел «I схема измерений» предназначен для выбора типа схемы подключения измерительных входов тока. Может быть выбрана схема подключения:

- с тремя токоизмерительными клещами («АВС»);

- с двумя токоизмерительными клещами («АВ », « BC», «А С»);

При подключении мультиметра по схеме с тремя токоизмерительными клещами измеряются токи во всех трёх фазах (А, В и С). При подключении по схеме с двумя токоизмерительными клещами измеряются значения двух фазных токов, значение третьего фазного тока рассчитывается исходя из условия равенства нулю тока нулевой последовательности.

## **6.3.6 Пункт меню «Управление»**

6.3.6.1 Пункт меню «Управление» предназначен для:

- задания параметров записи результатов измерений в энергонезависимую память мультиметра (архив);

- управления статистической обработкой результатов измерений;

- задания исходных данных о трансформаторах тока и напряжения, к которым подключен мультиметр;

- задания исходных данных об аккумуляторах, от которых осуществляется электропитание мультиметра.

6.3.6.2 При переходе в пункт меню «Управление» на дисплее мультиметра отображается информация, приведённая на рисунке 9.
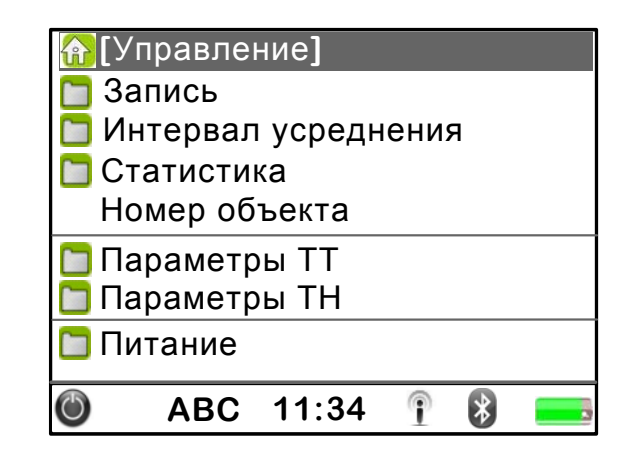

### Рисунок 9

6.3.6.3 Раздел «Запись» предназначен для выбора режима сохранения результатов измерений в энергонезависимую память мультиметра (архив). Может быть выбран один из следующих режимов:

- «Однократно»;
- «Пуск/Стоп»;
- «10 мин»;
- «20 мин»;
- «30 мин»;
- «60 мин»;
- «120 мин».

В режиме «Однократно» мультиметр сохраняет по команде пользователя текущие результаты измерений, отображаемые на дисплее.

В режиме «Пуск/Стоп» мультиметр сохраняет результаты измерений постоянно, пока запись результатов измерений в архив не будет остановлена пользователем. По истечении 2 ч запись результатов измерений будет остановлена автоматически.

При выборе одного из интервалов времени (10 мин, 20 мин, 30 мин, 60 мин, 120 мин) мультиметр сохраняет результаты измерений в течение заданного времени.

6.3.6.4 Раздел «Интервал усреднения» предназначен для задания интервалов времени усреднения параметров напряжения, тока, углов фазовых сдвигов и мощности.

Интервал времени усреднения параметров, приведённых в 3.4.2.1, 3.4.2.6 – 3.4.2.8 задаётся в пункте «Основные данные». Интервал усреднения выбирается пользователем из списка: 1 с, 2 с, 3 с, 4 с, 5 с, 6 с, 10 с, 12 с, 15 с, 20 с, 30 с, 60 с.

Интервал времени усреднения активной, реактивной и полной мощности задаётся в пункте «Профиль мощности». Интервал усреднения выбирается пользователем из списка: 1 мин, 2 мин, 3 мин, 4 мин, 5 мин, 6 мин, 10 мин, 12 мин, 15 мин, 20 мин, 30 мин, 60 мин.

6.3.6.5 Раздел «Статистика» предназначен для стирания результатов статистической обработки результатов измерений. При выполнении команды «Сброс» удаляется вся имеющаяся статистическая информация об измеряемых параметрах, и расчёт статистических характеристик (минимального, среднего и максимального значений) начинает выполняться заново.

6.3.6.6 Раздел «Номер объекта» предназначен для задания условного номера объекта, на котором проводятся измерения. Пользователь может установить условный номер в диапазоне от 1 до 9999.

6.3.6.7 Раздел «Параметры ТТ» предназначен для задания номинального вторичного тока и номинальной вторичной нагрузки трансформатора тока.

Номинальный вторичный ток задаётся в пункте «I номинальное». Пользователь может выбрать значение вторичного тока 1 А или 5 А.

В пункте «S номинальное» задаётся номинальная вторичная нагрузка трансформатора тока. Значение номинальной вторичной нагрузки указывается в вольт-амперах (В·А).

6.3.6.8 Раздел «Параметры ТН» предназначен для задания номинального напряжения вторичных обмоток и номинальной мощности трансформатора напряжения.

Номинальное напряжение вторичных обмоток задаётся в пункте «U номинальное». Пользователь может выбрать значение напряжения вторичных обмоток 57,735 В или 100 В.

В пункте «S номинальное» задаётся номинальная мощность трансформатора напряжения. Значение номинальной мощности указывается в вольт-амперах (В·А).

6.3.6.9 Раздел «Питание» предназначен для указания ёмкости применяемых аккумуляторов и времени автоматического выключения питания мультиметра.

Время автоматического выключения питания мультиметра задаётся в пункте «Отключение». Может быть выбрано время выключения: 10 мин, 20 мин, 30 мин или 60 мин. При выборе режима «нет» автоматическое выключение мультиметра не выполняется.

Автоматическое выключение питания мультиметра позволяет снизить энергопотребление и увеличить время работы мультиметра от одного заряда аккумуляторов.

Значение ёмкости применяемых аккумуляторов задаётся в пункте «Ёмкость аккумулятора». Значение ёмкости выбирается пользователем из списка: 2100 мА·ч, 2500 мА·ч, 2700 мА·ч, 2900 мА·ч, 3000 мА·ч.

Указание ёмкости необходимо для правильной индикации уровня заряда аккумуляторов.

## **6.3.7 Пункт меню «Дисплей»**

6.3.7.1 Пункт меню «Дисплей» предназначен задания параметров работы дисплея мультиметра.

6.3.7.2 При переходе в пункт меню «Дисплей» на дисплее мультиметра отображается информация, приведённая на рисунке 10.

| А ∏Дисплей]             |                           |  |  |
|-------------------------|---------------------------|--|--|
|                         | <b>В</b> Энергосбережение |  |  |
| Подсветка               |                           |  |  |
| Яркость                 |                           |  |  |
| Контрастность           |                           |  |  |
| <b>• Цветовая схема</b> |                           |  |  |
|                         | ABC 11:34                 |  |  |

Рисунок 10

6.3.7.3 Раздел «Энергосбережение» предназначен для задания времени автоматического отключения подсветки дисплея. Может быть выбрано время отключения: 1 мин, 5 мин, 10 мин или 30 мин. Если в течение выбранного интервала времени отсутствует нажатие на какую-либо клавишу мультиметра, подсветка дисплея будет автоматически выключаться. При выборе режима «нет» автоматическое отключение подсветки дисплея не выполняется.

Отключение подсветки дисплея позволяет снизить энергопотребление и увеличить время непрерывной работы мультиметра от одного заряда аккумуляторов.

6.3.7.4 Раздел «Подсветка» предназначен для увеличения или уменьшения яркости подсветки дисплея.

6.3.7.5 Раздел «Яркость» предназначен для увеличения или уменьшения яркости дисплея.

6.3.7.6 Раздел «Контрастность» предназначен для увеличения или уменьшения контрастности дисплея.

6.3.7.7 Раздел «Цветовая схема» предназначен для задания цветовой схемы дисплея. Может быть выбрана цветовая схема стандартная или контрастная.

## **6.3.8 Пункт меню «Подключение к ПК»**

6.3.8.1 Пункт меню «Подключение к ПК» предназначен для настройки мультиметра для работы с внешними устройствами (компьютером, другим мультиметром).

6.3.8.2 При переходе в пункт меню «Подключение к ПК» на дисплее мультиметра отображается информация, приведённая на рисунке 11.

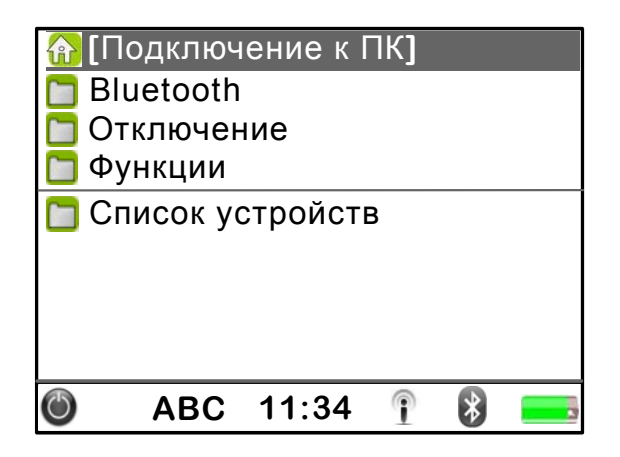

Рисунок 11

6.3.8.3 В разделе «Bluetooth» осуществляется включение и выключение Bluetooth-связи.

6.3.8.4 Раздел «Отключение» предназначен для задания времени автоматического отключения Bluetooth-связи. Может быть выбрано время отключения: 1 мин, 5 мин. Если в течение выбранного интервала времени отсутствует обмен информацией между устройствами, Bluetooth-связь будет автоматически выключаться. При выборе режима «нет» автоматическое выключение Bluetooth-связи не выполняется.

Отключение Bluetooth-связи позволяет увеличить время работы мультиметра от одного заряда аккумуляторов.

6.3.8.5 Раздел «Функции» предназначен для синхронизации времени двух мультиметров и взаимной калибровки измерительных входов напряжения двух мультиметров. Синхронизация и взаимная калибровка мультиметров выполняются при проведении измерений потерь напряжения в линии связи.

6.3.8.6 Раздел «Список устройств» предназначен для поиска Bluetoothустройств и выбора устройства, с которым нужно произвести соединение.

## **6.3.9 Пункт меню «Счётчик»**

6.3.9.1 Пункт меню «Счётчик» предназначен для задания исходных данных, необходимых для измерений погрешности счётчиков электрической энергии.

6.3.9.2 При переходе в пункт меню «Счётчик» на дисплее мультиметра отображается информация, приведённая на рисунке 12.

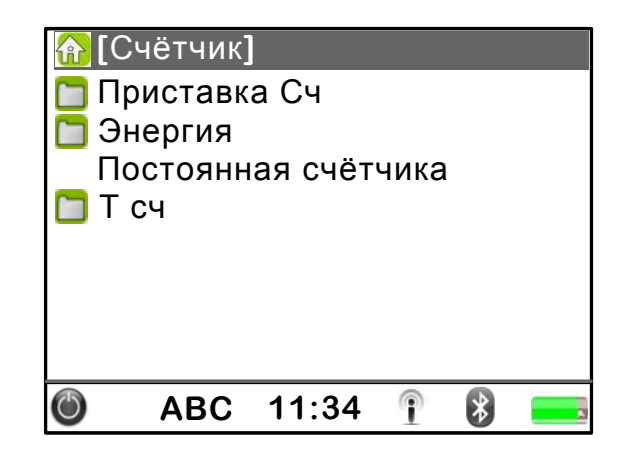

Рисунок 12

6.3.9.3 В разделе «Приставка Сч» осуществляется включение и выключение телеметрического фотосчитывающего преобразователя ПФТ (далее – преобразователь) для подключения к счётчику электрической энергии. Режим «Нет» означает, что преобразователь не подключен, режим «Да» означает включение преобразователя.

6.3.9.4 Раздел «Тип входа» предназначен для задания типа испытательного выхода счётчика, к которому подключается преобразователь. Для испытания счётчика может быть выбран оптический или электрический испытательный выход.

6.3.9.5 Раздел «Энергия» предназначен для задания вида энергии, измеряемой счётчиком. Пользователь может выбрать один из видов энергии: активную, реактивную или полную.

6.3.9.6 Раздел «Постоянная счётчика» предназначен для задания постоянной счётчика электрической энергии.

6.3.9.7 Раздел «Т сч» предназначен для задания времени измерения энергии, по истечении которого выполняется расчёт погрешности счётчика электрической энергии. Может быть выбрано время измерения: 10 с, 20 с, 30 с, 60 с, 120 с, 300 с или 600 с.

## **6.3.10 Пункт меню «Архивы»**

6.3.10.1 Пункт меню «Архивы» предназначен для вывода на дисплей мультиметра результатов измерений, сохранённых в энергонезависимой памяти мультиметра.

6.3.10.2 При переходе в пункт меню «Архивы» на дисплее мультиметра отображается список имеющихся архивов в соответствии с рисунком 13. В названии каждого архива указывается дата и время начала сохранения результатов измерений в архив и условный номер объекта, на котором проводились измерения.

| [Архивы ] |                          |  |
|-----------|--------------------------|--|
|           | 21/06/11 15:28:01 №0001  |  |
|           | 21/06/11 16:01:48 Nº0001 |  |
|           | 21/06/11 16:01:49 Nº0001 |  |
|           | 24/06/11 09:12:40 No0002 |  |
|           | 24/06/11 09:25:06 №0002  |  |
|           | 24/06/11 11:22:40 No0002 |  |
|           | 24/06/11 14:08:56 Nº0002 |  |
|           | 24/06/11 15:19:36 №0002  |  |
|           | ABC 11:34                |  |

Рисунок 13

# **6.3.11 Пункт меню «Метрология»**

6.3.11 Пункт меню «Метрология» предназначен для просмотра значений калибровочных коэффициентов мультиметра. Изменение значений калибровочных коэффициентов производится только на предприятииизготовителе при выпуске из производства или после ремонта.

6.3.11.2 При переходе в пункт меню «Метрология» на дисплее мультиметра отображается информация, приведённая на рисунке 14.

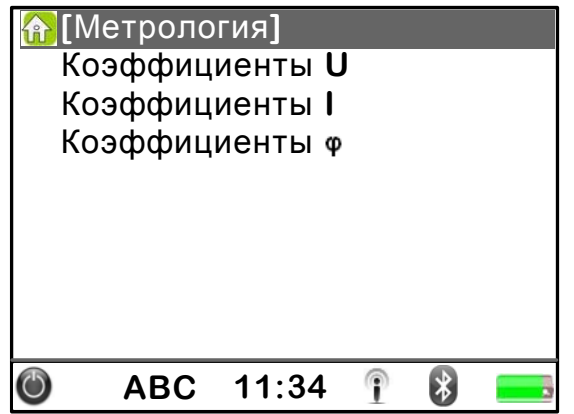

Рисунок 14

6.3.11.3 Раздел «Коэффициенты U» предназначен для просмотра калибровочных коэффициентов фазных напряжений.

6.3.11.4 Раздел «Коэффициенты I» предназначен для просмотра калибровочных коэффициентов токов.

6.3.11.5 Раздел «Коэффициенты φ» предназначен для просмотра калибровочных коэффициентов углов фазовых сдвигов между напряжением и током основной частоты.

# **6.3.12 Пункт меню «О приборе»**

6.3.12.1 Пункт меню «О приборе» предназначен для получения информации о мультиметре.

6.3.12.2 При переходе в пункт меню «О приборе» на дисплее мультиметра отображается информация, приведённая на рисунке 15.

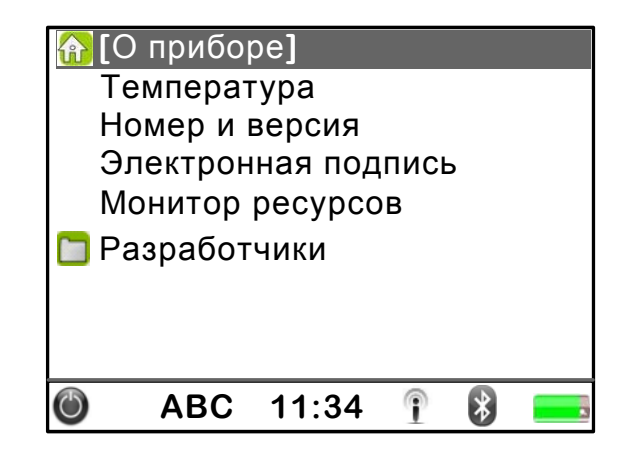

Рисунок 15

6.3.12.3 Раздел «Температура» предназначен для просмотра температуры внутри корпуса мультиметра. Пример вывода на дисплей измеренного значения температуры внутри мультиметра приведён на рисунке 16.

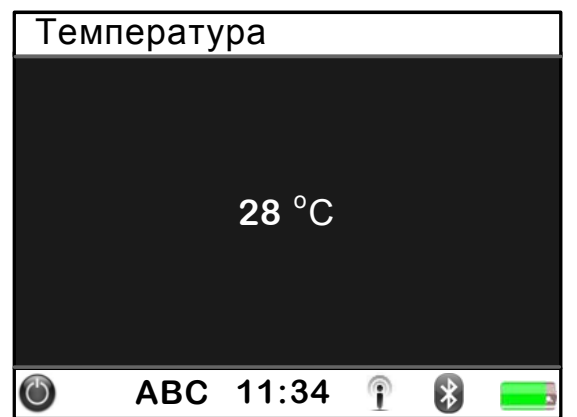

Рисунок 16

6.3.12.4 Раздел «Номер и версия» предназначен для просмотра идентификационных данных мультиметра. Пример вывода на дисплей данных о мультиметре приведён на рисунке 17.

| Номер и версия |                 |  |  |
|----------------|-----------------|--|--|
| Номер:         | 1               |  |  |
| Модификация:   | $K\Pi$ 15-5-0,5 |  |  |
| Версия ПО:     | 0100            |  |  |
| Дата:          | May 31 2011     |  |  |
| Версия DSP:    | 02.42           |  |  |
| <u>Дата:</u>   | 09.03.11        |  |  |
| ABC 11:34      |                 |  |  |

Рисунок 17

В строке «Номер» приводится заводской серийный номера мультиметра, полученный из пяти последних знаков заводского номера мультиметра. Заводской номер мультиметра указан на табличке, прикреплённой к задней панели мультиметра.

В строке «Модификация» приводится тип токоизмерительных клещей, поставляемых с мультиметром.

В строке «Версия ПО» приводится номер версии программного обеспечения центрального процессора мультиметра.

В строке «Версия DSP» приводится номер версии программного обеспечения цифрового сигнального процессора мультиметра.

В строках «Дата» приводится дата разработки версии соответствующего программного обеспечения мультиметра.

6.3.12.5 Раздел «Электронная подпись» предназначен для просмотра контрольной суммы программного обеспечения цифрового сигнального процессора мультиметра (метрологически значимой части программного обеспечения мультиметра).

6.3.12.6 Раздел «Монитор ресурсов» предназначен для просмотра сведений об использовании аппаратных ресурсов мультиметра (процессора, оперативной памяти). Пример вывода на дисплей сведений о ресурсах мультиметра приведён на рисунке 18.

| Монитор ресурсов |    |                      |    |  |
|------------------|----|----------------------|----|--|
| CP, %            | 85 | ST, %                | 29 |  |
| QT, $\%$         | 15 | $ {\sf QC}, \, \%  $ | 9  |  |
| ABC 11:34        |    |                      |    |  |

Рисунок 18

#### **6.4 Измерение параметров напряжения и тока и углов фазовых сдвигов**

6.4.1 Включить мультиметр в соответствии с 6.2.

**ВНИМАНИЕ!** ПРИ ПОДКЛЮЧЕНИИ К ИЗМЕРЯЕМЫМ ЦЕПЯМ СОБЛЮДАЙТЕ УКАЗАНИЯ, ПРИВЕДЁННЫЕ В 6.2.

Для выполнения измерений необходимо подключить входы напряжения и тока мультиметра и к измеряемой сети согласно рисунку В.1 приложения В.

6.4.2 После включения питания на дисплее мультиметра выводятся результаты измерений параметров тока и напряжения и углов фазовых сдвигов в соответствии с рисунком 5.

6.4.3 После вывода результатов измерений на дисплей нажать клавишу «ПАРАМЕТРЫ» для перехода в пункт меню «Измерительные входы». На дисплее появится изображение, приведённое на рисунке 8.

6.4.4 Задать в мультиметре применяемый способ включения.

6.4.4.1 Нажимайте клавиши « » и « », чтобы переместиться на раздел «U тип входа».

6.4.4.2 Нажать клавишу « $\bigcirc$ » для перехода в раздел «U тип входа», при этом на дисплее отображается информация о способе включения мультиметра в соответствии с рисунком 19.

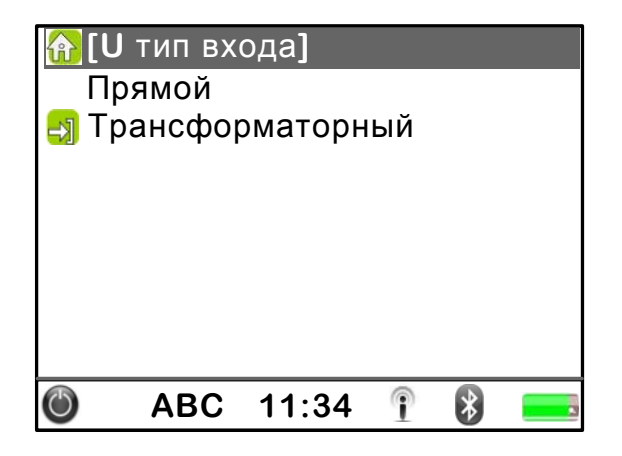

Рисунок 19

6.4.4.3 Нажимайте клавиши « » и « • », чтобы выбрать применяемый способ включения.

6.4.4.4 Нажать клавишу « $\bigcirc$ », чтобы сохранить изменённый параметр.

6.4.4.5 Нажимайте клавиши « » и « », чтобы переместиться на название раздела в соответствии с рисунком 19.

6.4.4.6 Нажать клавишу « $\bigcirc$ », чтобы выйти из раздела «U тип входа».

Примечание – Перейти из раздела в главное меню можно, нажав клавишу «ПАРАМЕТРЫ».

6.4.5 Задать коэффициент трансформации применяемого трансформатора напряжения.

6.4.5.1 Нажимайте клавиши « » и « », чтобы переместиться на раздел «U коэффициент ТН».

6.4.5.2 Нажать клавишу « $\bigcirc$ » для перехода в раздел «U коэффициент ТН», при этом на дисплее отображаются коэффициенты трансформации трансформаторов напряжения в соответствии с рисунком 20.

|     | А [U коэффициент ТН] |  |  |
|-----|----------------------|--|--|
|     |                      |  |  |
| 60  |                      |  |  |
| 63  |                      |  |  |
| 66  |                      |  |  |
| 100 |                      |  |  |
| 105 |                      |  |  |
| 110 |                      |  |  |
| 138 |                      |  |  |
|     | ABC 11:34            |  |  |

Рисунок 20

6.4.5.3 Нажимайте клавиши « » и « », чтобы выбрать нужный коэффициент трансформации. При этом если в разделе «U тип входа» задан способ включения «Прямой», то единственное возможное значение коэффициента трансформации равно 1.

6.4.5.4 Нажать клавишу « $\bigcirc$ », чтобы сохранить изменённый параметр.

6.4.5.5 Нажимайте клавиши « » и « », чтобы переместиться на название раздела «U коэффициент ТН».

6.4.5.6 Нажать клавишу « $\bigcirc$ », чтобы выйти из раздела «U коэффициент TH».

6.4.6 Задать номинальное значения измеряемого напряжения.

6.4.6.1 Нажимайте клавиши «А» и «У», чтобы выбрать раздел «U номинальное».

6.4.6.2 Нажать клавишу « $\bigcirc$ » для перехода в раздел «U номинальное», при этом на дисплее отображаются номинальные значения фазного ( $U_{\text{HOM } b}$ ) и междуфазного (U<sub>ном. мф</sub>) напряжений в соответствии с рисунком 21.

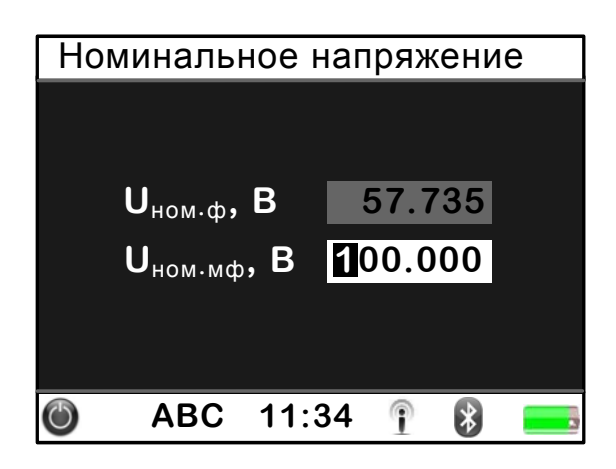

Рисунок 21

6.4.6.3 Ввести требуемое значение номинального напряжения.

Ввод значения производится поразрядно. Нажимайте клавиши « $\langle \cdot \rangle$ » и « $\langle \cdot \rangle$ », чтобы перемещаться по разрядам числа. При этом разряды числа поочерёдно выделяются цветом (белая цифра на чёрном фоне).

Нажимайте клавиши « » и « », чтобы установить необходимую цифру в выделенном разряде. При этом каждое нажатие клавиши « » увеличивает исходную цифру на единицу, а каждое нажатие клавиши « $\blacktriangledown$ » уменьшает исходную цифру на единицу.

6.4.6.4 Нажать клавишу « $\bigcirc$ », чтобы сохранить изменённый параметр и выйти из раздела «U номинальное». При этом на дисплее мультиметра выводится запрос на сохранение изменений в соответствии с рисунком 22.

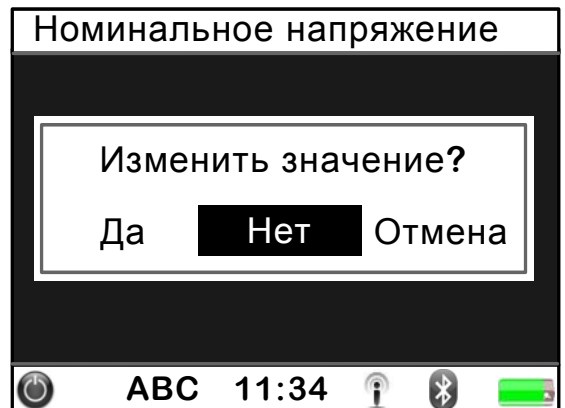

Рисунок 22

6.4.6.5 Для выхода из раздела «U номинальное» без сохранения изменений необходимо нажать клавишу « $\bigcirc$ ».

6.4.6.6 Для сохранения изменённого параметра и выхода из раздела «U номинальное» необходимо нажать клавишу « », чтобы выделить надпись «Да», и нажать клавишу « $\bigcirc$ ».

6.4.6.7 Для отказа от выхода из раздела «U номинальное» необходимо нажать клавишу «, чтобы выделить надпись «Отмена», и нажать клавишу « $\bigcirc$ ». При этом окно запроса будет закрыто.

6.4.7 Задать тип схемы подключения измерительных входов напряжения.

Выбор схемы подключения измерительных входов напряжения необходим для вычислений значения мощности и энергии. Неправильная информация о схеме измерений приводит к ошибке при определении мощности и энергии.

6.4.7.1 Нажимайте клавиши « » и « », чтобы переместиться на название раздела «U схема измерений».

6.4.7.2 Нажать клавишу « $\bigcirc$ » для перехода в раздел «U схема измерений», при этом на дисплее отображается информация о схеме подключения входов напряжения мультиметра в соответствии с рисунком 23.

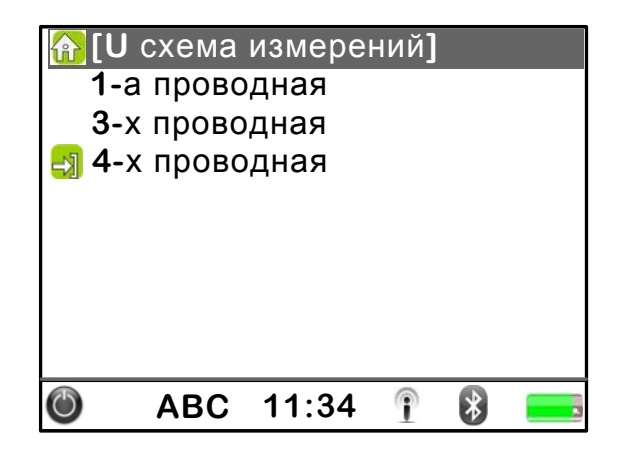

Рисунок 23

6.4.7.3 Нажимайте клавиши « • » и « • », чтобы выбрать нужную схему подключения.

6.4.7.4 Нажать клавишу « $\bigcirc$ », чтобы сохранить изменённый параметр.

6.4.7.5 Нажимайте клавиши « » и « », чтобы переместиться на название раздела «U схема измерений».

6.4.7.6 Нажать клавишу « $\bigcirc$ », чтобы выйти из раздела «U схема измерений».

6.4.8 Задать тип применяемых токоизмерительных клещей.

6.4.8.1 Нажимайте клавиши «А» и «У», чтобы переместиться на раздел «I тип клещей».

6.4.8.2 Нажать клавишу « $\bigcirc$ » для перехода в раздел «I тип клещей», при этом на дисплее отображаются типы токоизмерительных клещей, входящих в комплект поставки мультиметра, в соответствии с рисунком 24.

| <mark>А</mark> [І тип клещей] |                         |           |  |  |  |
|-------------------------------|-------------------------|-----------|--|--|--|
| - <mark>я</mark> КП15-5-0,5   |                         |           |  |  |  |
| <b>A</b> KT08-5-1             |                         |           |  |  |  |
| $\bullet$ KN15-50-0,5         |                         |           |  |  |  |
|                               | <b>8</b> KT08-50-1      |           |  |  |  |
|                               | $\bullet$ KT52-1000-0.5 |           |  |  |  |
| <b>8 KT52-1000-1</b>          |                         |           |  |  |  |
| <mark>A</mark> КП800-2000-2   |                         |           |  |  |  |
|                               |                         |           |  |  |  |
|                               |                         | ABC 11:34 |  |  |  |

Рисунок 24

6.4.8.3 Нажимайте клавиши « » и « », чтобы выбрать тип применяемых токоизмерительных клещей.

6.4.8.4 Нажать клавишу « $\bigcirc$ », чтобы сохранить изменённый параметр.

6.4.8.5 Нажимайте клавиши « » и « », чтобы переместиться на название раздела «I тип клещей».

6.4.8.6 Нажать клавишу « $\bigcirc$ », чтобы выйти из раздела «I тип клещей».

6.4.9 Задать номинальное значение измеряемого тока.

6.4.9.1 Нажимайте клавиши « » и « », чтобы переместиться на название раздела «I первичный ток».

6.4.9.2 Нажать клавишу « $\bigcirc$ » для перехода в раздел «I первичный ток», при этом на дисплее отображаются номинальные первичные токи трансформаторов тока в соответствии с рисунком 25.

|            | первичный ток] |  |  |
|------------|----------------|--|--|
| 1 A<br>5 A |                |  |  |
| 10 A       |                |  |  |
| 15 A       |                |  |  |
| 20 A       |                |  |  |
| 30 A       |                |  |  |
| 40 A       |                |  |  |
| 50 A       |                |  |  |
|            | ABC 11:34      |  |  |

Рисунок 25

6.4.9.3 Нажимайте клавиши « » и « », чтобы выбрать нужное значение номинального первичного тока трансформатора.

6.4.9.4 Нажать клавишу « $\bigcirc$ », чтобы сохранить изменённый параметр.

6.4.9.5 Нажимайте клавиши «А» и «У», чтобы переместиться на название раздела «I первичный ток».

6.4.9.6 Нажать клавишу « $\bigcirc$ », чтобы выйти из раздела «І первичный ток».

6.4.10 Выбрать тип схемы подключения измерительных входов тока.

6.4.10.1 Нажимайте клавиши « » и « », чтобы переместиться на раздел «I схема измерений».

6.4.10.2 Нажать клавишу « $\bigcup$ » для перехода в раздел «I схема измерений», при этом на дисплее отображается информация о схеме подключения измерительных входов тока мультиметра в соответствии с рисунком 26.

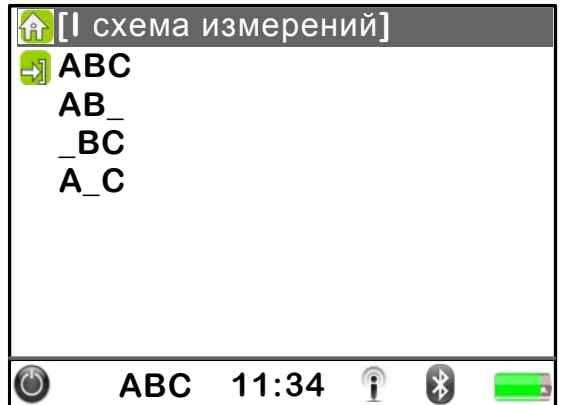

#### Рисунок 26

6.4.10.3 Нажимайте клавиши «А» и «У», чтобы выбрать применяемую схему подключения входов тока мультиметра.

6.4.10.4 Нажать клавишу « $\bigcirc$ », чтобы сохранить изменённый параметр.

6.4.10.5 Нажимайте клавиши « » и « », чтобы переместиться на название раздела «I схема измерений».

6.4.10.6 Нажать клавишу « $\bigcirc$ », чтобы выйти из раздела «I схема измерений».

6.4.11 После ввода исходных данных по 6.4.4 – 6.4.10 нажать клавишу «ВАФ», чтобы перейти к просмотру результатов измерений параметров напряжения и тока и углов фазовых сдвигов.

6.4.12 На дисплее мультиметра отображается следующая информация в соответствии с рисунком 5:

−в левом верхнем углу дисплея отображается условное обозначение режима измерения параметров напряжения и тока и углов фазовых сдвигов «ВАФ»;

−в верхней строке дисплея отображается обозначение фазы «А», «В», «С» для фазных напряжений или «АВ», «ВС», «СА» для междуфазных напряжений;

−в левой части дисплея отображается обозначение измеряемого параметра и обозначение единицы измерения;

−в центре дисплея отображаются результаты измерений.

6.4.13 На дисплее мультиметра в соответствии с рисунком 5 отображаются:

−действующие значения фазных напряжений «U»;

−действующие значения фазных токов «I»;

−углы фазовых сдвигов между фазными напряжениями и токами основной частоты « $\varphi_{\text{UI}}$ ».

6.4.14 Нажимайте клавиши « • » и « • », чтобы просмотреть результаты измерений всех параметров фазных напряжений и токов.

6.4.15 На дисплее мультиметра в соответствии с рисунком 27 отображаются:

−действующие значения фазных напряжений основной частоты «U<sub>(1)</sub>»;

−действующие значения фазных токов основной частоты «I<sub>(1)</sub>»;

−углы фазовых сдвигов между фазными напряжениями и токами основной частоты « $\varphi$ <sub>UI</sub>»

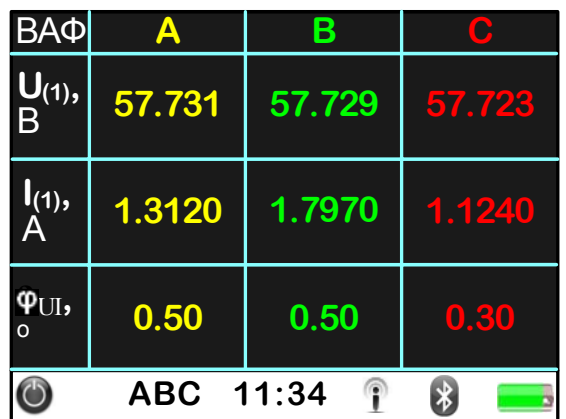

#### Рисунок 27

6.4.16 На дисплее мультиметра в соответствии с рисунком 28 отображаются:

−коэффициенты искажения синусоидальности кривых фазных напряжений « $K_{U}$ »;

−коэффициенты искажения синусоидальности кривых фазных токов  $\langle K_1 \rangle$ .

Примечание – Коэффициенты искажения синусоидальности кривых фазных напряжений и токов  $K_U$  и  $K_I$  определяются для гармонических составляющих в диапазоне гармоник от 2-ой до 40-ой.

| BĀФ                                              | А          | Β     | C     |
|--------------------------------------------------|------------|-------|-------|
| $\frac{\overline{\mathsf{K}}_{\mathrm{U}},}{\%}$ | 1.12       | 0.96  | 2.51  |
| $\frac{\overline{\mathsf{K}}_1,\,}{\%}$          | 10.75      | 5.63  | 10.26 |
|                                                  | <b>ABC</b> | 11:34 |       |

Рисунок 28

6.4.17 На дисплее мультиметра в соответствии с рисунком 29 отображаются:

 $-$ действующее значение напряжения нулевой последовательности « $U_0$ »;

−действующее значение напряжения прямой последовательности «U1»;

−действующее значение напряжения обратной последовательности «U<sub>2</sub>»;

−коэффициент несимметрии напряжений по нулевой последовательности  $\langle K_{01} \rangle$ ;

−коэффициент несимметрии напряжений по обратной последовательности «К<sub>2U</sub>».

| ВАФ                                      | $\mathsf{U}_\mathsf{0}$ | U1         | $\mathbf{U}_2$ |
|------------------------------------------|-------------------------|------------|----------------|
| U,<br>B                                  | 0.2730                  | 99.985     | 0.4790         |
|                                          | Kou                     |            | $K_2$ u        |
| $\overline{\mathsf{K}},$ $\frac{\ }{\%}$ | 0.47                    |            | 0.48           |
|                                          | <b>ABC</b>              | 11:34<br>î |                |

Рисунок 29

6.4.18 Нажимайте клавиши « $\rightarrow$ » и « $\rightarrow$ », чтобы переходить от просмотра результатов измерений параметров фазных напряжений к просмотру результатов измерений параметров междуфазных напряжений и наоборот.

6.4.19 Нажимайте клавиши « • » и « • », чтобы просмотреть результаты измерений всех параметров междуфазных напряжений и параметров токов.

6.4.20 На дисплее мультиметра в соответствии с рисунком 30 отображаются:

−действующие значения междуфазных напряжений «U»;

−углы фазовых сдвигов между фазными напряжениями основной частоты « $\varphi$ <sub>UU</sub>».

| ВАФ                            | AВ         | BC     | CYA    |
|--------------------------------|------------|--------|--------|
| U,<br>B                        | 100.35     | 100.10 | 99.547 |
| $\phi_{\text{UU}}$<br>$\Omega$ | 120.70     | 120.20 | 119.10 |
|                                | <b>ABC</b> | 11:34  |        |

Рисунок 30

6.4.21 На дисплее мультиметра в соответствии с рисунком 31 отображаются:

−действующие значения междуфазных напряжений основной частоты « $U_{(1)}$ »;

−угол фазового сдвига между фазными напряжениями основной частоты «φ<sub>UU</sub>».

| BA <sub>Φ</sub>         | AВ         | BC     | C/T    |
|-------------------------|------------|--------|--------|
| U <sub>(1)</sub> ,<br>B | 100.35     | 100.10 | 99.547 |
| $\Phi$ UU,<br>$\Omega$  | 120.70     | 120.20 | 119.10 |
|                         | <b>ABC</b> | 11:34  |        |

Рисунок 31

6.4.22 На дисплее мультиметра в соответствии с рисунком 32 отображаются:

−коэффициенты искажения синусоидальности кривых междуфазных напряжений « $K_{U}$ »;

−коэффициенты искажения синусоидальности кривых фазных токов «К<sub>I</sub>».

| ВАФ                                                                   | AВ         | BC    | $\mathbf{C}^{T\mathbf{\Delta}}$ |
|-----------------------------------------------------------------------|------------|-------|---------------------------------|
| K <sub>U</sub> ,<br>%                                                 | 0.76       | 1.60  | 1.82                            |
|                                                                       | А          | Β     | Ĉ                               |
| $\overline{\begin{matrix} \mathsf{K}_1, \ \mathsf{N}_2 \end{matrix}}$ | 10.75      | 5.63  | 10.26                           |
|                                                                       | <b>ABC</b> | 11:34 |                                 |

Рисунок 32

6.4.23 На дисплее мультиметра в соответствии с рисунком 33 отображаются:

−действующие значения напряжений нулевой, прямой и обратной последовательностей «U»;

−действующие значения токов нулевой, прямой и обратной последовательностей «I»;

−углы фазовых сдвигов между напряжениями и токами нулевой, прямой и обратной последовательностей « $\varphi$ <sub>UI</sub>».

При этом в верхней строке дисплея отображается условное обозначение нулевой, прямой и обратной последовательностей напряжений и токов «0», «1», «2» соответственно.

| U,<br>B                 | 0.2730     | 99.985 | 0.4790 |
|-------------------------|------------|--------|--------|
| I,<br>A                 | 0.1940     | 1.4110 | 0.2070 |
| $\phi_{\text{UI}}$<br>O | 0.00       | 0.00   | 0.00   |
|                         | <b>ABC</b> | 11:34  |        |

Рисунок 33

6.4.24 При отображении результатов измерений в соответствии с 6.4.13 и 6.4.15 имеется возможность отображения результатов измерений в виде векторных диаграмм и графиков напряжений и токов.

6.4.25 Нажимайте клавишу «ГРАФИК», чтобы изменять способ отображения результатов измерений.

6.4.26 Векторные диаграммы напряжений и токов отображаются на дисплее мультиметра в соответствии с рисунком 34. В левом верхнем углу дисплея отображаются значения углов фазовых сдвигов между фазными напряжениями и токами основной частоты.

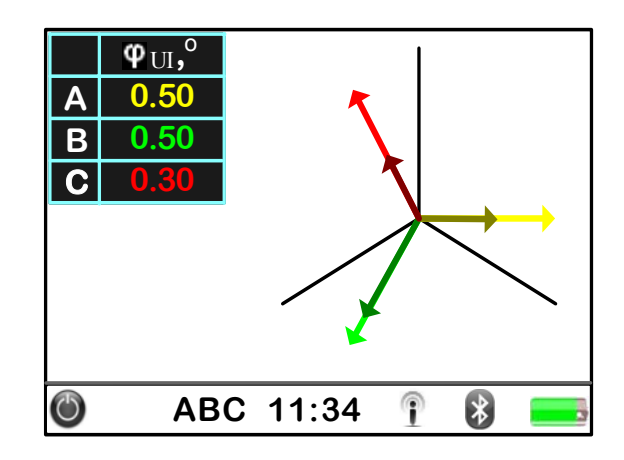

Рисунок 34

6.4.27 Графики напряжений отображаются на дисплее мультиметра в соответствии с рисунком 35.

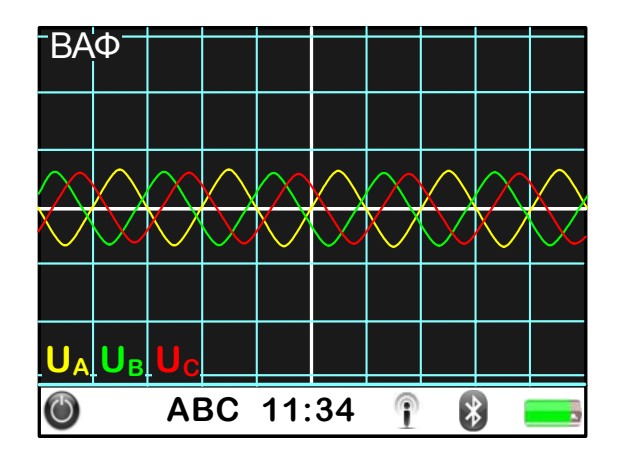

Рисунок 35

При просмотре графиков напряжений масштаб по горизонтали составляет половина периода основной частоты на деление.

Нажимайте клавиши « $\bigvee_{y}$  и « $\bigvee_{y}$ , чтобы увеличивать и уменьшать размер изображения по горизонтали.

Нажимайте клавиши « » и « », чтобы увеличивать и уменьшать размер изображения по вертикали.

6.4.28 Графики токов отображаются на дисплее мультиметра в соответствии с рисунком 36.

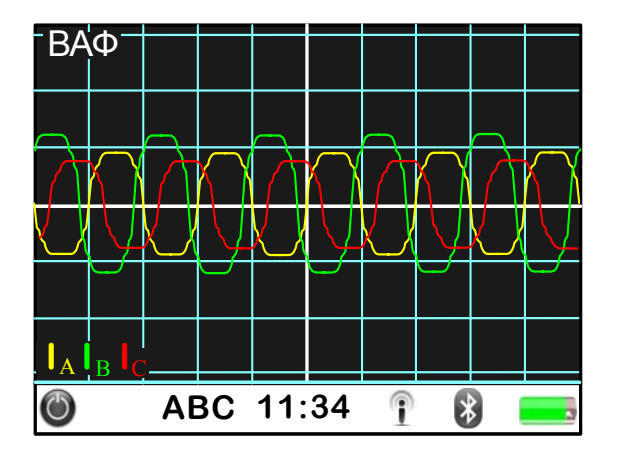

Рисунок 36

При просмотре графиков токов масштаб по горизонтали составляет половина периода основной частоты на деление.

Нажимайте клавиши « $\rightarrow$ » и « $\leftarrow$ », чтобы увеличивать и уменьшать размер изображения по горизонтали.

Нажимайте клавиши « » и « », чтобы увеличивать и уменьшать размер изображения по вертикали.

6.4.29 При отображении результатов измерений в соответствии с 6.4.16 имеется возможность отображения результатов измерений в виде гистограмм.

6.4.30 Нажимайте клавишу «ГРАФИК», чтобы изменять способ отображения результатов измерений.

6.4.31 Гистограммы фазных напряжений отображаются на дисплее мультиметра в соответствии с рисунком 37.

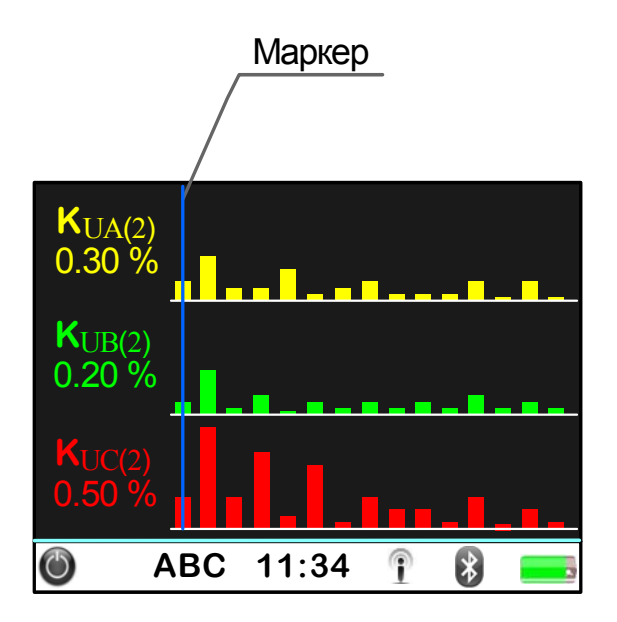

Рисунок 37

6.4.32 Гистограммы фазных токов отображаются на дисплее мультиметра в соответствии с рисунком 38.

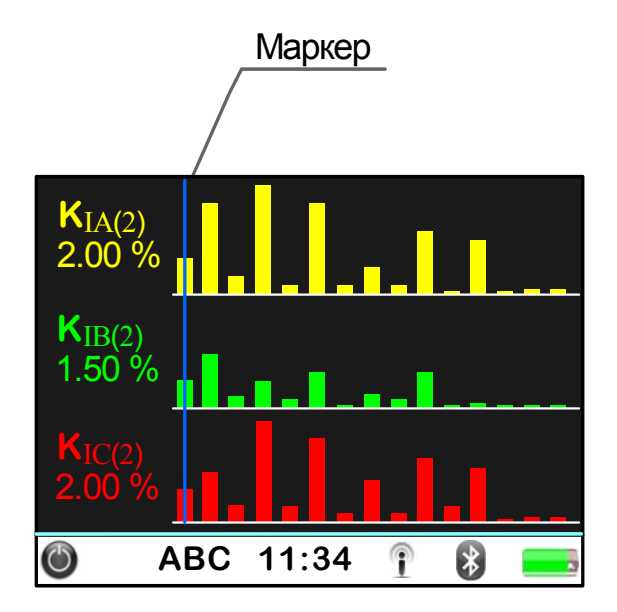

Рисунок 38

6.4.33 На гистограммах отображаются коэффициенты *n*-ых гармонических составляющих. Значение коэффициента *n*-ой гармонической составляющей отображается в виде вертикального прямоугольника. При построении гистограммы максимальное измеренное значение коэффициента *n*-ой гармонической отображается в виде прямоугольника, имеющего наибольшую возможную высоту, а высота всех остальных прямоугольников на гистограмме определяется по отношению к этому значению.

В левой части дисплея отображаются обозначение коэффициента *n*-ой гармонической составляющей (например, « $K_{UAC}$ )» на рисунке 37) и соответствующее ему значение (например, «0.30 %» на рисунке 37). Просмотр результатов измерений всех *n*-ых гармонических составляющих выполняется с помощью маркера – вертикальной линии в поле гистограммы (на дисплее мультиметра отображается синим цветом). Обозначение коэффициента *n*-ой гармонической составляющей, на который указывает маркер, и соответствующее ему значение отображаются в левой части дисплея мультиметра. Нажимайте клавиши « » и « », чтобы перемещать маркер по гистограмме.

6.4.34 При отображении результатов измерений в соответствии с 6.4.20 и 6.4.21 имеется возможность отображения результатов измерений в виде графиков напряжений и токов. Изменение способа отображения результатов измерений и отображаемая на дисплее информация в соответствии с 6.4.25, 6.4.27, 6.4.28.

6.4.35 При отображении результатов измерений в соответствии с 6.4.22 имеется возможность отображения результатов измерений в виде гистограмм. Изменение способа отображения результатов измерений и отображаемая на дисплее информация в соответствии с 6.4.30 – 6.4.32.

6.4.36 По завершении измерений отключить соединительные кабели напряжения и токоизмерительные клещи от измеряемой цепи.

6.4.37 Выключить питание мультиметра.

Для выключения питания мультиметра необходимо нажать клавишу «ВКЛ» и удерживать её в течение 3 с. При этом на дисплее мультиметра выводится запрос в соответствии с рисунком 39.

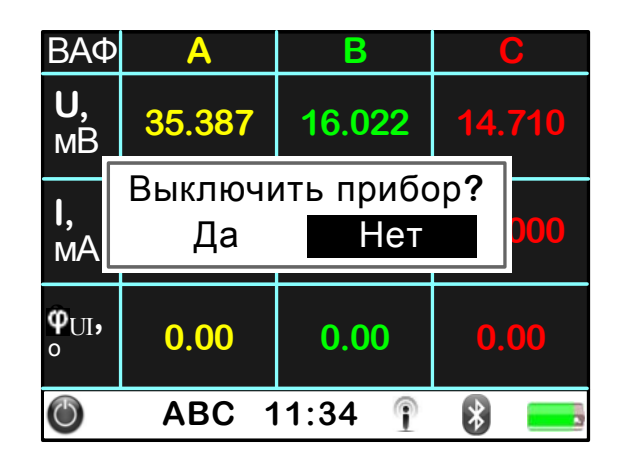

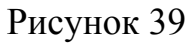

Для отказа от выключения необходимо нажать клавишу « $\bigcirc$ ». При этом окно запроса будет закрыто, и работа с мультиметром может быть продолжена.

Для выключения мультиметра необходимо нажать клавишу « », чтобы выделить надпись «Да», и нажать клавишу « $\bigcirc$ ».

## **6.5 Измерение мощности**

6.5.1 Включить мультиметр в соответствии с 6.2.

# **ВНИМАНИЕ!** ПРИ ПОДКЛЮЧЕНИИ К ИЗМЕРЯЕМЫМ ЦЕПЯМ СОБЛЮДАЙТЕ УКАЗАНИЯ, ПРИВЕДЁННЫЕ В 6.2.

Для выполнения измерений необходимо подключить входы напряжения и тока мультиметра и к измеряемой сети согласно рисунку В.1 приложения В.

6.5.2 После включения питания на дисплее мультиметра выводятся результаты измерений параметров тока и напряжения и углов фазовых сдвигов в соответствии с рисунком 5.

6.5.3 Выполнить 6.4.3 – 6.4.10.

6.5.4 После ввода исходных данных по 6.4.3 – 6.4.10 нажать клавишу «МОЩНОСТЬ».

6.5.5 На дисплее мультиметра отображается следующая информация в соответствии с рисунком 40:

−в левом верхнем углу дисплея отображается условное обозначение режима измерения мощности «Р»;

−в верхней строке дисплея отображается обозначение фазы для однофазной мощности «А», «В», «С» или обозначение трёхфазной мощности «АВС»;

−в левой части дисплея отображается обозначение измеряемого параметра и обозначение единицы измерения;

−в центре дисплея отображаются результаты измерений.

| P                | Α          | В      |        |
|------------------|------------|--------|--------|
| Р,<br>Вт         | 75.757     | 103.78 | 64.912 |
| <b>Q,</b><br>вар | 8.0532     | 5.1620 | 6.5460 |
| S,<br>B•A        | 76.184     | 103.91 | 65.241 |
|                  | <b>ABC</b> | 11:34  |        |

Рисунок 40

6.5.6 На дисплее мультиметра в соответствии с рисунком 40 отображаются:

−однофазная активная мощность «Р»;

−однофазная реактивная мощность «Q»;

−однофазная полная мощность «S».

6.5.7 Нажимайте клавиши « • » и « • », чтобы просмотреть результаты измерений всех параметров однофазной мощности.

6.5.8 На дисплее мультиметра в соответствии с рисунком 41 отображаются:

−однофазная активная мощность основной частоты «Р<sub>(1)</sub>»;

−однофазная реактивная мощность основной частоты «Q<sub>(1)</sub>»;

−однофазная полная мощность основной частоты «S<sub>(1)</sub>».

| P                         | А          | В      |        |
|---------------------------|------------|--------|--------|
| <b>Р</b> (1),<br>Вт       | 75.740     | 103.74 | 64.880 |
| $Q_{(1)}$ ,<br><b>Bap</b> | 0.6610     | 0.9053 | 0.3397 |
| S(1),<br><b>B</b> •A      | 75.743     | 103.74 | 64.881 |
|                           | <b>ABC</b> | 11:34  |        |

Рисунок 41

6.5.9 На дисплее мультиметра в соответствии с рисунком 42 отображаются:

−коэффициент мощности по каждой фазе «cos φ»;

−коэффициент «tg φ» по каждой фазе.

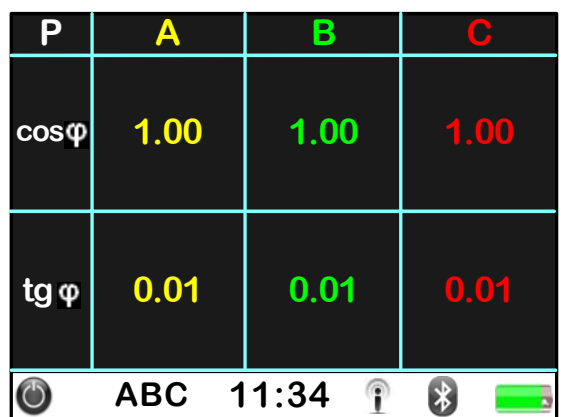

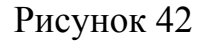

6.5.10 На дисплее мультиметра в соответствии с рисунком 43 отображаются:

−вторичная нагрузка трансформатора тока по отношению к номинальной вторичной нагрузке трансформатора тока « $S_{TT}$ »;

−мощность нагрузки каждой фазы трансформатора напряжения по отношению к номинальной мощности трансформатора напряжения « $S<sub>TH</sub>$ ».

Примечание – Измерение вторичной нагрузки трансформаторов тока и мощности нагрузки трансформаторов напряжения выполняется в соответствии с 6.6 и 6.7.

| Ρ                                     | А          | Β     | C     |
|---------------------------------------|------------|-------|-------|
| $S_{\!\top}^{\phantom{\dagger}}\!,$ % | 55.87      | 69.27 | 42.05 |
| $S_{TH}$<br>$\frac{0}{0}$             | 32.87      | 20.27 | 14.12 |
|                                       | <b>ABC</b> | 11:34 |       |

Рисунок 43

6.5.11 Нажимайте клавиши « $\rightarrow$ » и « $\rightarrow$ », чтобы переходить от просмотра результатов измерений параметров однофазной мощности к просмотру результатов измерений параметров трёхфазной мощности и наоборот.

6.5.12 Нажимайте клавиши « • » и « • », чтобы просмотреть результаты измерений всех параметров трёхфазной мощности.

6.5.13 На дисплее мультиметра в соответствии с рисунком 44 отображаются:

−трёхфазная активная мощность «Р»;

−трёхфазная реактивная мощность «Q»;

−трёхфазная полная мощность «S».

| P                  | <b>ABC</b>          |
|--------------------|---------------------|
| P,<br>Bt           | 244.45              |
| Q,<br>Bap          | 19.761              |
| <b>S,<br/>B</b> •A | 245.33              |
|                    | 11:34<br><b>ABC</b> |

Рисунок 44

6.5.14 На дисплее мультиметра в соответствии с рисунком 45 отображаются:

−трёхфазная активная мощность основной частоты «Р<sub>(1)</sub>»;

−трёхфазная реактивная мощность основной частоты «Q<sub>(1)</sub>»;

−трёхфазная полная мощность основной частоты «S<sub>(1)</sub>».

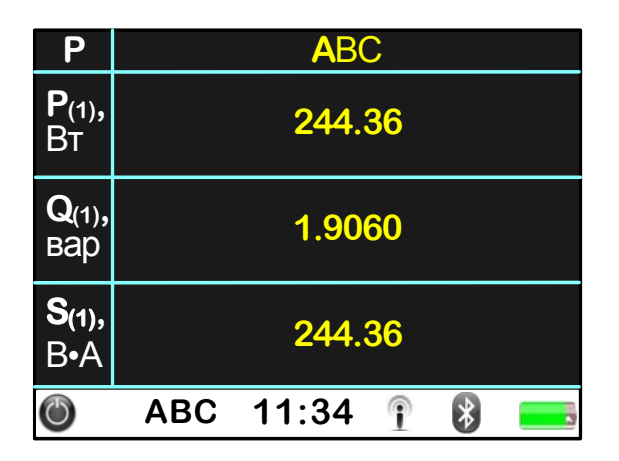

### Рисунок 45

6.5.15 На дисплее мультиметра в соответствии с рисунком 46 отображаются:

−коэффициент мощности по трём фазам «cos φ»;

−коэффициент «tg φ» по трём фазам.

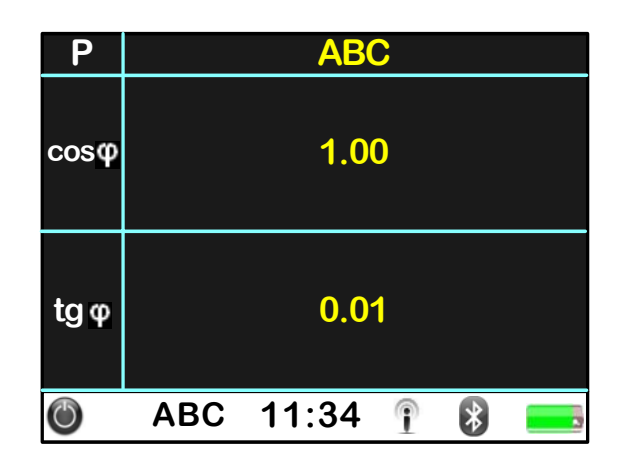

#### Рисунок 46

6.5.16 На дисплее мультиметра в соответствии с рисунком 47 отображаются:

−мощность нагрузки трёхфазного трансформатора напряжения по отношению к номинальной мощности трёхфазного трансформатора напряжения «S<sub>TH</sub>».

Примечание – Измерение мощности нагрузки трансформаторов напряжения выполняется в соответствии с 6.7.

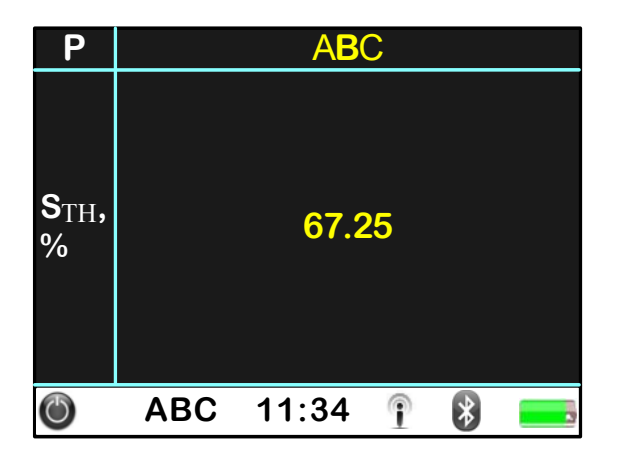

Рисунок 47

6.5.17 По завершении измерений отключить соединительные кабели напряжения и токоизмерительные клещи от измеряемой цепи.

6.5.18 Выключить питание мультиметра в соответствии с 6.4.37.

#### **6.6 Измерение вторичной нагрузки трансформаторов тока**

6.6.1 Включить мультиметр в соответствии с 6.2.

## **ВНИМАНИЕ!** ПРИ ПОДКЛЮЧЕНИИ К ИЗМЕРЯЕМЫМ ЦЕПЯМ СОБЛЮДАЙТЕ УКАЗАНИЯ, ПРИВЕДЁННЫЕ В 6.2.

Для выполнения измерений необходимо подключить входы напряжения мультиметра к выводам вторичной обмотки (обмоток) трансформатора тока, а входы тока с помощью токоизмерительных клещей к токонесущему проводу, соединяющему трансформатор тока с нагрузкой, согласно рисунку В.2 приложения В.

6.6.2 После включения питания на дисплее мультиметра выводятся результаты измерений параметров тока и напряжения и углов фазовых сдвигов в соответствии с рисунком 5.

6.6.3 Выполнить 6.4.3 – 6.4.10.

6.6.4 После ввода исходных данных по 6.4.3 – 6.4.10 нажать клавишу «ПАРАМЕТРЫ», чтобы перейти в главное меню.

6.6.5 Нажать клавишу « », чтобы переместиться на название пункта главного меню «Управление».

6.6.6 Нажать клавишу « $\bigcirc$ » для перехода в пункт меню «Управление». На дисплее мультиметра появится изображение, приведённое на рисунке 9.

6.6.7 Нажимайте клавиши « » и « », чтобы переместиться на название раздела «Параметры ТТ».

6.6.8 Нажать клавишу « $\bigcirc$ » для перехода в раздел «Параметры ТТ», при этом на дисплее отображается информация в соответствии с рисунком 48.

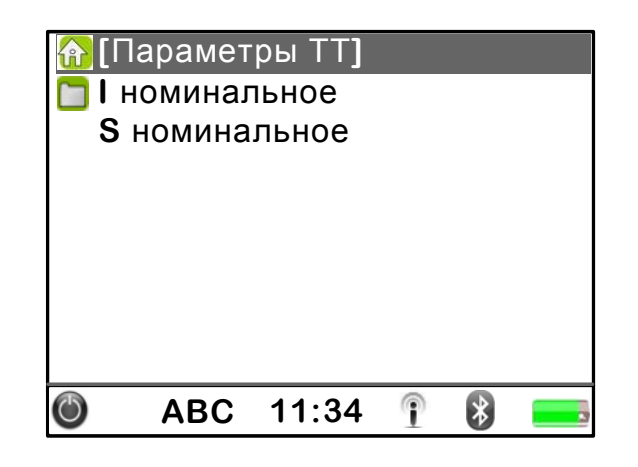

Рисунок 48

6.6.9 Нажать клавишу « • », чтобы переместиться на название пункта «I номинальное».

6.6.10 Нажать клавишу « $\bigcirc$ » для перехода в пункт «I номинальное», при этом на дисплее отображается информация о номинальном вторичном токе трансформатора тока в соответствии с рисунком 49.

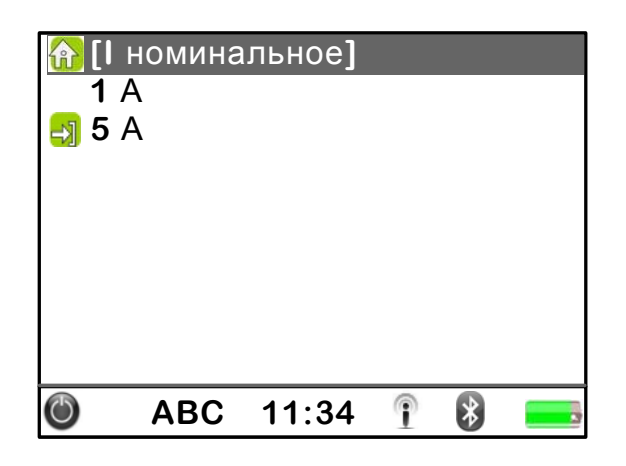

Рисунок 49

6.6.11 Нажимайте клавиши «А» и «У», чтобы выбрать нужное значение номинального тока.

6.6.12 Нажать клавишу « $\bigcirc$ », чтобы сохранить изменённый параметр.

6.6.13 Нажимайте клавиши « » и « », чтобы переместиться на название пункта «I номинальное».

6.6.14 Нажать клавишу « $\bigcirc$ », чтобы выйти из пункта «I номинальное».

6.6.15 Нажать клавишу « • », чтобы переместиться на название пункта «S номинальное».

6.6.16 Нажать клавишу « $\bigcirc$ » для перехода в пункт «S номинальное», при этом на дисплее отображается значение номинальной вторичной нагрузки трансформатора тока в соответствии с рисунком 50.

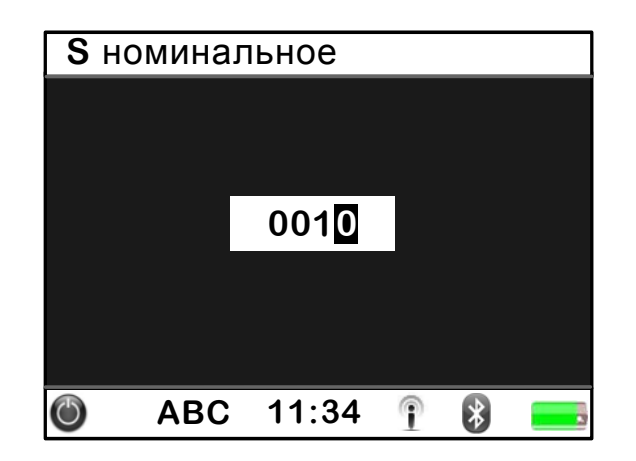

Рисунок 50

6.6.17 Ввести требуемое значение номинальной вторичной нагрузки. Значение номинальной вторичной нагрузки указывается в вольт-амперах (В·А). Ввод требуемого значения осуществляется в соответствии с 6.4.6.3 – 6.4.6.7.

6.6.18 После ввода исходных данных по 6.6.4 – 6.6.17 нажать клавишу «МОЩНОСТЬ».

6.6.19 На дисплее мультиметра отображается информация в соответствии с рисунком 40.

6.6.20 Нажимайте клавиши « • » и « • », чтобы просмотреть результаты измерений коэффициента мощности cosφ и вторичной нагрузки трансформатора тока. Результаты измерений cosφ и вторичной нагрузки трансформатора тока отображаются на дисплее мультиметра в соответствии с 6.5.9 и 6.5.10 соответственно.

6.6.21 Вычисление измеренных значений вторичной нагрузки трансформатора тока производится в соответствии с приложением Г.

6.6.22 Для просмотра результатов измерений напряжения и тока нажать клавишу «ВАФ». Просмотр результатов измерений осуществляется в соответствии с 6.4.13 – 6.4.15.

6.6.23 По завершении измерений отключить соединительные кабели напряжения и токоизмерительные клещи от измеряемой цепи.

6.6.24 Выключить питание мультиметра в соответствии с 6.4.37.

#### **6.7 Измерение мощности нагрузки трансформаторов напряжения**

6.7.1 Включить мультиметр в соответствии с 6.2.

**ВНИМАНИЕ!** ПРИ ПОДКЛЮЧЕНИИ К ИЗМЕРЯЕМЫМ ЦЕПЯМ СОБЛЮДАЙТЕ УКАЗАНИЯ, ПРИВЕДЁННЫЕ В 6.2.

Для выполнения измерений необходимо подключить входы напряжения мультиметра к выводам вторичной обмотки (обмоток) трансформатора напряжения, а входы тока с помощью токоизмерительных клещей к

токонесущему проводу, соединяющему трансформатор напряжения с нагрузкой, согласно рисунку В.3 или В.4 приложения В.

6.7.2 После включения питания на дисплее мультиметра выводятся результаты измерений параметров тока и напряжения и углов фазовых сдвигов в соответствии с рисунком 5.

6.7.3 Выполнить 6.4.3 – 6.4.10.

6.7.4 После ввода исходных данных по 6.4.3 – 6.4.10 нажать клавишу «ПАРАМЕТРЫ», чтобы перейти в главное меню.

6.7.5 Нажать клавишу « • », чтобы переместиться на название пункта главного меню «Управление».

6.7.6 Нажать клавишу « $\bigcirc$ » для перехода в пункт меню «Управление». На дисплее мультиметра появится изображение, приведённое на рисунке 9.

6.7.7 Нажимайте клавиши « » и « », чтобы переместиться на название раздела «Параметры ТН».

6.7.8 Нажать клавишу « $\bigcirc$ » для перехода в раздел «Параметры ТН», при этом на дисплее отображается информация в соответствии с рисунком 51.

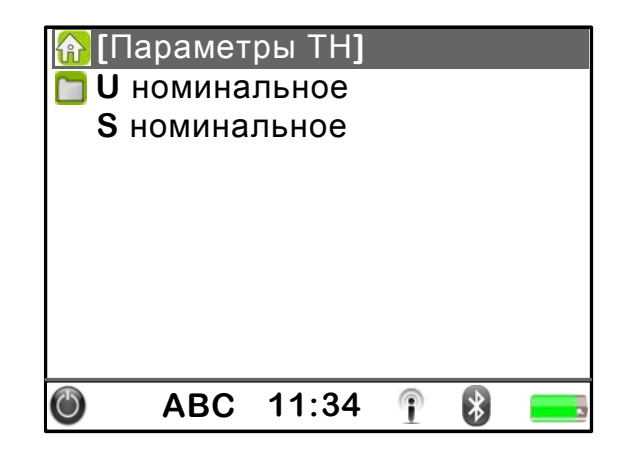

Рисунок 51

6.7.9 Нажать клавишу « • », чтобы переместиться на название пункта «U номинальное».

6.10.10 Нажать клавишу « $\bigcirc$ » для перехода в пункт «U номинальное», при этом на дисплее отображается информация о номинальном напряжении вторичных обмоток трансформатора напряжения в соответствии с рисунком 52.

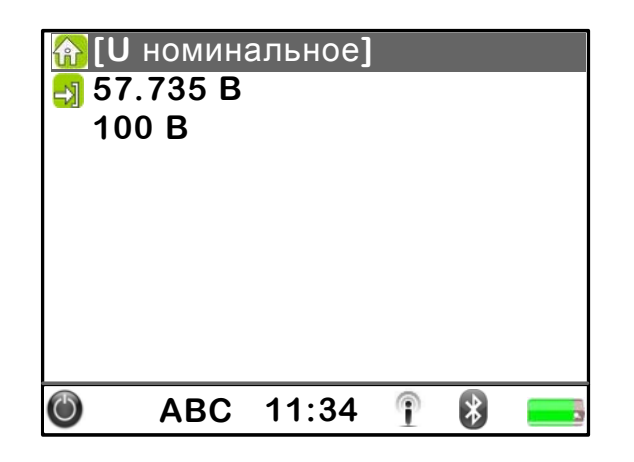

Рисунок 52

6.7.11 Нажимайте клавиши « » и « », чтобы выбрать нужное значение номинального напряжения.

6.7.12 Нажать клавишу « $\bigcirc$ », чтобы сохранить изменённый параметр.

6.7.13 Нажимайте клавиши « » и « », чтобы переместиться на название пункта «U номинальное».

6.7.14 Нажать клавишу « $\bigcirc$ », чтобы выйти из пункта «U номинальное».

6.7.15 Нажать клавишу « », чтобы переместиться на название пункта «S номинальное».

6.7.16 Нажать клавишу « $\bigcirc$ » для перехода в пункт «S номинальное», при этом на дисплее отображается значение номинальной мощности трансформатора напряжения в соответствии с рисунком 53.

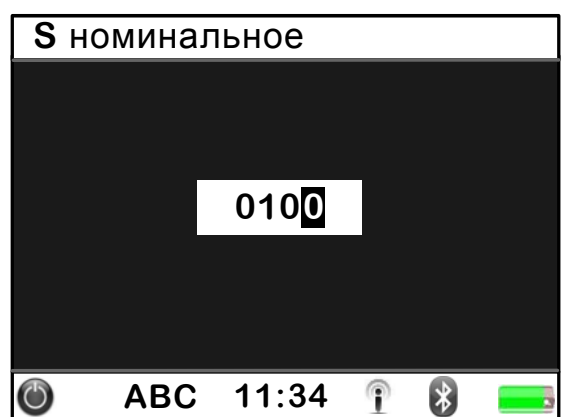

Рисунок 53

6.7.17 Ввести требуемое значение номинальной мощности. Значение номинальной мощности указывается в вольт-амперах (В·А). Ввод требуемого значения осуществляется в соответствии с 6.4.6.3 – 6.4.6.7.

6.7.18 После ввода исходных данных по 6.7.5 – 6.7.17 нажать клавишу «МОЩНОСТЬ».

6.7.19 На дисплее мультиметра отображается информация в соответствии с рисунком 40.

6.7.20 Нажимайте клавиши « • » и « • », чтобы просмотреть результаты измерений коэффициента мощности cosφ, tgφ и мощности нагрузки трансформатора напряжения. Нажимайте клавиши « » и « », чтобы переходить от просмотра результатов измерений коэффициента мощности cosφ, tgφ и мощности нагрузки каждой фазы к просмотру результатов измерений коэффициентов cosφ, tgφ по трём фазам и суммарной мощности по трём фазам и наоборот.

Результаты измерений коэффициента мощности cosφ, tgφ и мощности нагрузки трансформатора напряжения отображаются на дисплее мультиметра в соответствии с 6.5.9, 6.5.10, 6.5.15 и 6.5.16.

6.7.21 Вычисление измеренных значений мощности нагрузки трансформатора напряжения производится в соответствии с приложением Г.

6.7.22 Для просмотра результатов измерений напряжения и тока нажать клавишу «ВАФ». Просмотр результатов измерений осуществляется в соответствии с 6.4.13 – 6.4.15, и 6.4.18 – 6.4.21.

6.7.23 По завершении измерений отключить соединительные кабели напряжения и токоизмерительные клещи от измеряемой цепи.

6.7.24 Выключить питание мультиметра в соответствии с 6.4.37.

### **6.8 Измерение средней мощности**

6.8.1 Включить мультиметр в соответствии с 6.2.

**ВНИМАНИЕ!** ПРИ ПОДКЛЮЧЕНИИ К ИЗМЕРЯЕМЫМ ЦЕПЯМ СОБЛЮДАЙТЕ УКАЗАНИЯ, ПРИВЕДЁННЫЕ В 6.2.

Для выполнения измерений необходимо подключить входы напряжения и тока мультиметра и к измеряемой сети согласно рисунку В.1 приложения В.

6.8.2 После включения питания на дисплее мультиметра выводятся результаты измерений параметров тока и напряжения и углов фазовых сдвигов в соответствии с рисунком 5.

6.8.3 Ввести необходимые исходные данные в соответствии с 6.4.3 – 6.4.10.

6.8.4 Задать необходимый интервал усреднения мощности.

6.8.4.1 После ввода исходных данных по 6.4.3 – 6.4.10 нажать клавишу «ПАРАМЕТРЫ», чтобы перейти в главное меню.

6.8.4.2 Нажать клавишу « », чтобы переместиться на пункт «Управление».

6.8.4.3 Нажать клавишу « $\bigcirc$ » для перехода в пункт меню «Управление». На дисплее мультиметра появится изображение, приведённое на рисунке 9.

6.8.4.4 Нажимайте клавиши « » и « », чтобы переместиться на название раздела «Интервал усреднения».

6.8.4.5 Нажать клавишу « )» для перехода в раздел «Интервал усреднения», при этом на дисплее отображается информация в соответствии с рисунком 54.

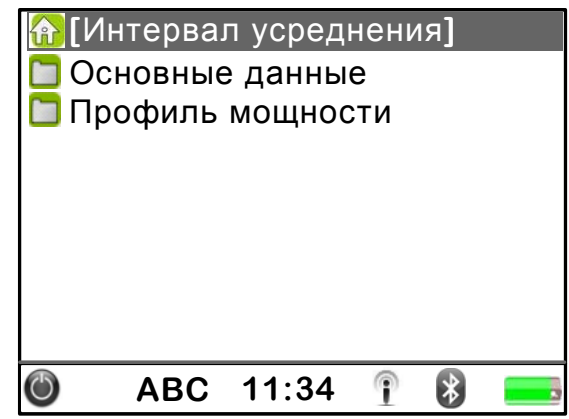

Рисунок 54

6.8.4.6 Нажимайте клавишу « », чтобы переместиться на название пункта «Профиль мощности».

6.8.4.7 Нажать клавишу « $\bigcirc$ » для перехода в пункт «Профиль мощности», при этом на дисплее отображается список значений для интервала времени усреднения мощности в соответствии с рисунком 55.

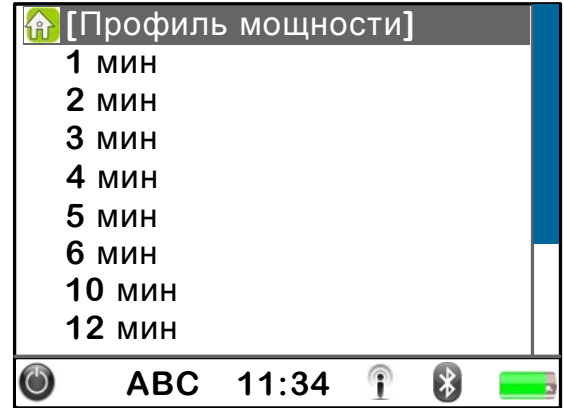

Рисунок 55

6.8.4.8 Нажимайте клавиши « » и « », чтобы выбрать нужное значение интервала времени усреднения мощности.

6.8.4.9 Нажать клавишу « $\bigcirc$ », чтобы сохранить изменённый параметр.

6.8.4.10 Нажимайте клавиши « » и « • », чтобы переместиться на название пункта «Профиль мощности».

6.8.4.11 Нажать клавишу « $\bigcirc$ », чтобы выйти из пункта «Профиль мощности».

6.8.5 После ввода исходных данных по 6.8.3, 6.8.4 нажать клавишу «МОЩНОСТЬ».

6.8.6 На дисплее мультиметра отображается информация в соответствии с рисунком 40.

6.8.7 Нажать клавишу « », чтобы просмотреть результаты измерений трёхфазной мощности. При этом на дисплее отображается информация в соответствии с рисунком 44.

6.8.8 После вывода на дисплей результатов измерений в соответствии с рисунком 44 нажать клавишу «ГРАФИК».

6.8.9 На дисплее мультиметра в виде гистограммы отображаются результаты измерений средней активной мощности за предыдущий интервал усреднения в соответствии с рисунком 56.

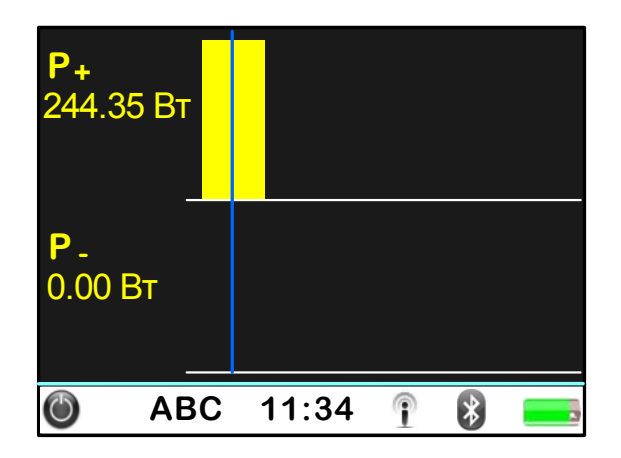

Рисунок 56

На гистограмме отображается средняя активная мощность прямого направления «Р**+**» и средняя активная мощность обратного направления «Р**-**». Значение средней активной мощности отображается в виде вертикального прямоугольника.

В левой части дисплея отображаются:

−обозначение средней активной мощности прямого направления «Р**+**» и соответствующее ему значение (например, «244.35 Вт» на рисунке 55);

−обозначение средней активной мощности обратного направления «Р**-**» и соответствующее ему значение (например, «0.00 Вт» на рисунке 55).

6.8.10 Нажимайте клавишу «ГРАФИК», чтобы просмотреть результаты измерений средней реактивной и средней полной мощности.

6.8.11 Гистограммы средней реактивной мощности за текущий интервал усреднения отображаются на дисплее мультиметра в соответствии с рисунком 57.

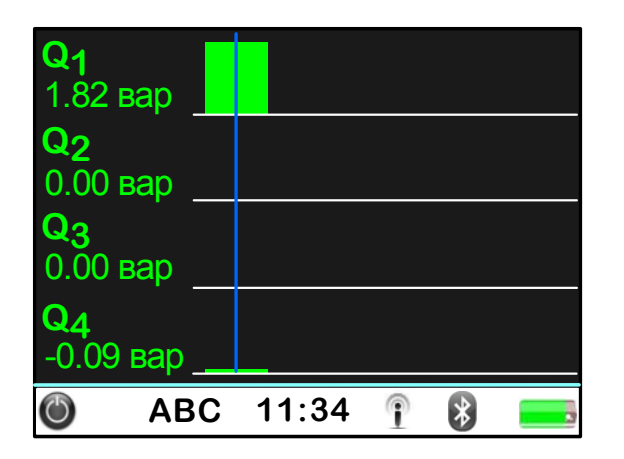

Рисунок 57

На гистограммах отображается средняя реактивная мощность в четырёх квадрантах. Значение средней реактивной мощности отображается в виде вертикального прямоугольника.

В левой части дисплея отображаются:

−обозначение средней реактивной мощности в первом квадранте 1 «Q1» и соответствующее ему значение (например, «1.82 вар» на рисунке 56);

−обозначение средней реактивной мощности в квадранте 2 «Q<sub>2</sub>» и соответствующее ему значение (например, «0.00 вар» на рисунке 56);

 $-$ обозначение средней реактивной мощности в квадранте 3 « $Q_3$ » и соответствующее ему значение (например, «0.00 вар» на рисунке 56);

−обозначение средней реактивной мощности в квадранте 4 «Q4» и соответствующее ему значение (например, «-0.09 вар» на рисунке 56).

6.8.12 Гистограммы средней полной мощности за текущий интервал усреднения отображаются на дисплее мультиметра в соответствии с рисунком 58.

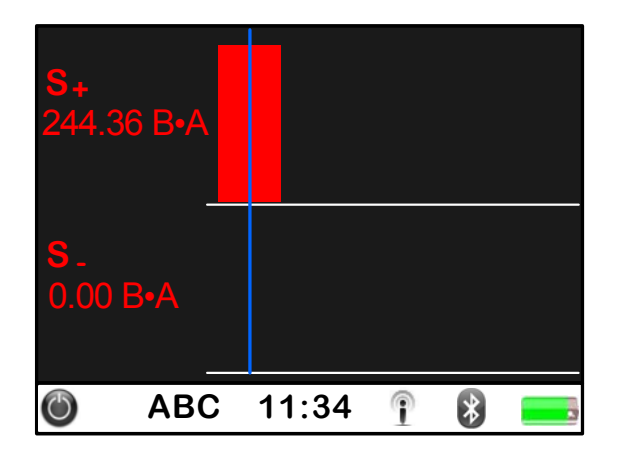

Рисунок 58

На гистограмме отображается средняя полная мощность прямого направления «S**+**» и средняя полная мощность обратного направления «S**-**». Значение средней полной мощности отображается в виде вертикального прямоугольника.

В левой части дисплея отображаются:

−обозначение средней полной мощности прямого направления «S**+**» и соответствующее ему значение (например, «244.36 В·А» на рисунке 57);

−обозначение средней полной мощности обратного направления «S**-**» и соответствующее ему значение (например, «0.00 В·А» на рисунке 57).

6.8.13 Для построения графиков нагрузок необходимо сохранить результаты измерений средних мощностей в энергонезависимой памяти мультиметра. Запись результатов измерений производится в соответствии с 6.14.

6.8.14 Просмотр результатов измерений средних мощностей, записанных в энергонезависимую память мультиметра, возможен только после того, как запись результатов измерений будет остановлена.

6.8.15 Для просмотра результатов измерений средних мощностей, записанных в энергонезависимую память мультиметра, необходимо выполнить следующие действия.

6.8.15.1 Перейти в главное меню нажав клавишу «ПАРАМЕТРЫ».

6.8.15.2 Нажимайте клавиши « » и « », чтобы выбрать пункт «Архивы», затем нажать клавишу « $\bigcirc$ » для перехода в пункт меню «Архивы».

6.8.15.3 При переходе в пункт меню «Архивы» на дисплее отображается информация в соответствии с рисунком 13.

6.8.15.4 Нажимайте клавиши « $\leftrightarrow$ » и « $\leftrightarrow$ », чтобы выбрать нужную запись.

6.8.15.5 Нажать клавишу « $\bigcirc$ », чтобы начать просмотр выбранной записи. При этом слева от выбранной записи появится значок  $\Box$ 

6.8.15.6 Нажать клавишу «МОЩНОСТЬ» и нажимая клавиши « » или « » и « » перейти к просмотру результатов измерений трёхфазной мощности.

6.8.15.7 После вывода на дисплей результатов измерений в соответствии с 6.5.13 нажать клавишу «ГРАФИК».

6.8.15.8 На дисплее мультиметра в соответствии с рисунком 59 в виде гистограммы отображаются результаты измерений средней активной мощности, сохранённой в энергонезависимой памяти мультиметра.
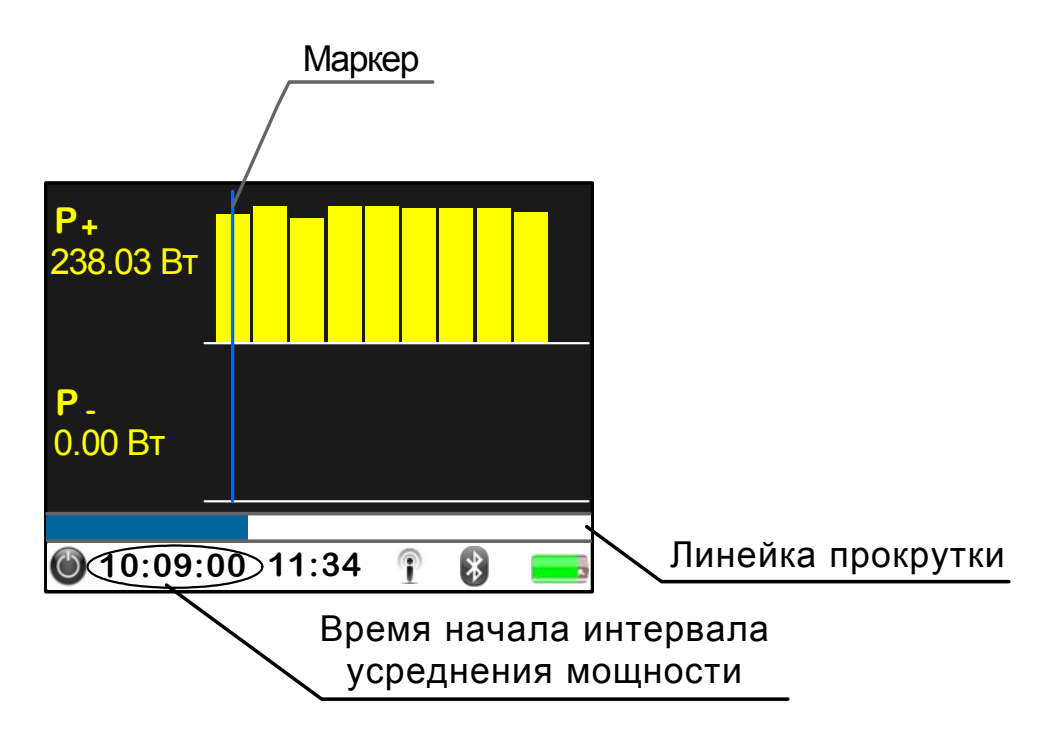

Рисунок 59

Информация о значении средней активной мощности отображается на дисплее в соответствии с 6.8.9.

При построении гистограммы максимальное измеренное значение средней мощности отображается в виде прямоугольника, имеющего наибольшую возможную высоту, а высота всех остальных прямоугольников на гистограмме определяется по отношению к этому значению.

В нижней строке дисплея мультиметра отображается время начала интервала усреднения мощности.

Просмотр результатов измерений всех сохранённых значений средней активной мощности выполняется с помощью маркера – вертикальной линии в поле гистограммы (на дисплее мультиметра отображается синим цветом). Время начала интервала усреднения активной мощности, на которую указывает маркер, отображается в нижней строке дисплея, а соответствующее значение активной мощности отображается слева от гистограммы. Нажимайте клавиши « • и « », чтобы перемещать маркер по гистограмме.

Внизу от гистограммы может отображаться линейка прокрутки, например, как показано на рисунке 59. Линейка прокрутки используется, если на дисплее не помещаются все сохранённые в энергонезависимой памяти результаты измерений средней активной мощности. Для просмотра всех сохранённых результатов измерений необходимо нажимать клавиши « $\langle \cdot \rangle$ » и « $\langle \cdot \rangle$ ». При этом бегунок перемещается на новое место и меняется отображаемая на дисплее информация.

6.8.15.9 Нажимайте клавишу «ГРАФИК», чтобы просмотреть результаты измерений средней реактивной и средней полной мощности, сохранённые в энергонезависимой памяти мультиметра.

6.8.15.10 На дисплее мультиметра в соответствии с рисунком 60 в виде гистограммы отображаются результаты измерений средней реактивной мощности, сохранённой в энергонезависимой памяти мультиметра.

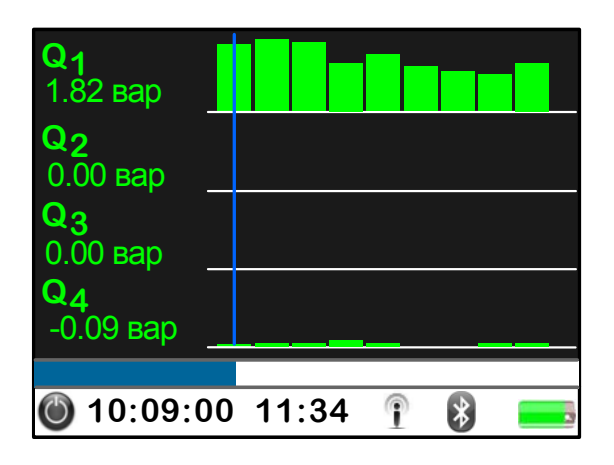

Рисунок 60

Информация о значении средней реактивной мощности отображается на дисплее в соответствии с 6.8.11.

Построение гистограмм и просмотр результатов измерений всех сохранённых значений средней реактивной мощности выполняется в соответствии с 6.8.15.8.

6.8.15.11 Результаты измерений средней полной мощности, сохранённой в энергонезависимой памяти мультиметра, отображаются на дисплее мультиметра в соответствии с рисунком 61.

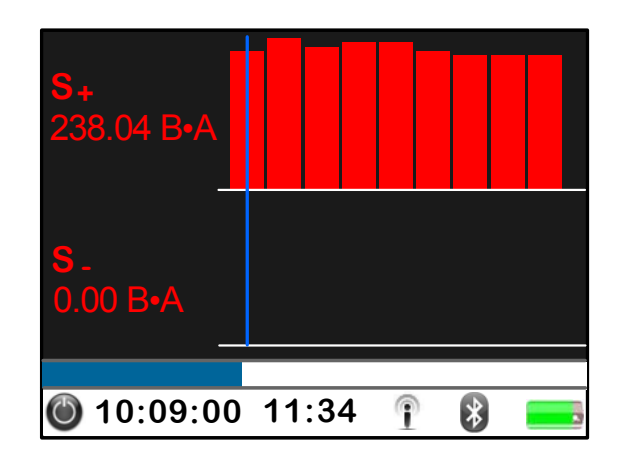

## Рисунок 61

Информация о значении средней полной мощности отображается на дисплее в соответствии с 6.8.12.

Построение гистограмм и просмотр результатов измерений всех сохранённых значений средней полной мощности выполняется в соответствии с 6.8.15.8.

6.8.16 По завершении измерений отключить соединительные кабели напряжения и токоизмерительные клещи от измеряемой цепи.

6.8.17 Выключить питание мультиметра в соответствии с 6.4.37.

### **6.9 Измерение гармонических составляющих**

6.9.1 Включить мультиметр в соответствии с 6.2.

# **ВНИМАНИЕ!** ПРИ ПОДКЛЮЧЕНИИ К ИЗМЕРЯЕМЫМ ЦЕПЯМ СОБЛЮДАЙТЕ УКАЗАНИЯ, ПРИВЕДЁННЫЕ В 6.2.

Для выполнения измерений необходимо подключить входы напряжения и тока мультиметра и к измеряемой сети согласно рисунку В.1 приложения В.

6.9.2 После включения питания на дисплее мультиметра выводятся результаты измерений параметров тока и напряжения и углов фазовых сдвигов в соответствии с рисунком 5.

6.9.3 Ввести необходимые исходные данные в соответствии с 6.4.3 – 6.4.10.

6.9.4 После ввода исходных данных по 6.4.3 – 6.4.10 нажать клавишу «СПЕКТР».

6.9.5 На дисплее мультиметра отображается следующая информация в соответствии с рисунком 62:

−в левом верхнем углу дисплея отображается условное обозначение режима измерения  $n$ -ых гармонических составляющих « $K_{(n)}$ »;

−в верхней строке дисплея отображается обозначение фазы «А», «В», «С» или «АВ», «ВС», «СА»;

−в левой части дисплея отображается обозначение измеряемого параметра и обозначение единицы измерения;

−в центре дисплея отображаются результаты измерений.

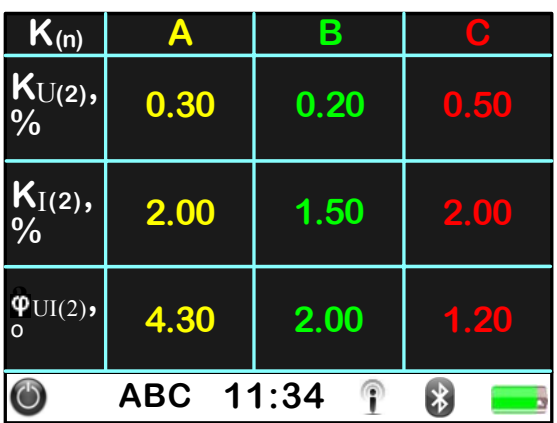

Рисунок 62

6.9.6 На дисплее мультиметра в соответствии с рисунком 62 отображаются:

−коэффициенты *n*-ых гармонических составляющих фазных напряжений, например, для гармонической составляющей напряжения с номером *n* равным 2  $\langle K_{U(2)} \rangle$ :

−коэффициенты *n*-ых гармонических составляющих фазных токов, например, для гармонической составляющей тока с номером *n* равным 2 « $K_{1(2)}$ »;

−углы фазовых сдвигов между *n*-ми гармоническими составляющими напряжений и токов одноимённой фазы, например, для гармонических составляющих напряжения и тока с номером *n* равным 2 « $\varphi$ <sub>UI(2)</sub>»

6.9.7 Нажимайте клавиши « • » и « • », чтобы просмотреть результаты измерений всех *n*-ых гармонических составляющих фазных напряжений и токов.

Примечание – Мультиметр измеряет коэффициенты *n*-ых гармонических составляющих фазных напряжений и токов и углы фазовых сдвигов между *n*-ми гармоническими составляющими напряжений и токов одноимённой фазы для гармонических составляющих с номерами *n* от 2 до 16.

6.9.8 Нажимайте клавиши « $\rightarrow$ » и « $\rightarrow$ », чтобы переходить от просмотра результатов измерений *n*-ых гармонических составляющих фазных напряжений к просмотру результатов измерений *n*-ых гармонических составляющих междуфазных напряжений и наоборот.

6.9.9 Нажимайте клавиши « • » и « • », чтобы просмотреть результаты измерений всех *n*-ых гармонических составляющих междуфазных напряжений.

6.9.10 На дисплее мультиметра в соответствии с рисунком 63 отображаются:

−коэффициенты *n*-ых гармонических составляющих междуфазных напряжений, например, для гармонической составляющей напряжения с номером *n* равным 2 « $K_{U(2)}$ »;

−коэффициенты *n*-ых гармонических составляющих фазных токов, например, для гармонической составляющей тока с номером *n* равным 2 « $K_{1(2)}$ »;

| $K_{(n)}$                   | AB         | BC    | QVA  |
|-----------------------------|------------|-------|------|
| $K_{U(2)}$ , $\frac{6}{10}$ | 0.25       | 0.36  | 0.41 |
|                             | Α          | Β     | P    |
| $\frac{K_{1(2)}}{\%}$       | 2.00       | 1.50  | 2.00 |
|                             | <b>ABC</b> | 11:34 |      |

Рисунок 63

6.9.11 При отображении результатов измерений *n*-ых гармонических составляющих имеется возможность отображения результатов измерений в виде гистограмм.

6.9.12 Нажимайте клавишу «ГРАФИК», чтобы изменять способ отображения результатов измерений.

Гистограммы отображаются на дисплее мультиметра в соответствии с  $6.4.31 - 6.4.33$ 

6.9.13 По завершении измерений отключить соединительные кабели напряжения и токоизмерительные клещи от измеряемой цепи.

6.9.14 Выключить питание мультиметра в соответствии с 6.4.37.

### **6.10 Измерение показателей качества электрической энергии**

6.10.1 Включить мультиметр в соответствии с 6.2.

**ВНИМАНИЕ!** ПРИ ПОДКЛЮЧЕНИИ К ИЗМЕРЯЕМЫМ ЦЕПЯМ СОБЛЮДАЙТЕ УКАЗАНИЯ, ПРИВЕДЁННЫЕ В 6.2.

Для выполнения измерений необходимо подключить входы напряжения мультиметра к измеряемой сети согласно рисунку В.1 приложения В.

6.10.2 После включения питания на дисплее мультиметра выводятся результаты измерений параметров тока и напряжения и углов фазовых сдвигов в соответствии с рисунком 5.

6.10.3 Ввести необходимые исходные данные в соответствии с 6.4.3 – 6.4.10.

6.10.4 После ввода исходных данных по 6.4.3 – 6.4.10 нажать клавишу «ПКЭ».

6.10.5 На дисплее мультиметра отображается следующая информация в соответствии с рисунком 64:

−в левом верхнем углу дисплея отображается условное обозначение режима измерения показателей качества электрической энергии «ПКЭ»;

−в верхней строке дисплея отображается обозначение фазы «А», «В», «С» для фазных напряжений или «АВ», «ВС», «СА» для междуфазных напряжений;

−в левой части дисплея отображается обозначение измеряемого параметра и обозначение единицы измерения;

−в центре дисплея отображаются результаты измерений.

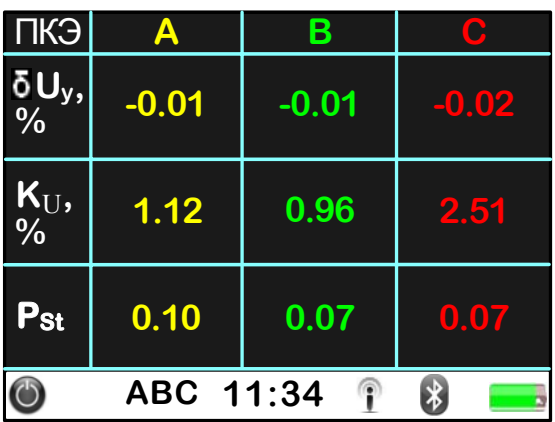

#### Рисунок 64

6.10.6 На дисплее мультиметра в соответствии с рисунком 64 отображаются:

−установившееся отклонение напряжения для каждого фазного напряжения «δUУ»;

−коэффициент искажения синусоидальности кривой напряжения для каждого фазного напряжения « $K_{U}$ »;

−кратковременная доза фликера для каждого фазного напряжения «P<sub>St</sub>».

6.10.7 Нажимайте клавиши « • » и « • », чтобы просмотреть результаты измерений всех показателей качества электрической энергии для фазных напряжений.

6.10.8 На дисплее мультиметра в соответствии с рисунком 65 отображаются:

−установившееся отклонение напряжения прямой последовательности «δU1У»;

−значение частоты «F»;

−отклонение частоты «∆f».

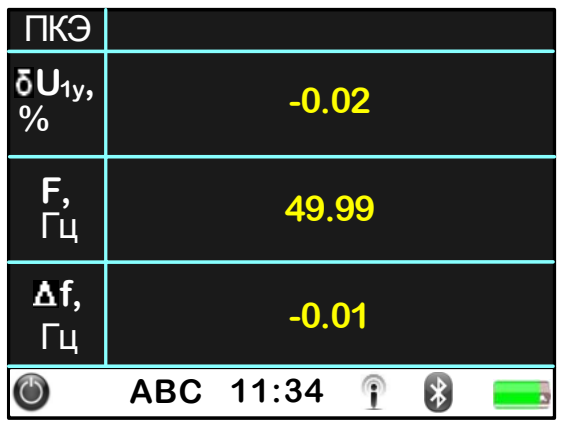

Рисунок 65

6.10.9 На дисплее мультиметра в соответствии с рисунком 66 отображаются:

−коэффициент несимметрии напряжений по нулевой последовательности  $\langle K_{01} \rangle$ ;

−коэффициент несимметрии напряжений по обратной последовательности «K<sub>2U</sub>»;

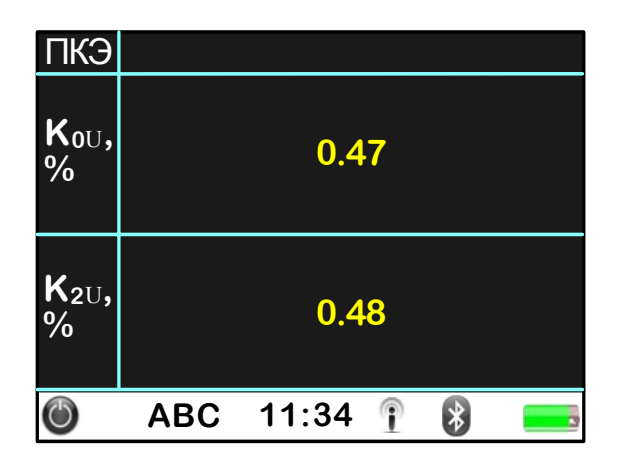

Рисунок 66

6.10.10 На дисплее мультиметра в соответствии с рисунком 67 отображаются:

−коэффициент 2-ой гармонической составляющей напряжения для каждого фазного напряжения « $K_{U(2)}$ »;

−коэффициент 3-ей гармонической составляющей напряжения для каждого фазного напряжения « $K_{U(3)}$ »;

−коэффициент 4-ой гармонической составляющей напряжения для каждого фазного напряжения « $K_{U(4)}$ ».

| ПКЭ                         | Α          | Β     | C    |
|-----------------------------|------------|-------|------|
| $K_{U(2)}$ , $\frac{9}{2}$  | 0.30       | 0.20  | 0.50 |
| $K_{U(3)}$ , $\frac{6}{10}$ | 0.70       | 0.70  | 1.60 |
| $K_{U(4)}$ , $\frac{9}{2}$  | 0.20       | 0.10  | 0.50 |
|                             | <b>ABC</b> | 11:34 |      |

Рисунок 67

6.10.11 Коэффициенты *n*-ых гармонических составляющих с номерами *n* от 5 до 16 отображаются на дисплее мультиметра в соответствии с 6.10.10.

6.10.12 На дисплее мультиметра в соответствии с рисунком 68 отображаются характеристики последнего провала напряжения:

- глубина провала напряжения для каждого фазного напряжения « $\delta U_{\text{n}}$ »;

- длительность провала напряжения для каждого фазного напряжения « $\Delta t_{n}$ »;

- дата и время начала провала напряжения для каждого фазного напряжения « $T_n$ ». В выражении времени начала провала напряжения в нижней строке отображаются микросекунды.

| ПКЭ                                           | Δ                            | R                             | D                             |
|-----------------------------------------------|------------------------------|-------------------------------|-------------------------------|
| $\Pi$<br>$\frac{1}{2}$                        | 25.00                        | 0.00                          | 0.00                          |
| $\Delta \textbf{t}_\text{\tiny{II}}^{},$<br>C | 1.50                         | 0.00                          | 0.00                          |
| $\tilde{\P}$                                  | 10/01/11<br>11:23:15<br>:025 | 00/00/00<br>00:00:00<br>: 000 | 00/00/00<br>00:00:00<br>: 000 |
|                                               | ABC 11:34                    |                               |                               |

Рисунок 68

6.10.13 На дисплее мультиметра в соответствии с рисунком 69 отображаются характеристики последнего временного перенапряжения:

- коэффициент временного перенапряжения для каждого фазного напряжения « $K_{\text{new}}$ »;

- длительность временного перенапряжения для каждого фазного напряжения « $\Delta t_{\text{neoU}}$ »;

- дата и время начала временного перенапряжения для каждого фазного напряжения « $T_{\text{men}}$ ». В выражении времени начала временного перенапряжения в нижней строке отображаются микросекунды.

| ПКЭ                               | А                             | R                            | r.                           |  |
|-----------------------------------|-------------------------------|------------------------------|------------------------------|--|
| $K_{\text{nepU}}$                 | 0.000                         | 1.310                        | 0.000                        |  |
| $\Delta \mathbf{t}_{\rm{nepU}}$ , | 0.00                          | 18.40                        | 0.00                         |  |
| nep                               | 00/00/00<br>00:00:00<br>: 000 | 10/01/11<br>10:15:12<br>:046 | 00/00/00<br>00:00:00<br>:000 |  |
| ABC 11:34                         |                               |                              |                              |  |

Рисунок 69

6.10.14 Нажимайте клавиши « $\rightarrow$ » и « $\leftarrow$ », чтобы переходить от просмотра результатов измерений показателей качества электрической энергии фазных напряжений к просмотру результатов измерений для междуфазных напряжений и наоборот.

6.10.15 Нажимайте клавиши «А» и «У», чтобы просмотреть результаты измерений всех показателей качества электрической энергии для междуфазных напряжений.

6.10.16 На дисплее мультиметра в соответствии с рисунком 70 отображаются:

−установившееся отклонение напряжения для каждого междуфазного напряжения « $\delta U_{V}$ »;

−коэффициент искажения синусоидальности кривой напряжения для каждого междуфазного напряжения « $K_{U}$ »;

−кратковременная доза фликера для каждого междуфазного напряжения  $\langle \langle P_{\rm St} \rangle \rangle$ .

| ПКЭ                                                          | <b>AB</b>  | BC    | CZA   |
|--------------------------------------------------------------|------------|-------|-------|
| $\frac{\delta U_{y}}{\delta y}$                              | 0.35       | 0.10  | -0.45 |
| $\frac{\mathsf{K}_{\mathrm{U}},\mathrm{K}_{\mathrm{U}}}{\%}$ | 0.76       | 1.60  | 1.82  |
| $\overline{\mathsf{P}_{\mathrm{St}}}$                        | 0.10       | 0.07  | 0.07  |
|                                                              | <b>ABC</b> | 11:34 |       |

Рисунок 70

6.10.17 На дисплее мультиметра в соответствии с рисунком 71 отображаются:

−коэффициент 2-ой гармонической составляющей напряжения для каждого междуфазного напряжения « $K_{U(2)}$ »;

−коэффициент 3-ей гармонической составляющей напряжения для каждого междуфазного напряжения « $K_{U(3)}$ »;

−коэффициент 4-ой гармонической составляющей напряжения для каждого междуфазного напряжения « $K_{U(4)}$ ».

| ПКЭ                        | AВ         | BC         | CZ   |
|----------------------------|------------|------------|------|
| $K_{U(2)}$ ,               | 0.25       | 0.36       | 0.41 |
| $K_{U(3)}$ , $\frac{9}{2}$ | 0.02       | 0.52       | 0.52 |
| $K_{U(4)}$ , $\frac{9}{2}$ | 0.15       | 0.32       | 0.36 |
|                            | <b>ABC</b> | 11:34<br>P |      |

Рисунок 71

6.10.18 Коэффициенты *n*-ых гармонических составляющих междуфазных напряжений с номерами *n* от 5 до 16 отображаются на дисплее мультиметра в соответствии с 6.10.17.

6.10.19 На дисплее мультиметра в соответствии с рисунком 72 отображаются характеристики последнего провала напряжения:

−глубина провала напряжения для каждого междуфазного напряжения «δ $U_{\pi}$ »;

−длительность провала напряжения для каждого междуфазного напряжения « $\Delta t_{\rm n}$ »;

−дата и время начала последнего провала напряжения для каждого междуфазного напряжения « $T_n$ ». В выражении времени начала провала напряжения в нижней строке отображаются микросекунды.

| ПКЭ                           | <b>AB</b>                    | BC                            | $\mathbf{C}^{\prime}$        |
|-------------------------------|------------------------------|-------------------------------|------------------------------|
| $\frac{0}{0}$                 | 11.90                        | 0.00                          | 12.59                        |
| ⊥L <sub>π</sub> ,<br><b>Q</b> | 1.50                         | 0.00                          | 1.50                         |
| <b>Qiy</b>                    | 10/01/11<br>11:23:15<br>:025 | 00/00/00<br>00:00:00<br>: 000 | 10/01/11<br>11:23:15<br>:025 |
|                               | <b>ABC</b>                   | 11:34                         |                              |

Рисунок 72

6.10.20 На дисплее мультиметра в соответствии с рисунком 73 отображаются характеристики последнего временного перенапряжения:

−коэффициент временного перенапряжения для каждого междуфазного напряжения « $K_{\text{neoU}}$ »;

−длительность временного перенапряжения для каждого междуфазного напряжения « $\Delta t_{\text{neoU}}$ »;

−дата и время начала последнего временного перенапряжения для каждого междуфазного напряжения « $T_{\text{nen}}$ ». В выражении времени начала временного перенапряжения в нижней строке отображаются микросекунды.

| ПКЭ                           | <b>AB</b>                    | BC                           |                               |
|-------------------------------|------------------------------|------------------------------|-------------------------------|
| $K_{\text{nepU}}$             | 1.162                        | 1.160                        | 0.000                         |
| $\Delta t_{\text{nepU}}$<br>C | 18.40                        | 18.40                        | 0.00                          |
| $\bar{\text{}}$ пер           | 10/01/11<br>10:15:12<br>:046 | 10/01/11<br>10:15:12<br>:046 | 00/00/00<br>00:00:00<br>: 000 |
|                               | <b>ABC</b>                   | 11:34                        |                               |

Рисунок 73

6.10.21 По завершении измерений отключить соединительные кабели напряжения от измеряемой цепи.

6.10.22 Выключить питание мультиметра в соответствии с 6.4.37.

### **6.11 Измерение энергии**

6.11.1 Включить мультиметр в соответствии с 6.2.

**ВНИМАНИЕ!** ПРИ ПОДКЛЮЧЕНИИ К ИЗМЕРЯЕМЫМ ЦЕПЯМ СОБЛЮДАЙТЕ УКАЗАНИЯ, ПРИВЕДЁННЫЕ В 6.2.

Для выполнения измерений необходимо подключить входы напряжения и тока мультиметра и к измеряемой сети согласно рисунку В.1 приложения В.

6.11.2 После включения питания на дисплее мультиметра выводятся результаты измерений параметров тока и напряжения и углов фазовых сдвигов в соответствии с рисунком 5.

6.11.3 Выполнить 6.4.3 – 6.4.10.

6.11.4 После ввода исходных данных по 6.4.3 – 6.4.10 нажать клавишу «СЧЕТЧИК».

6.11.5 На дисплее мультиметра отображается следующая информация в соответствии с рисунком 74:

−в левом верхнем углу дисплея отображается условное обозначение режима измерения энергии «Сч»;

−в верхней строке дисплея отображается обозначение фазы для однофазной мощности «А», «В», «С» или обозначение трёхфазной энергии «АВС»;

−в левой части дисплея отображается обозначение измеряемого параметра и обозначение единицы измерения;

−в центре дисплея отображаются результаты измерений.

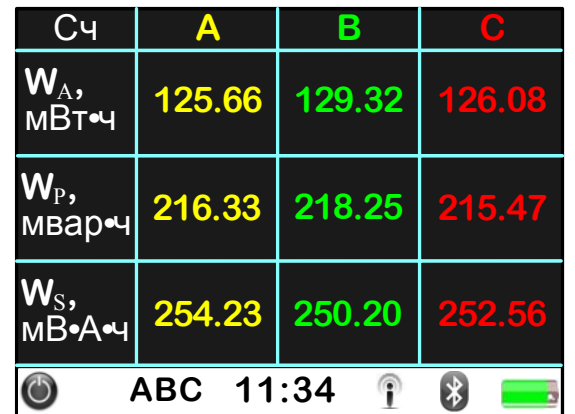

#### Рисунок 74

6.11.6 На дисплее мультиметра в соответствии с рисунком 74 отображаются:

−однофазная активная энергия «W A»;

−однофазная реактивная энергия «WP»;

−однофазная полная энергия «W<sub>S</sub>».

6.11.7 Нажимайте клавиши « $\rightarrow$ » и « $\leftarrow$ », чтобы переходить от просмотра результатов измерений однофазной энергии к просмотру результатов измерений трёхфазной энергии и наоборот.

6.11.8 На дисплее мультиметра в соответствии с рисунком 75 отображаются:

−трёхфазная активная энергия «W<sub>A</sub>»;

−трёхфазная реактивная энергия «W<sub>P</sub>»;

−трёхфазная полная энергия «W<sub>S</sub>».

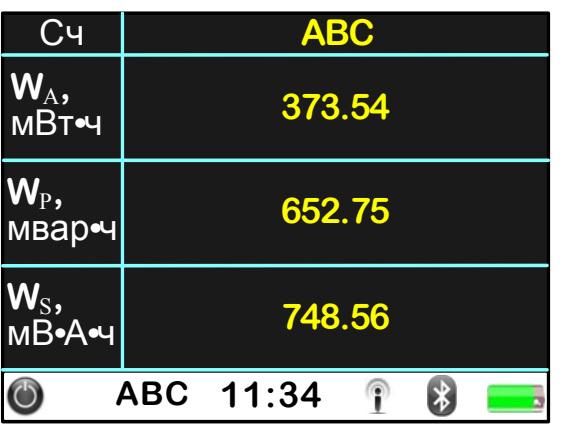

### Рисунок 75

6.11.9 По завершении измерений отключить соединительные кабели напряжения и токоизмерительные клещи от измеряемой цепи.

6.11.10 Выключить питание мультиметра в соответствии с 6.4.37.

### **6.12 Определение погрешности счётчиков электрической энергии**

Изготовителем проводится доработка мультиметра с целью обеспечения возможности использовать мультиметр для определения погрешности счётчиков электрической энергии.

#### **6.13 Измерение потерь напряжения в линии связи**

6.13.1 Для измерения потерь напряжения в линии связи от трансформатора напряжения до счётчика электрической энергии необходимы два мультиметра.

6.13.2 При выполнении измерений потерь напряжения в линии связи проводят одновременные измерения напряжений на выводах вторичной обмотки трансформатора напряжения и на входе счётчика электрической энергии двумя мультиметрами.

При выполнении измерений один из мультиметров является ведущим, другой – ведомым. Измеренные мультиметрами значения напряжения по радиоканалу Bluetooth передаются на ведущий мультиметр. Относительное значение потерь напряжения δ*U*, %, рассчитывается в ведущем мультиметре по формуле

$$
\delta U = \frac{U_{\text{TH}} - (U_{\text{C}_\text{H}} \pm \Delta_{\text{C}_\text{H}})}{U_{\text{TH}}} \cdot 100,
$$

где  $U_{TH}$  – измеренное значение напряжения на выводах вторичной обмотки трансформатора напряжения;

 $U_{\text{Cu}}$  – измеренное значение напряжения на клеммной колодке счётчика электрической энергии;

∆Сч – поправка к показаниям ведомого мультиметра, подключенного к клеммной колодке счётчика электрической энергии.

Значение поправок рассчитываются в ведущем мультиметре при выполнении взаимной калибровки двух мультиметров.

Измеренное значение потерь напряжения отображается на дисплее ведущего мультиметра.

6.13.3 Пределы допускаемой погрешности измерений потерь напряжения в линии связи при использовании поправок  $\Delta_{\text{Cu}}$  составляют  $\pm 0.08$  % от номинального напряжения вторичной обмотки трансформатора напряжения.

6.13.4 Перед выполнением измерений выполнить взаимную калибровку двух мультиметров.

6.13.4.1 Включить мультиметры в соответствии с 6.2.

**ВНИМАНИЕ!** ПРИ ПОДКЛЮЧЕНИИ К ИЗМЕРЯЕМЫМ ЦЕПЯМ СОБЛЮДАЙТЕ УКАЗАНИЯ, ПРИВЕДЁННЫЕ В 6.2.

Для выполнения взаимной калибровки двух мультиметров необходимо подключить входы напряжения двух мультиметров к выводам вторичной обмотки трансформатора напряжения или к клеммам напряжения счётчика электрической энергии.

6.13.4.2 После включения питания на дисплеях мультиметров выводятся результаты измерений параметров тока и напряжения и углов фазовых сдвигов в соответствии с рисунком 5.

6.13.4.3 Ввести в каждом мультиметре необходимые исходные данные в соответствии с 6.4.3 – 6.4.7.

6.13.4.4 Включить соединение Bluetooth в каждом мультиметре в соответствии с 6.21.3.

6.13.4.5 С помощью одного из мультиметров установить соединение с другим мультиметром в соответствии с 6.21.4. Мультиметр, с помощью которого устанавливается соединение, является ведущим.

6.13.4.6 Находясь в пункте главного меню «Подключение к ПК» ведущего мультиметра, нажимайте клавиши «А» и «У», чтобы переместиться на раздел «Функции».

6.13.4.7 Нажать клавишу « $\bigcirc$ » для перехода в раздел «Функции», при этом на дисплее отображается информация в соответствии с рисунком 76.

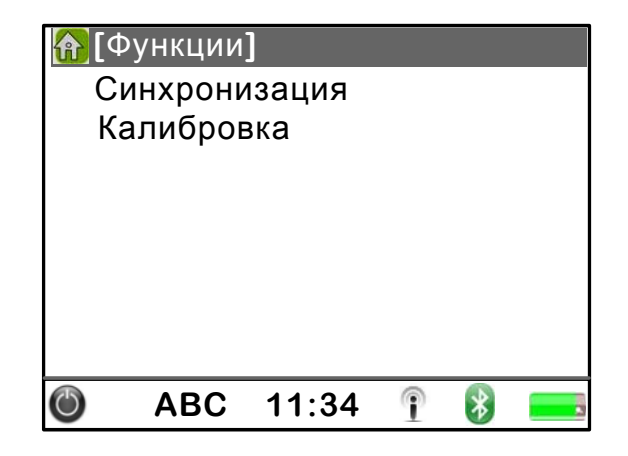

Рисунок 76

6.13.4.8 Нажать клавишу « $\blacktriangledown$ », чтобы переместиться на название пункта «Калибровка».

6.13.4.9 Нажать клавишу « $\bigcirc$ », чтобы выполнить взаимную калибровку двух мультиметров. При взаимной калибровке выполняются синхронизация внутренних часов двух мультиметров и расчёт и сохранение в памяти ведущего мультиметра поправки к показаниям ведомого мультиметра.

Во время взаимной калибровки двух мультиметров на дисплее выводятся сообщения «Калибровка: синхронизация…», «Калибровка: чтение и расчёт…», «Калибровка: проверка…» в соответствии с рисунком 77.

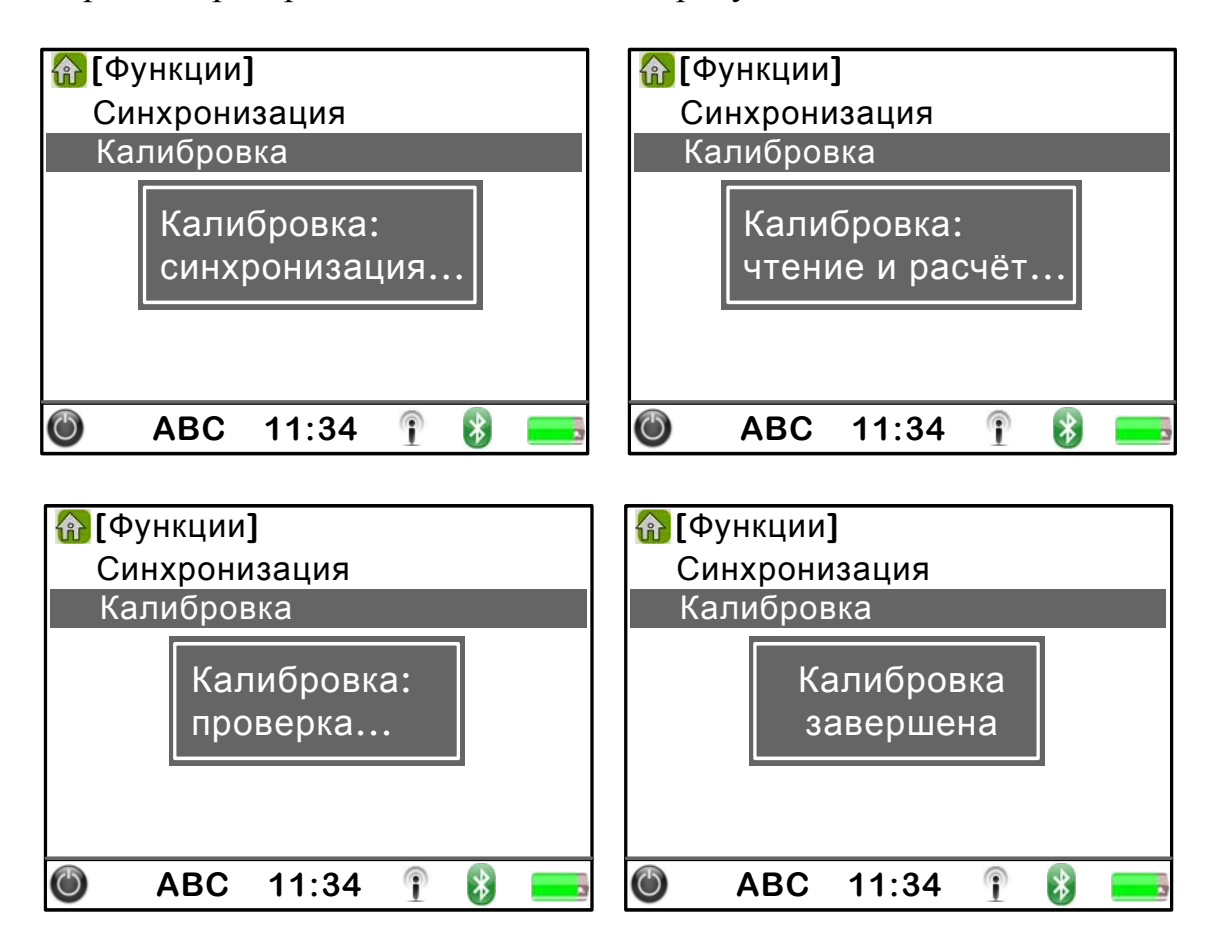

Рисунок 77

6.13.4.10 Дождаться окончания взаимной калибровки. На дисплее ведущего мультиметра выводится сообщение «Калибровка завершена» в соответствии с рисунком 77.

6.13.4.11 Выключить соединение Bluetooth в каждом мультиметре.

6.13.5 Задать режим сохранения результатов измерений в энергонезависимую память мультиметра и время усреднения результатов измерений в каждом мультиметре в соответствии с 6.14.6 и 6.14.7.

6.13.6 Выключить питание мультиметров в соответствии с 6.4.37.

6.13.7 После выполнения 6.13.4 – 6.13.6 перенести ведомый мультиметр к клеммам счётчика электрической энергии (или перенести ведущий мультиметр к выводам вторичной обмотки трансформатора напряжения).

6.13.8 Включить мультиметры в соответствии с 6.2.

# **ВНИМАНИЕ!** ПРИ ПОДКЛЮЧЕНИИ К ИЗМЕРЯЕМЫМ ЦЕПЯМ СОБЛЮДАЙТЕ УКАЗАНИЯ, ПРИВЕДЁННЫЕ В 6.2.

Для выполнения измерений потерь напряжения в линии связи необходимо подключить входы напряжения одного из мультиметров к выводам вторичной обмотки трансформатора напряжения, входы напряжения другого мультиметра – к клеммам напряжения счётчика электрической энергии.

6.13.9 Убедиться в работоспособности собранной схемы, проверив текущие показания мультиметров.

6.13.10 По достижении на часах каждого мультиметра заранее оговоренного времени выполнить одновременно запись результатов измерений в каждом мультиметре в соответствии с 6.14.8, 6.14.9 или 6.14.10 в зависимости от выбранного в 6.13.5 режима записи.

6.13.11 По завершении записи результатов измерений отключить соединительные кабели напряжения мультиметров от измеряемой цепи.

6.13.12 Для просмотра результатов измерений потерь напряжения в линии связи необходимо выполнить следующие действия.

6.13.12.1 Включить соединение Bluetooth в каждом мультиметре в соответствии с 6.21.3.

6.13.12.2 С помощью одного из мультиметров (ведущего) установить соединение с другим мультиметром (ведомым) в соответствии с 6.22.4.

6.13.12.3 Находясь в пункте главного меню «Подключение к ПК» ведущего мультиметра, нажимайте клавиши «А» и «У», чтобы переместиться на раздел «Функции».

6.13.12.4 Нажать клавишу « $\bigcirc$ » для перехода в раздел «Функции», при этом на дисплее отображается информация в соответствии с рисунком 76.

6.13.12.5 Нажать клавишу « », чтобы переместиться на название пункта «Синхронизация».

6.13.12.6 Нажать клавишу « $\bigcirc$ », чтобы выполнить синхронизацию внутренних часов двух мультиметров.

Во время синхронизации на дисплее ведущего мультиметра выводится сообщение «Синхронизация…» в соответствии с рисунком 78.

6.13.12.7 Дождаться окончания синхронизации. На дисплее ведущего мультиметра выводится сообщение «Синхронизация завершена» в соответствии с рисунком 78.

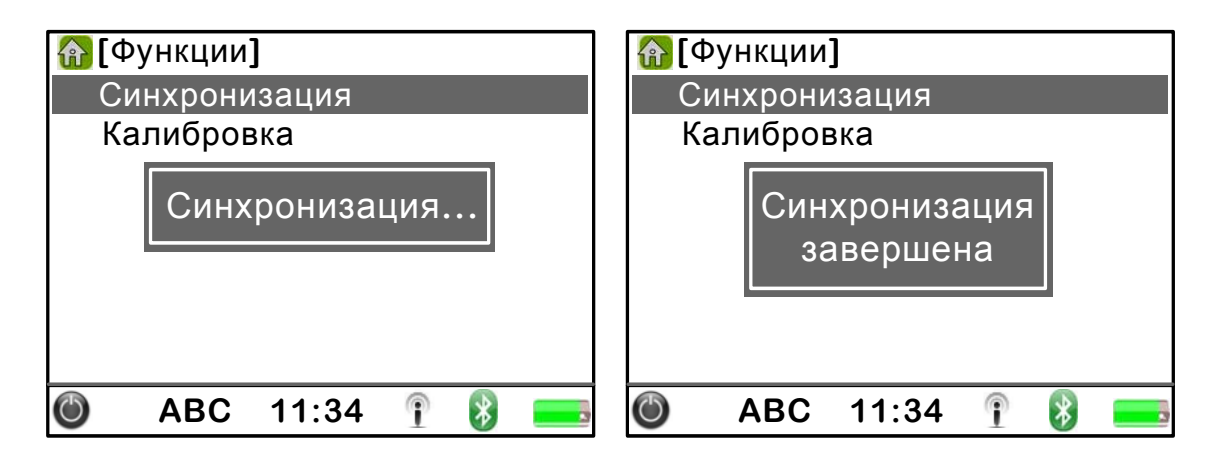

Рисунок 78

6.13.12.8 Перейти в главное меню ведущего мультиметра нажав клавишу «ПАРАМЕТРЫ».

6.13.12.9 Нажимайте клавиши « » и « », чтобы выбрать пункт «Архивы», затем нажать клавишу « $\bigcup$ » для перехода в пункт меню «Архивы».

6.13.12.10 При переходе в пункт меню «Архивы» на дисплее отображается список имеющихся записей.

6.13.12.11 Нажимайте клавиши « • » и « • », чтобы выбрать нужную запись.

6.13.12.12 Нажать клавишу « $\bigcirc$ », чтобы начать просмотр выбранной записи. При этом слева от выбранной записи появится значок  $\Box$ .

6.13.12.13 Нажать клавишу «ВАФ» и нажимая клавиши « $\langle \rangle$ », « $\langle \rangle$ » и « » перейти к просмотру результатов измерений действующих значений фазных напряжений основной частоты по 6.4.15.

6.13.12.14 На дисплее ведущего мультиметра в соответствии с рисунком 79 отображаются результаты измерений потерь напряжения в линии связи « $\delta U_{(1)}$ ».

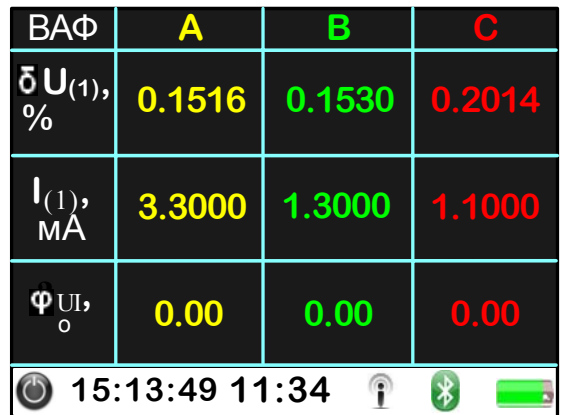

### Рисунок 79

6.13.13 По завершении просмотра результатов измерений выключить питание мультиметров в соответствии с 6.4.37.

### **6.14 Запись результатов измерений**

6.14.1 Мультиметр может записывать в энергонезависимую память результаты измерений параметров, приведённых в 3.4.2.1 – 3.4.2.9 и 3.4.2.12.

6.14.2 В энергонезависимую память записываются:

- результаты измерений параметров, приведённых в 3.4.2.1, 3.4.2.6 – 3.4.2.8, усреднённые за интервал времени в соответствии с 3.4.2.10;

- результаты измерений трёхфазной активной, реактивной и полной энергии;

- результаты измерений параметров, приведённых в 3.4.2.9 (кроме характеристик провалов и временных перенапряжений), усреднённые за интервал времени в соответствии с 3.4.2.11;

Примечание – Характеристики провалов и временных перенапряжений (глубина и длительность провала, коэффициент временного перенапряжения и длительность временного перенапряжения) в энергонезависимую память мультиметра не записываются. На дисплее мультиметра всегда отображаются данные только по последнему провалу и временному перенапряжению.

- результаты измерений параметров, приведённых в 3.4.2.12, усреднённые за интервал времени в соответствии с 3.4.2.12;

- результаты статистической обработки результатов измерений по 3.4.2.13.

6.14.3 При записи результатов измерений в энергонезависимую память мультиметра каждая запись содержит дату и время начала записи.

6.14.4 Результаты измерений, записанные в энергонезависимую память мультиметра, доступны для просмотра в пункте меню «Архивы».

6.14.5 Максимальный объём сохраняемой информации приведён в 3.4.4 – 3.4.4.6.

6.14.6 Перед началом записи результатов измерений необходимо задать режим сохранения результатов измерений в энергонезависимую память мультиметра.

6.14.6.1 Нажимайте клавишу «ПАРАМЕТРЫ», чтобы перейти в главное меню.

6.14.6.2 Нажимайте клавиши « » и « • », чтобы переместиться на название пункта главного меню «Управление».

6.14.6.3 Нажать клавишу « $\bigcirc$ » для перехода в пункт меню «Управление». На дисплее мультиметра появится изображение, приведённое на рисунке 9.

6.14.6.4 Нажимайте клавиши «А» и «У», чтобы переместиться на название раздела «Запись».

6.14.6.5 Нажать клавишу « $\bigcirc$ » для перехода в раздел «Запись». На дисплее мультиметра появится изображение, приведённое на рисунке 80.

| <b>А</b> [Запись]        |           |  |  |
|--------------------------|-----------|--|--|
| Однократно               |           |  |  |
| <mark>⊰</mark> Пуск/Стоп |           |  |  |
| <b>10 мин</b>            |           |  |  |
| <b>20 мин</b>            |           |  |  |
| <b>30 мин</b>            |           |  |  |
| <b>60 мин</b>            |           |  |  |
| 120 мин                  |           |  |  |
|                          |           |  |  |
|                          | ABC 11:34 |  |  |

Рисунок 80

6.14.6.6 Нажимайте клавиши «А» и «У», чтобы выбрать нужный режим записи результатов измерений в энергонезависимую память мультиметра.

6.14.6.7 Нажать клавишу « $\bigcirc$ », чтобы сохранить изменённый параметр.

6.14.6.8 Нажимайте клавиши « » и « », чтобы переместиться на название раздела «Запись».

6.14.6.9 Нажать клавишу « $\bigcirc$ », чтобы выйти из раздела «Запись».

6.14.7 Перед началом записи результатов измерений необходимо задать время усреднения результатов измерений.

6.14.7.1 В пункте меню «Управление» нажимайте клавиши «А» и « », чтобы переместиться на название раздела «Интервал усреднения».

6.14.7.2 Нажать клавишу « $\bigcirc$ » для перехода в раздел «Интервал усреднения», при этом на дисплее отображается информация в соответствии с рисунком 54.

6.14.7.3 Нажать клавишу « • », чтобы переместиться на название пункта «Основные данные».

6.14.7.4 Нажать клавишу « $\bigcirc$ » для перехода в пункт «Основные данные», при этом на дисплее отображается список значений для интервала времени усреднения результатов измерений в соответствии с рисунком 81.

| <u>А</u> [Основные данные] |           |  |  |
|----------------------------|-----------|--|--|
| 1 c                        |           |  |  |
| 2c                         |           |  |  |
| 3c                         |           |  |  |
| 4 c                        |           |  |  |
| 5c                         |           |  |  |
| 6c                         |           |  |  |
| 10 <sub>c</sub>            |           |  |  |
| 12c                        |           |  |  |
|                            | ABC 11:34 |  |  |

Рисунок 81

6.14.7.5 Нажимайте клавиши « » и « », чтобы выбрать нужное значение интервала времени измерений параметров, приведённых в 3.4.2.1,  $3.4.2.6 - 3.4.2.8$ .

6.14.7.6 Нажать клавишу « $\bigcirc$ », чтобы сохранить изменённый параметр.

6.14.7.7 Нажимайте клавиши « » и « », чтобы переместиться на название раздела «Основные данные».

6.14.7.8 Нажать клавишу « $\bigcirc$ », чтобы выйти из раздела «Основные данные».

6.14.7.9 Нажимайте клавишу « », чтобы переместиться на название раздела «Профиль мощности».

6.14.7.10 Нажать клавишу « )» для перехода в раздел «Профиль мощности», при этом на дисплее отображается информация в соответствии с рисунком 82.

| [Профиль мощности]   |           |  |  |
|----------------------|-----------|--|--|
| мин                  |           |  |  |
| 2 мин                |           |  |  |
| 3 мин                |           |  |  |
| $4$ M <sub>M</sub> H |           |  |  |
| <b>5 мин</b>         |           |  |  |
| <b>6 мин</b>         |           |  |  |
| <b>10 мин</b>        |           |  |  |
| 12 мин               |           |  |  |
|                      | ABC 11:34 |  |  |

Рисунок 82

6.14.7.11 Нажимайте клавиши « » и « », чтобы выбрать нужное значение интервала времени усреднения мощности.

6.14.7.12 Нажать клавишу « $\bigcirc$ », чтобы сохранить изменённый параметр.

6.14.8 При выборе режима записи «Однократно» запись результатов измерений в энергонезависимую память мультиметра производится однократно по каждому нажатию клавиши «ЗАПИСЬ».

Нажимайте клавишу «ЗАПИСЬ», чтобы записывать в энергонезависимую память мультиметра необходимые результаты измерений, отображаемые на дисплее.

Во время записи результатов измерений символ В нижней строке дисплея мультиметра отображается зелёным цветом.

6.14.9 При выборе режима записи «Пуск/Стоп» запись результатов измерений в энергонезависимую память мультиметра производится постоянно до момента времени, когда запись будет остановлена пользователем.

Нажать клавишу «ЗАПИСЬ», чтобы начать запись результатов измерений в энергонезависимую память мультиметра.

Для завершения записи необходимо повторно нажать клавишу «ЗАПИСЬ».

Запись результатов измерений в энергонезависимую память мультиметра завершается автоматически по истечении 2 ч с начала записи.

Во время записи результатов измерений символ В нижней строке дисплея мультиметра отображается зелёным цветом.

6.14.10 При выборе одного из режимов записи «10 мин», «20 мин», «30 мин», «60 мин» или «120 мин» запись результатов измерений в энергонезависимую память мультиметра производится постоянно в течение заданного времени.

Нажать клавишу «ЗАПИСЬ», чтобы начать запись результатов измерений в энергонезависимую память мультиметра.

Запись завершается автоматически по истечении заданного времени (10, 20, 30, 60 или 120 мин) с момента нажатия клавиши «ЗАПИСЬ» (начала записи).

Во время записи результатов измерений символ В нижней строке дисплея мультиметра отображается зелёным цветом.

6.14.11 При заполнении всей энергонезависимой памяти мультиметра результатами измерений новые записи будут записываться на место самых старых записей.

## **6.15 Просмотр архивов на дисплее мультиметра**

6.15.1 Просмотр результатов измерений, записанных в энергонезависимую память мультиметра, возможен только после того, как запись результатов измерений будет остановлена.

6.15.2 Нажимайте клавишу «ПАРАМЕТРЫ», чтобы перейти в главное меню.

6.15.3 Нажимайте клавиши « » и « », чтобы переместиться на название пункта главного меню «Архивы».

6.15.4 Нажать клавишу « $\bigcirc$ » для перехода в пункт меню «Архивы». На дисплее мультиметра в соответствии с рисунком 13 отображается список имеющих записей (архивов).

6.15.5 Нажимайте клавиши « » и « », чтобы переместиться на запись, которую необходимо просмотреть.

6.15.6 Нажать клавишу « $\bigcirc$ », чтобы выбрать запись, которую необходимо просмотреть. При этом напротив выбранной записи появится значок  $\frac{1}{2}$ .

6.15.7 Нажать клавишу «ВАФ» для просмотра сохранённых результатов измерений параметров, приведённых в 3.4.2.5 – 3.4.2.7.

Просмотр сохранённых результатов измерений и отображаемая на дисплее информация в соответствии с 6.4.12 – 6.4.35.

Просмотр сохранённой статистической информации об измеряемых параметрах осуществляется в соответствии с 6.17.2 – 6.17.5.

Пример отображения результатов измерений параметров напряжения, тока и углов фазовых сдвигов при просмотре архивов приведён на рисунке 83.

В нижней строке дисплея мультиметра отображается время начала интервала усреднения измеряемых параметров.

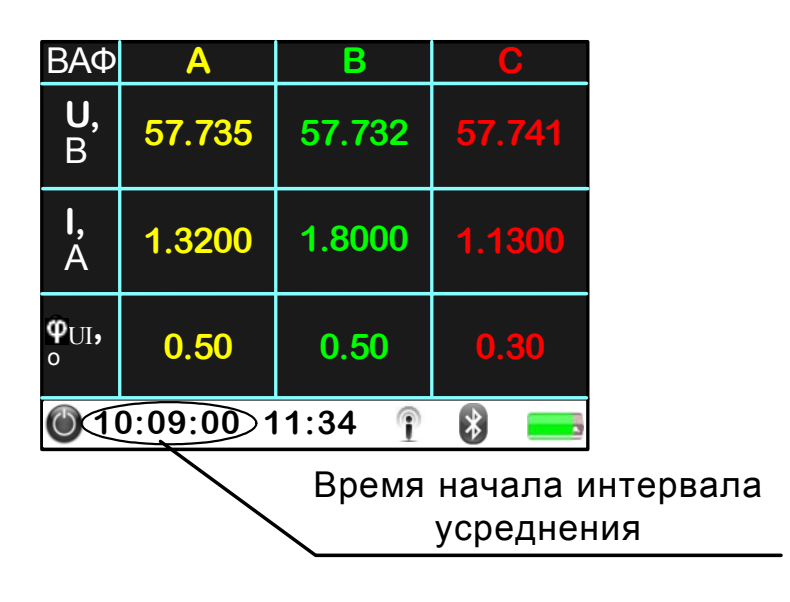

### Рисунок 83

6.15.8 Нажать клавишу «МОЩНОСТЬ» для просмотра сохранённых результатов измерений параметров, приведённых в 3.4.2.1.

Просмотр сохранённых результатов измерений и отображаемая на дисплее информация в соответствии с 6.5.5 – 6.5.16.

Просмотр сохранённой статистической информации об измеряемых параметрах осуществляется в соответствии с 6.17.2 – 6.17.5.

Просмотр результатов измерений средней мощности осуществляется в соответствии с 6.8.15.

В нижней строке дисплея мультиметра отображается время начала интервала усреднения измеряемых параметров.

6.15.9 Нажать клавишу «СПЕКТР» для просмотра сохранённых результатов измерений коэффициентов *n*-ых гармонических составляющих напряжения тока и углов фазовых сдвигов между *n*-ми гармоническими составляющими напряжения и тока.

Просмотр сохранённых результатов измерений и отображаемая на дисплее информация в соответствии с 6.9.5 – 6.9.12.

Просмотр сохранённой статистической информации об измеряемых параметрах осуществляется в соответствии с 6.17.2 – 6.17.4.

В нижней строке дисплея мультиметра отображается время начала интервала усреднения измеряемых параметров.

6.15.10 Нажать клавишу «ПКЭ» для просмотра сохранённых результатов измерений параметров, приведённых в 3.4.2.8.

Просмотр сохранённых результатов измерений и отображаемая на дисплее информация в соответствии с 6.10.5 – 6.10.20.

Просмотр сохранённой статистической информации об измеряемых параметрах осуществляется в соответствии с 6.17.2 – 6.17.5.

В нижней строке дисплея мультиметра отображается время начала интервала усреднения измеряемых параметров.

6.15.11 Нажать клавишу «ФУНКЦИЯ» и удерживая её нажимайте клавиши « $\langle \rangle$ » и « $\rangle$ », чтобы просмотреть сохранённые результаты измерений за все интервалы усреднения в пределах выбранной записи.

При нажатии клавиши « » осуществляется переход к следующему по времени интервалу усреднения. При нажатии клавиши « • осуществляется переход к предыдущему интервалу усреднения.

6.15.12 Для выхода из просмотра архивов необходимо выполнить следующие действия.

6.15.12.1 При просмотре сохранённых результатов измерений нажать два раза клавишу «ПАРАМЕТРЫ», чтобы выйти в главное меню.

6.15.12.2 Нажимайте клавиши « • » и « • », чтобы переместиться на название пункта главного меню «Архивы».

6.15.12.3 Нажать клавишу « $\bigcirc$ » для перехода в пункт главного меню «Архивы».

6.15.12.4 Нажимайте клавиши « » и « », чтобы переместиться на выбранную запись (напротив выбранной записи отображается значок -).

6.15.12.5 Нажать клавишу « $\bigcirc$ », при этом значок  $\Box$  исчезнет.

6.15.12.6 Выйти из пункта главного меню «Архивы».

Для выхода из пункта главного меню «Архивы» нажимайте клавиши « • и « • », чтобы переместиться на название пункта и затем нажмите клавишу « $\bigcirc$ », или нажмите клавишу «ПАРАМЕТРЫ».

### **6.16 Фиксация показаний на дисплее мультиметра**

6.16.1 Мультиметр обеспечивает возможность фиксации текущих показаний на дисплее.

6.16.2 Нажать клавишу «ВКЛ», чтобы зафиксировать показания на дисплее мультиметра. При этом в нижней строке дисплея мультиметра появится символ  $\mathbf{\Omega}$ , например, как показано на рисунке 84.

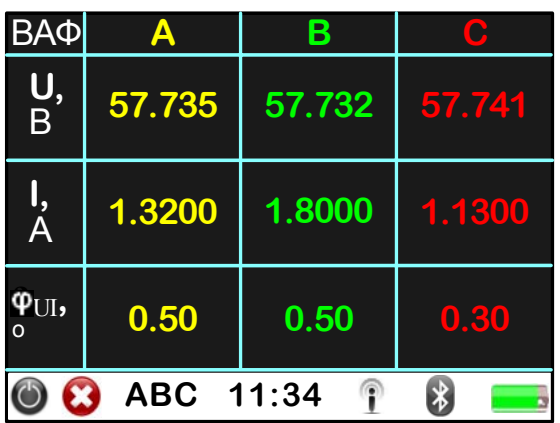

### Рисунок 84

6.16.3 Показания мультиметра не будут меняться всё время, пока режим фиксации результатов измерений будет активен.

6.16.4 Для отмены режима фиксации показаний и возврата мультиметра в обычный режим выполнения измерений повторно нажмите клавишу «ВКЛ». При этом символ  $\Omega$  исчезнет.

## **6.17 Просмотр статистических характеристик тока, напряжения, мощности**

6.17.1 Просмотр статистической информации об измеряемых параметрах доступен при просмотре результатов измерений:

- параметров напряжения и тока и углов фазовых сдвигов;

- мощности;

- коэффициентов гармонических составляющих;

- показателей качества электрической энергии, кроме характеристик провалов и временных перенапряжений.

6.17.2 Просмотр статистических характеристик возможен только при отображении результатов измерений в виде таблицы.

6.17.3 Для просмотра статистической информации необходимо нажать клавишу « $\bigcirc$ ». При этом на дисплее мультиметра выводятся следующие характеристики измеряемого параметра:

- минимальное значение;

- среднее значение;

- максимальное значение.

Пример отображения статистических характеристик при просмотре результатов измерений параметров напряжения и тока и углов фазовых сдвигов приведён на рисунке 85.

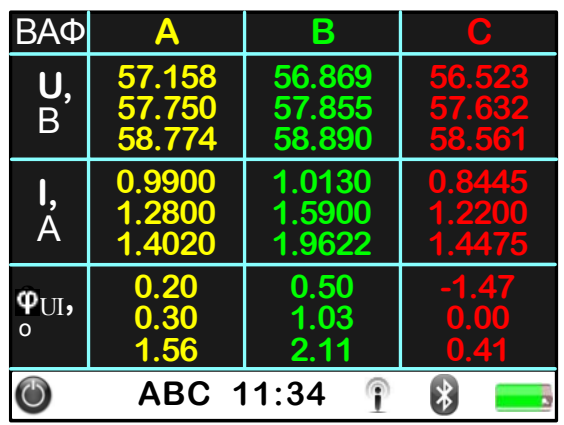

#### Рисунок 85

6.17.4 Просмотр статистических характеристик всех измеряемых параметров выполняется в соответствии с  $6.4.11 - 6.4.23$ ,  $6.5.4 - 6.5.16$ ,  $6.9.4 6.9.10, 6.10.4 - 6.10.20.$ 

6.17.5 Для возврата мультиметра в обычный режим выполнения измерений повторно нажмите клавишу « $\bigcirc$ ».

6.17.6 Статистическая обработка результатов измерений производится за время непрерывной работы мультиметра с момента включения мультиметра до его выключения.

6.17.7 Если необходимо, можно стирать результаты статистической обработки результатов измерений. При этом удаляется вся имеющаяся статистическая информация об измеряемых параметрах, и расчёт статистических характеристик начинает выполняться заново.

6.17.8 Для получения правильной статистической информации об измеряемых параметрах необходимо после подключения измеряемого напряжения и тока стирать результаты статистической обработки результатов.

6.17.9 Для стирания результатов статистической обработки результатов измерений необходимо выполнить следующие действия.

6.17.9.1 Нажимайте клавишу «ПАРАМЕТРЫ», чтобы перейти в главное меню.

6.17.9.2 Нажимайте клавиши « » и « », чтобы переместиться на название пункта главного меню «Управление».

6.17.9.3 Нажать клавишу « $\bigcirc$ » для перехода в пункт меню «Управление». На дисплее мультиметра появится изображение, приведённое на рисунке 9.

6.17.9.4 Нажимайте клавиши « » и « », чтобы переместиться на название раздела «Статистика».

6.17.9.5 Нажать клавишу « $\bigcirc$ » для перехода в раздел «Статистика». На дисплее мультиметра появится изображение, приведённое на рисунке 86.

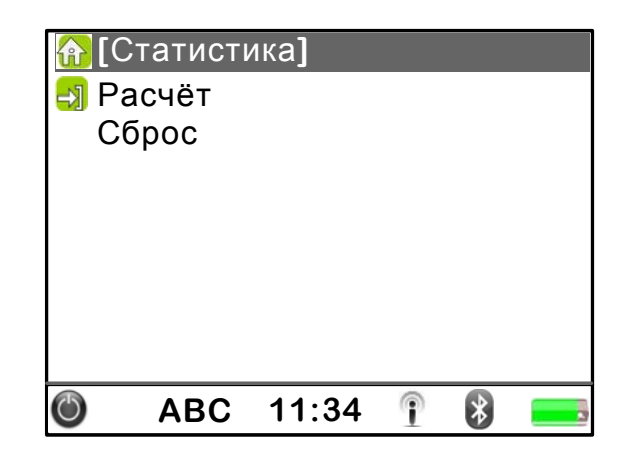

Рисунок 86

6.17.9.6 Нажимайте клавиши «А» и «У», чтобы выделить надпись «Сброс».

6.17.9.7 Нажать клавишу « $\bigcirc$ ». При этом вся имеющаяся статистическая информация будет удалена, и мультиметр автоматически начинает выполнять расчёт статистических характеристик заново (значок  $\Box$ ) автоматически устанавливается напротив надписи «Расчёт»).

6.17.10 Запись статистической информации в энергонезависимую память мультиметра выполняется в соответствии с 6.14.

### **6.18 Установка даты**

6.18.1 Нажимайте клавишу «ПАРАМЕТРЫ», чтобы перейти в главное меню.

6.18.2 Нажимайте клавиши « » и « », чтобы переместиться на название пункта главного меню «Дата и время».

6.18.3 Нажать клавишу « $\bigcirc$ » для перехода в пункт меню «Дата и время». На дисплее мультиметра отображается информация в соответствии с рисунком 7.

6.18.4 Нажимайте клавиши « » и « », чтобы переместиться на название раздела «Дата».

6.18.5 Нажать клавишу « $\bigcirc$ » для перехода в раздел «Дата», при этом на дисплее отображается календарь на текущий месяц в соответствии с рисунком 87. Текущий день отображается красным цветом на белом фоне.

|           | Дата |      |           |    |    |    |  |
|-----------|------|------|-----------|----|----|----|--|
| Март      |      | 2011 |           |    |    |    |  |
| <u>IH</u> | BT   | 50   | 47        |    | б  | Вc |  |
|           |      | 2    | 3         | 4  | 5  | 6  |  |
|           | 8    | 9    | 10        | 11 | 12 | 13 |  |
| 14        | 15   | 16   | 17        | 18 | 19 | 20 |  |
| 21        | 22   | 23   | 24        | 25 | 26 | 27 |  |
| 28        | 29   | 30   | 31        |    |    |    |  |
|           |      |      |           |    |    |    |  |
|           |      |      | ABC 11:34 |    |    |    |  |

Рисунок 87

6.18.8 Нажимайте клавиши «А» и «У», чтобы установить нужный месяц.

6.18.9 Нажать клавишу « », чтобы перейти к изменению года.

6.18.10 Нажимайте клавиши « » и « », чтобы установить нужное значение года.

6.18.11 Нажать клавишу « $\bigcirc$ », чтобы сохранить изменённый параметр и выйти из раздела «Дата». При этом на дисплее мультиметра выводится запрос на изменение даты в соответствии с рисунком 88.

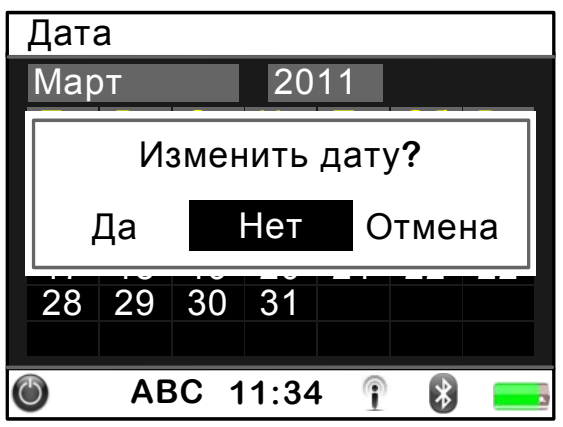

Рисунок 88

6.18.12 Чтобы выйти из раздела «Дата» без сохранения изменений, необходимо нажать клавишу « $\bigcirc$ ».

6.18.13 Для сохранения изменённого параметра и выхода из раздела «Дата» необходимо нажать клавишу « », чтобы выделить надпись «Да», и затем нажать клавишу « $\bigcirc$ ».

6.18.14 Для отказа от выхода из раздела «Дата» необходимо нажать клавишу «, », чтобы выделить надпись «Отмена», и затем нажать клавишу  $\langle \mathcal{O} \rangle$ ». При этом окно запроса будет закрыто.

## **6.19 Установка времени**

6.19.1 Нажимайте клавишу «ПАРАМЕТРЫ», чтобы перейти в главное меню.

6.19.2 Нажимайте клавиши « » и « », чтобы переместиться на название пункта главного меню «Дата и время».

6.19.3 Нажать клавишу « $\bigcirc$ » для перехода в пункт меню «Дата и время». На дисплее мультиметра отображается информация в соответствии с рисунком 7.

6.19.4 Нажимайте клавиши «А» и «У», чтобы переместиться на название раздела «Время».

6.19.5 Нажать клавишу « $\bigcirc$ » для перехода в раздел «Время», при этом на дисплее отображается текущее время в соответствии с рисунком 89.

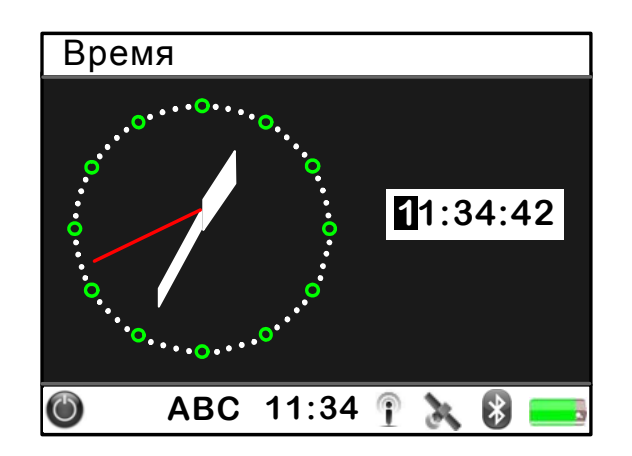

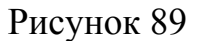

6.19.6 Ввести требуемое время. Ввод требуемого значения осуществляется в соответствии с 6.4.6.3.

6.19.7 Нажать клавишу « $\bigcirc$ », чтобы сохранить изменённый параметр и выйти из раздела «Время». При этом на дисплее мультиметра выводится запрос на изменение времени в соответствии с рисунком 90.

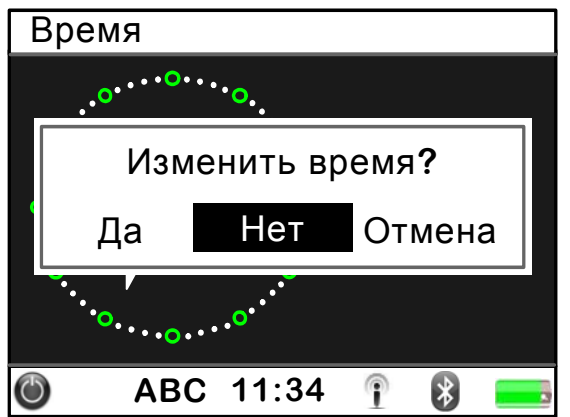

Рисунок 90

6.19.8 Чтобы выйти из раздела «Время» без сохранения изменений, необходимо нажать клавишу « $\bigcirc$ ».

6.19.9 Для сохранения изменённого параметра и выхода из раздела «Время» необходимо нажать клавишу « », чтобы выделить надпись «Да», и затем нажать клавишу « $\bigcirc$ ».

6.19.10 Для отказа от выхода из раздела «Время» необходимо нажать клавишу « », чтобы выделить надпись «Отмена», и затем нажать клавишу  $\langle \mathcal{O}_{\varepsilon} \rangle$ . При этом окно запроса будет закрыто.

### **6.20 Настройка параметров работы дисплея**

## **6.20.1 Время выключения подсветки дисплея**

6.20.1.1 Для увеличения продолжительности работы мультиметра от одного заряда аккумуляторов имеется возможность автоматического выключения подсветки дисплея, если мультиметр остаётся включенным длительное время.

6.20.1.2 Подсветка дисплея автоматически выключается, если в течение длительного времени отсутствует нажатие на какую-либо клавишу мультиметра.

6.20.1.3 При выключении подсветки дисплей темнеет и изображение на дисплее отсутствует.

6.20.1.4 Для включения подсветки и восстановления изображения на дисплее нажать любую клавишу мультиметра.

6.20.1.5 Для настойки автоматического выключения подсветки дисплея необходимо выполнить следующие действия.

6.20.1.5.1 Нажимайте клавишу «ПАРАМЕТРЫ», чтобы перейти в главное меню.

6.20.1.5.2 Нажимайте клавиши « » и « », чтобы переместиться на название пункта главного меню «Дисплей».

6.20.1.5.3 Нажать клавишу « $\bigcirc$ » для перехода в пункт меню «Дисплей». На дисплее мультиметра отображается информация в соответствии с рисунком 10.

6.20.1.5.4 Нажимайте клавиши « » и « • », чтобы переместиться на название раздела «Энергосбережение».

6.20.1.5.5 Нажать клавишу « $\bigcup$ » для перехода в раздел «Энергосбережение», при этом на дисплее мультиметра отображается список значений для времени отключения подсветки дисплея в соответствии с рисунком 91.

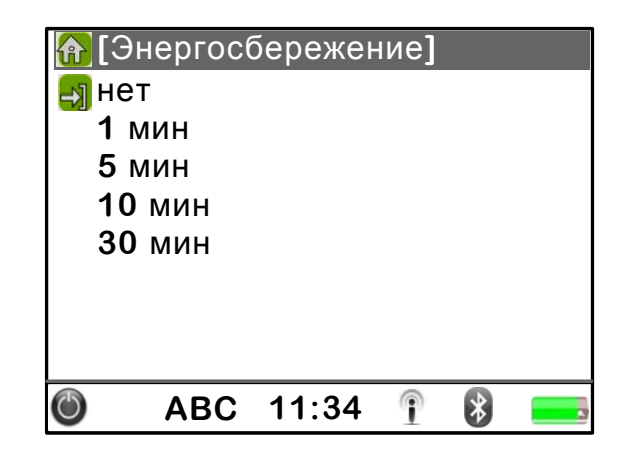

Рисунок 91

При выборе режима «нет» подсветка дисплея будет включена всегда.

При выборе режима «1 мин», «5 мин», «10 мин», или «30 мин» подсветка дисплея будет автоматически выключаться при отсутствии нажатия на какуюлибо клавишу мультиметра в течение выбранного времени.

6.20.1.5.6 Нажимайте клавиши « • » и « • », чтобы выбрать нужное время выключения подсветки дисплея.

6.20.1.5.7 Нажать клавишу « $\bigcirc$ », чтобы сохранить изменённый параметр.

6.20.1.5.8 Выйти из раздела «Энергосбережение».

Для выхода из раздела «Энергосбережение» в пункт главного меню «Дисплей» нажимайте клавиши « » и « », чтобы переместиться на название раздела «Энергосбережение», и затем нажмите клавишу « $\bigcirc$ ».

Для перехода из раздела «Энергосбережение» в главное меню нажать клавишу «ПАРАМЕТРЫ».

### **6.20.2 Подсветка дисплея**

6.20.2.1 Если условия освещённости затрудняют просмотр изображения на дисплее мультиметра, можно отрегулировать яркость подсветки дисплея.

6.20.2.2 Для изменения яркости подсветки необходимо выполнить следующие действия.

6.20.2.2.1 Нажимайте клавишу «ПАРАМЕТРЫ», чтобы перейти в главное меню.

6.20.2.2.2 Нажимайте клавиши « • » и « • », чтобы переместиться на название пункта главного меню «Дисплей».

6.20.2.2.3 Нажать клавишу « $\bigcirc$ » для перехода в пункт меню «Дисплей». На дисплее мультиметра отображается информация в соответствии с рисунком 10.

6.20.2.2.4 Нажимайте клавиши « • » и « • », чтобы переместиться на название раздела «Подсветка».

6.20.2.2.5 Нажать клавишу « $\bigcirc$ » для перехода в раздел «Подсветка», при этом на дисплее отображается шкала настойки яркости подсветки дисплея в соответствии с рисунком 92.

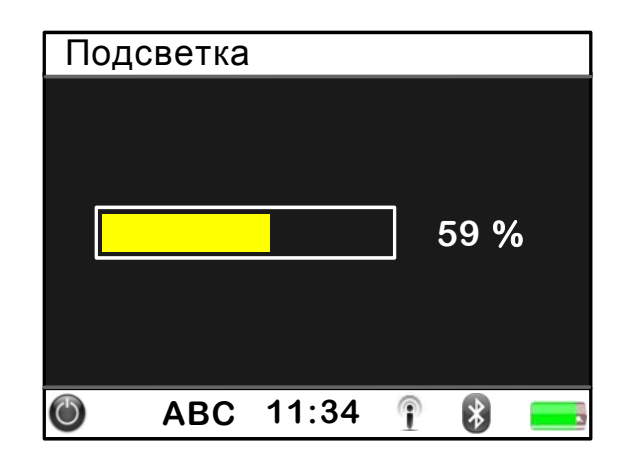

Рисунок 92

6.20.2.2.6 Нажимайте клавишу « », чтобы увеличивать яркость подсветки дисплея, или клавишу « », чтобы уменьшать яркость подсветки.

6.20.2.2.7 Нажать клавишу « $\bigcirc$ », чтобы сохранить изменённый параметр и выйти из раздела «Подсветка».

## **6.20.3 Яркость**

6.20.3.1 Яркость определяет отображение тёмных цветов на дисплее. Изменяя значение яркости, Вы контролируете отображение тёмных и чёрных участков изображения. Если выбран слишком высокий уровень яркости, чёрный цвет отображается серым, а тёмные и полностью чёрные области становятся не различимыми между собой.

6.20.3.2 Для изменения яркости необходимо выполнить следующие действия.

6.20.3.2.1 Нажимайте клавишу «ПАРАМЕТРЫ», чтобы перейти в главное меню.

6.20.3.2.2 Нажимайте клавиши « » и « », чтобы переместиться на название пункта главного меню «Дисплей».

6.20.3.2.3 Нажать клавишу « $\bigcirc$ » для перехода в пункт меню «Дисплей». На дисплее мультиметра отображается информация в соответствии с рисунком 10.

6.20.3.2.4 Нажимайте клавиши « » и « », чтобы переместиться на название раздела «Яркость».

6.20.3.2.5 Нажать клавишу « О» для перехода в раздел «Яркость», при этом на дисплее отображается шкала настойки яркости в соответствии с рисунком 93.

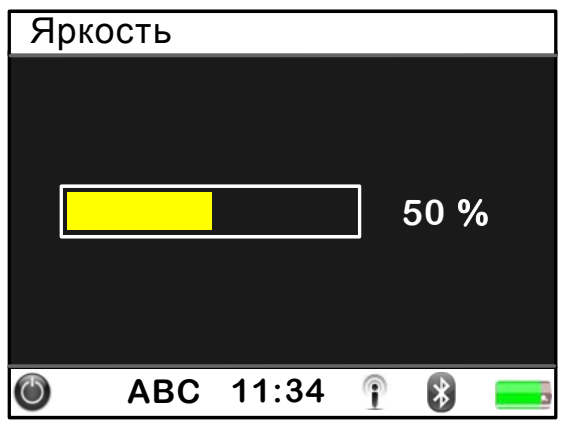

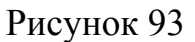

6.20.3.2.6 Нажимайте клавишу « », чтобы увеличивать яркость, или клавишу « », чтобы уменьшать яркость.

6.20.3.2.7 Нажать клавишу « $\bigcirc$ », чтобы сохранить изменённый параметр и выйти из раздела «Яркость».

### **6.20.4 Контрастность**

6.20.4.1 Контрастность определяет отображение белых и светлых цветов и обеспечивает точное отображение ярких участков на дисплее. Слишком большое значение контрастности ведёт к исчезновению символов на белом фоне, а малое – к исчезновению символов на чёрном фоне.

6.20.4.2 Контрастность изображения на дисплее мультиметра может быть изменена для получения более чёткого изображения. Рекомендуется выполнять коррекцию контрастности только при большой освещённости дисплея.

6.20.4.3 Для изменения яркости необходимо выполнить следующие действия.

6.20.4.3.1 Нажимайте клавишу «ПАРАМЕТРЫ», чтобы перейти в главное меню.

6.20.4.3.2 Нажимайте клавиши « • » и « • », чтобы переместиться на название пункта главного меню «Дисплей».

6.20.4.3.3 Нажать клавишу « $\bigcirc$ » для перехода в пункт меню «Дисплей». На дисплее мультиметра отображается информация в соответствии с рисунком 10.

6.20.4.3.4 Нажимайте клавиши « » и « », чтобы переместиться на название раздела «Контрастность».

6.20.4.3.5 Нажать клавишу « $\bigcirc$ » для перехода в раздел «Контрастность», при этом на дисплее отображается шкала настойки контрастности в соответствии с рисунком 94.

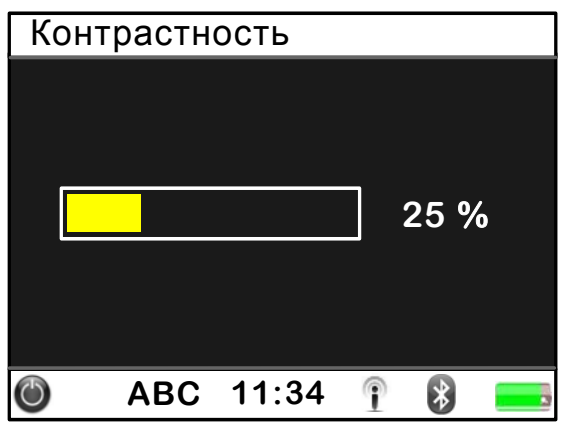

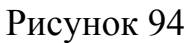

6.20.4.3.6 Нажимайте клавишу « », чтобы увеличивать контрастность, или клавишу « $\langle \rangle$ », чтобы уменьшать контрастность.

6.20.4.3.7 Нажать клавишу « $\bigcirc$ », чтобы сохранить изменённый параметр и выйти из раздела «Контрастность».

# **6.20.5 Цветовая схема**

6.20.5.1 Цветовая схема определяет цвета различных элементов на дисплее (например, цвет фона и шрифта). В мультиметре используются две цветовые схемы: стандартная и контрастная (с контрастным сочетанием цветов).

6.20.5.2 Пример изображения на дисплее мультиметра при выборе цветовой схемы стандартная приведён на рисунке 95.

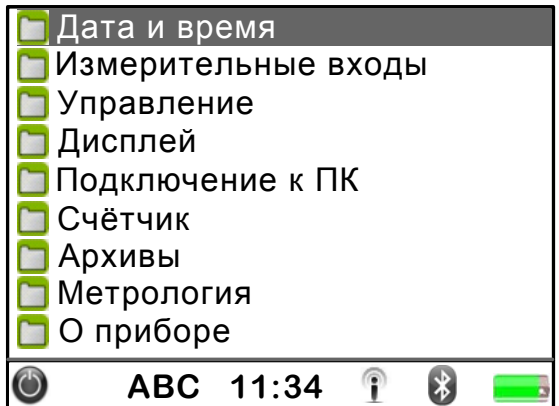

## Рисунок 95

6.20.5.3 Пример изображения на дисплее мультиметра при выборе цветовой схемы контрастная, приведён на рисунке 96.

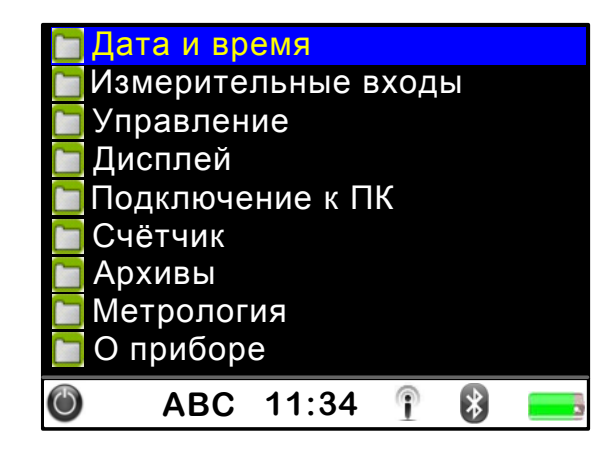

Рисунок 96

6.20.5.4 Если цветовая схема не задана, то используется цветовая схема стандартная.

6.20.5.5 Для задания цветовой схемы необходимо выполнить следующие действия.

6.20.5.5.1 Нажимайте клавишу «ПАРАМЕТРЫ», чтобы перейти в главное меню.

6.20.5.5.2 Нажимайте клавиши « • » и « • », чтобы переместиться на название пункта главного меню «Дисплей».

6.20.5.5.3 Нажать клавишу « $\bigcirc$ » для перехода в пункт меню «Дисплей». На дисплее мультиметра отображается информация в соответствии с рисунком 10.

6.20.5.5.4 Нажимайте клавиши « • » и « • », чтобы переместиться на название раздела «Цветовая схема».

6.20.5.5.5 Нажать клавишу « $\bigcup$ » для перехода в раздел «Цветовая схема», при этом на дисплее отображается список цветовых схем дисплея мультиметра в соответствии с рисунком 97.

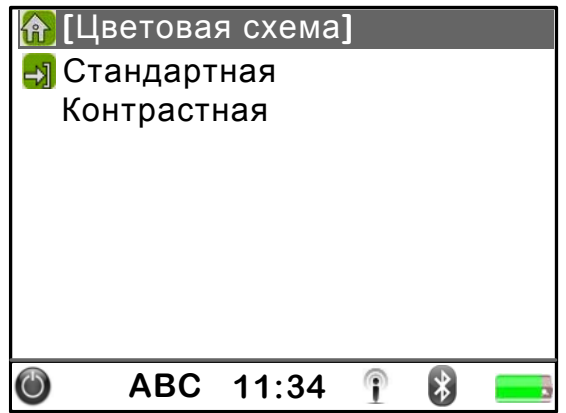

Рисунок 97

6.20.5.5.6 Нажимайте клавиши « • » и « • », чтобы выбрать требуемую цветовую схему.

6.20.5.5.7 Нажать клавишу « $\bigcirc$ », чтобы сохранить изменённый параметр.

6.20.5.5.8 Выйти из раздела «Цветовая схема».

Для выхода из раздела «Цветовая схема» в пункт главного меню «Дисплей» нажимайте клавиши « » и « », чтобы переместиться на название раздела «Цветовая схема», и затем нажмите клавишу « $\bigcirc$ ».

Для перехода из раздела «Цветовая схема» в главное меню нажать клавишу «ПАРАМЕТРЫ».

### **6.21 Использование Bluetooth**

6.21.1 Мультиметр может соединяться с компьютером, другим мультиметром и другими внешними устройствами по радиоканалу Bluetooth.

6.21.2 Описание символа Bluetooth  $\ddot{\bullet}$  приведено в 6.3.2.

6.21.3 Для установления радиосвязи необходимо включить соединение Bluetooth.

6.21.3.1 Нажимайте клавишу «ПАРАМЕТРЫ», чтобы перейти в главное меню.

6.21.3.2 Находясь в главном меню, нажимайте клавиши « $\blacktriangle$ » и « $\blacktriangledown$ », чтобы переместиться на название пункта «Подключение к ПК».

6.21.3.3 Нажать клавишу « $\bigcirc$ » для перехода в пункт главного меню «Подключение к ПК», при этом на дисплее отображается информация в соответствии с рисунком 11.

6.21.3.4 Нажимайте клавиши « » и « », чтобы переместиться на название раздела «Bluetooth».

6.21.3.5 Нажать клавишу « $\bigcirc$ » для перехода в раздел «Bluetooth», при этом на дисплее отображается информация в соответствии с рисунком 98.

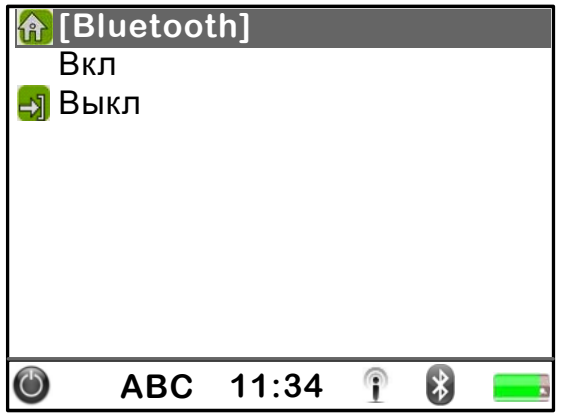

Рисунок 98

6.21.3.6 Нажать клавишу « $\blacktriangledown$ », чтобы выбрать значение «Вкл».

6.21.3.7 Нажать клавишу « $\bigcirc$ », чтобы включить Bluetooth-связь. При этом символ  $\frac{1}{2}$  в нижней строке дисплея будет отображаться синим цветом.

6.21.3.8 Выйти из раздела «Bluetooth».

Для выхода из раздела в пункт главного меню «Подключение к ПК» нажимайте клавиши « » и « • », чтобы переместиться на название раздела, и затем нажмите клавишу « $\bigcirc$ ».

Для перехода из раздела «Bluetooth» в главное меню нажать клавишу «ПАРАМЕТРЫ».

6.21.4 Для подключения к устройству Bluetooth необходимо выполнить следующие действия.

6.21.4.1 Выполнить 6.21.3.

6.21.4.2 Находясь в пункте главного меню «Подключение к ПК», нажимайте клавиши « • » и « • », чтобы переместиться на название раздела «Список устройств».

6.21.4.3 Нажать клавишу « )» для перехода в раздел «Список устройств», при этом мультиметр начинает поиск доступных Bluetoothустройств.

Во время поиска на дисплее выводится сообщение «Поиск устройств…» в соответствии с рисунком 99.

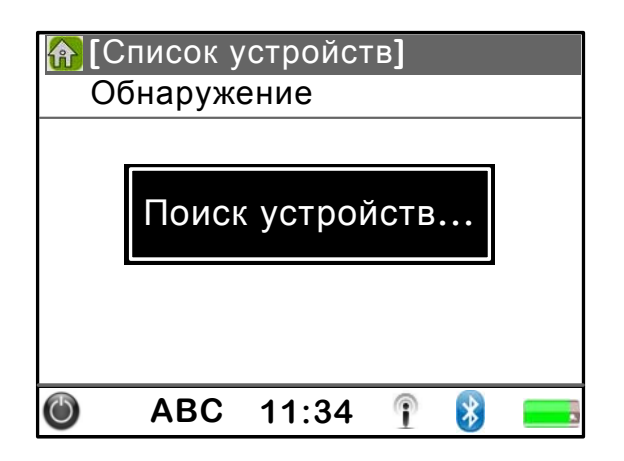

Рисунок 99

6.21.4.4 Дождаться окончания поиска.

6.21.4.5 При обнаружении доступного Bluetooth-устройства на дисплее отображается его имя (название) или адрес (если не удаётся определить имя устройства).

6.21.4.6 Нажимайте клавиши « » и « », чтобы выбрать название устройства, с которым Вы хотите установить соединение.

6.21.4.7 Нажать клавишу « $\bigcup$ », чтобы установить соединение с выбранным устройством.

6.21.5 Для увеличения продолжительности работы мультиметра от одного заряда аккумуляторов имеется возможность автоматического выключения
соединения Bluetooth, если мультиметр остаётся включенным длительное время.

6.21.6 Соединение Bluetooth автоматически выключается, если в течение длительного времени отсутствует обмен данными с мультиметром.

6.21.7 Для настойки автоматического выключения соединения Bluetooth необходимо выполнить следующие действия.

6.21.7.1 Находясь в пункте главного меню «Подключение к ПК», нажимайте клавиши « $\leftrightarrow$ » и « $\leftrightarrow$ », чтобы переместиться на раздел «Отключение».

6.21.7.2 Нажать клавишу « $\bigcirc$ » для перехода в раздел «Отключение», при этом на дисплее отображается список значений для времени автоматического выключения соединения Bluetooth в соответствии с рисунком 100.

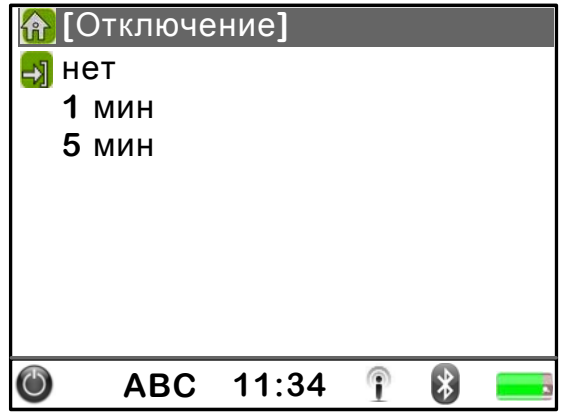

Рисунок 100

При выборе режима «нет» соединение Bluetooth будет включено всегда, пока соединение Bluetooth не будет выключено пользователем или до выключения мультиметра.

Примечание – При выключении мультиметра соединение Bluetooth автоматически выключается.

При выборе режима «1 мин» или «5 мин» соединение Bluetooth будет автоматически выключаться при отсутствии обмена данными с мультиметром в течение выбранного времени.

6.21.7.3 Нажимайте клавиши « » и « », чтобы выбрать нужное время выключения соединения Bluetooth.

6.21.7.4 Нажать клавишу « $\bigcirc$ », чтобы сохранить изменённый параметр.

6.21.7.5 Выйти из раздела «Отключение».

Для выхода из раздела в пункт главного меню «Подключение к ПК» нажимайте клавиши « • » и « • », чтобы переместиться на название раздела и затем нажмите клавишу « $\bigcirc$ ».

Для перехода из раздела в главное меню нажать клавишу «ПАРАМЕТРЫ».

#### **6.22 Автоматическое выключение**

6.22.1 Автоматическое выключение питания мультиметра позволяет снизить энергопотребление и увеличить время работы мультиметра от одного заряда аккумуляторов.

6.22.2 Питание мультиметра автоматически выключается, если:

- отсутствует нажатие на клавиши мультиметра в течение установленного времени;

- отсутствует обмен данными с мультиметром по радиоканалу Bluetooth;

- не производится заряд аккумуляторов;

- не производится запись результатов измерений в энергонезависимую память мультиметра.

6.22.3 При автоматическом выключении питания мультиметр сохраняет настройки, которые были перед моментом выключения. При последующем включении питания мультиметр автоматически восстанавливает те настройки, при которых он выключился.

6.22.4 Для настройки автоматического выключения питания мультиметра необходимо выполнить следующие действия.

6.22.4.1 Нажимайте клавишу «ПАРАМЕТРЫ», чтобы перейти в главное меню.

6.22.4.2 Нажимайте клавиши « » и « », чтобы переместиться на название пункта главного меню «Управление».

6.22.4.3 Нажать клавишу « $\bigcirc$ » для перехода в пункт меню «Управление». На дисплее мультиметра отображается информация в соответствии с рисунком 9.

6.22.4.4 Нажимайте клавиши « » и « », чтобы переместиться на название раздела «Питание».

6.22.4.5 Нажать клавишу « О» для перехода в раздел «Питание», при этом на дисплее отображается информация в соответствии с рисунком 101.

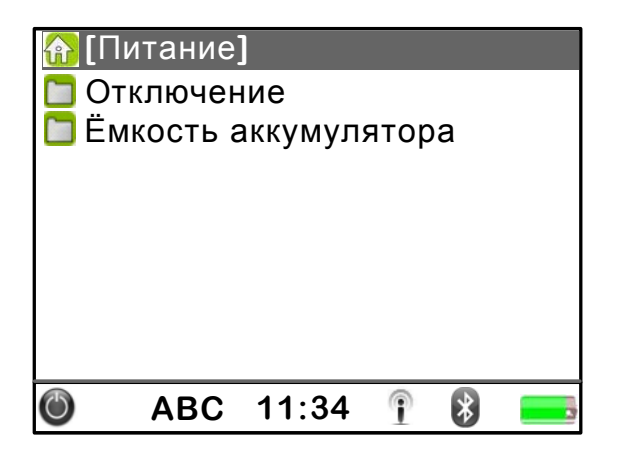

Рисунок 101

6.22.4.6 Нажать клавишу « • », чтобы переместиться на название пункта «Отключение».

6.22.4.7 Нажать клавишу « $\bigcirc$ » для перехода в пункт «Отключение», при этом на дисплее мультиметра отображается список значений для времени автоматического выключения питания в соответствии с рисунком 102.

|     | <b>А [Отключение]</b> |           |  |  |
|-----|-----------------------|-----------|--|--|
| нет |                       |           |  |  |
|     | <b>10 мин</b>         |           |  |  |
|     | <b>20 мин</b>         |           |  |  |
|     | <b>30 мин</b>         |           |  |  |
|     | <b>60 мин</b>         |           |  |  |
|     |                       |           |  |  |
|     |                       |           |  |  |
|     |                       |           |  |  |
|     |                       | ABC 11:34 |  |  |

Рисунок 102

Может быть выбрано время автоматического выключения питания:

- 10 мин;

- 20 мин;

- 30 мин;

- 60 мин.

Если в течение выбранного интервала времени отсутствует нажатие на какую-либо клавишу мультиметра, питание мультиметра будет автоматически выключаться.

При выборе режима «нет» автоматическое выключение мультиметра не выполняется.

6.22.4.8 Нажимайте клавиши « » и « », чтобы выбрать нужное время автоматического выключения питания.

6.22.4.9 Нажать клавишу « $\bigcirc$ », чтобы сохранить изменённый параметр.

6.22.4.10 Выйти из пункта «Отключение».

Для выхода из пункта «Отключение» в раздел «Питание», а затем в пункт главного меню «Управление» нажимайте клавиши « » и « », чтобы

переместиться на название пункта (раздела), и затем нажмите клавишу « $\bigcirc$ ».

Для перехода из пункта «Отключение» в главное меню нажать клавишу «ПАРАМЕТРЫ».

### **6.23 Настройка параметров электропитания**

6.23.1 Уровень заряда аккумуляторов отображается на дисплее мультиметра. Описание символов для отображения уровня заряда аккумуляторов приведено в 6.3.2.

6.23.2 Для правильной индикации уровня заряда аккумуляторов необходимо задать в мультиметре ёмкость применяемых аккумуляторов.

6.23.3 Для задания в мультиметре ёмкости применяемых аккумуляторов необходимо выполнить следующие действия.

6.23.3.1 Нажимайте клавишу «ПАРАМЕТРЫ», чтобы перейти в главное меню.

6.23.3.2 Нажимайте клавиши « » и « », чтобы переместиться на название пункта главного меню «Управление».

6.23.3.3 Нажать клавишу « $\bigcirc$ » для перехода в пункт меню «Управление». На дисплее мультиметра отображается информация в соответствии с рисунком 9.

6.23.3.4 Нажимайте клавиши « » и « », чтобы переместиться на название раздела «Питание».

6.23.3.5 Нажать клавишу « $\bigcirc$ » для перехода в раздел «Питание», при этом на дисплее отображается информация в соответствии с рисунком.

6.23.3.6 Нажимайте клавиши « » и « », чтобы переместиться на название пункта «Ёмкость аккумулятора».

6.23.3.7 Нажать клавишу « )» для перехода в пункт «Ёмкость аккумулятора», при этом на дисплее мультиметра отображается список значений для ёмкости применяемых аккумуляторов в соответствии с рисунком 103.

| <mark>А</mark> [Ёмкость аккумулятора] |           |  |  |
|---------------------------------------|-----------|--|--|
| 2100 мА•ч                             |           |  |  |
| 2500 мА•ч                             |           |  |  |
| அ் 2700 мА•ч                          |           |  |  |
| 2900 мА•ч                             |           |  |  |
| 3000 мА•ч                             |           |  |  |
|                                       |           |  |  |
|                                       |           |  |  |
|                                       |           |  |  |
|                                       | ABC 11:34 |  |  |

Рисунок 103

6.23.3.8 Нажимайте клавиши « » и « », чтобы выбрать нужное время автоматического выключения питания.

6.23.3.9 Нажать клавишу « $\bigcirc$ », чтобы сохранить изменённый параметр.

6.23.3.10 Выйти из пункта «Ёмкость аккумулятора».

Для выхода из пункта «Ёмкость аккумулятора» в раздел «Питание», а затем в пункт главного меню «Управление» нажимайте клавиши « » и « », чтобы переместиться на название пункта (раздела), и затем нажмите клавишу « $\langle \rangle$ ».

Для перехода из пункта «Ёмкость аккумулятора» в главное меню нажать клавишу «ПАРАМЕТРЫ».

# **7 Поверка мультиметра**

7.1 Поверка мультиметра проводится в соответствии с документом<br>ьтиметр грёхфазный «Ресурс-МТ». Методика поверки. «Мультиметр трёхфазный «Ресурс-МТ». Методика поверки. БГТК.411181.025 МП».

7.2 Межповерочный интервал – четыре года.

7.3 Поверка осуществляется с помощью калибратора переменного тока «Ресурс-К2».

## **8 Техническое обслуживание**

8.1 Техническое обслуживание мультиметра заключается в выполнении следующих работ:

- периодического осмотра, при котором проверяется отсутствие внешних механических повреждений мультиметра, токоизмерительных клещей и других изделий в соответствии с комплектностью мультиметра;

- удаления с корпуса мультиметра пыли, грязи, влаги;

- удаления с корпуса токоизмерительных клещей пыли, грязи;

- очистки контактных поверхностей магнитопровода и фиксатора закрытого положения токоизмерительных клещей;

- заряда аккумуляторов;

- замены аккумуляторов.

### **8.2 Заряд аккумуляторов**

8.2.1 При появлении в нижней строке дисплея мультиметра символа необходимо зарядить аккумуляторы.

8.2.2 Заряд аккумуляторов должен производиться от внешнего источника постоянного напряжения 15 В при максимальном значении силы тока 1,5 А. Рекомендуется для этой цели использовать адаптер питания, входящий в комплект поставки мультиметра

8.2.3 Допускается заряд аккумуляторов во внешнем зарядном устройстве.

8.2.4 Для увеличения продолжительности работы аккумуляторов рекомендуется перед подзарядкой аккумуляторов полностью их разрядить. Для полного разряда аккумуляторов мультиметр оставить включенным до его автоматического выключения из-за разряда аккумуляторов.

8.2.5 Для заряда аккумуляторов с помощью адаптера питания, входящего в комплект поставки, необходимо выполнить следующие действия.

8.2.5.1 Отключить соединительные кабели напряжения и токоизмерительные клещи от измеряемой цепи.

8.2.5.2 Подсоединить сетевой кабель к адаптеру питания, а затем к сети переменного тока 220 В.

8.2.5.3 Подключить адаптер питания ко входу для зарядки аккумуляторов, расположенному в нижней части корпуса мультиметра.

ЗАПРЕЩАЕТСЯ ПОДКЛЮЧАТЬ АДАПТЕР ПИТАНИЯ КО ВХОДУ ДЛЯ ЗАРЯДКИ АККУМУЛЯТОРОВ МУЛЬТИМЕТРА, ЕСЛИ МУЛЬТИМЕТР ПОДКЛЮЧЕН К ИЗМЕРЯЕМОЙ ЦЕПИ.

8.2.5.4 Включить питание мультиметра нажатием и удержанием в течение 2 с клавиши «ВКЛ».

8.2.5.5 Полностью зарядить аккумуляторы.

8.2.5.6 По окончании заряда в нижней строке дисплея мультиметра будет отображаться символ полного заряда . Отключить адаптер питания от входа для зарядки аккумуляторов мультиметра.

8.2.5.7 Отключить адаптер питания от сети переменного тока.

8.2.6 При заряде аккумуляторов во внешнем зарядном устройстве порядок извлечения аккумуляторов из мультиметра в соответствии с 8.3.

### **8.3 Замена аккумуляторов**

**ПРЕДОСТЕРЕЖЕНИЕ:** НА КЛЕММАХ ДЛЯ ПОДКЛЮЧЕНИЯ АККУМУЛЯТОРОВ МОЖЕТ ОКАЗАТЬСЯ ОПАСНОЕ НАПРЯЖЕНИЕ! ВО ИЗБЕЖАНИЕ ПОРАЖЕНИЯ ЭЛЕКТРИЧЕСКИМ ТОКОМ ПРИ ЗАМЕНЕ АККУМУЛЯТОРОВ, ПЕРЕД ТЕМ КАК СНЯТЬ КРЫШКУ АККУМУЛЯТОРНОГО ОТСЕКА, ОТКЛЮЧИТЕ МУЛЬТИМЕТР ОТ ИЗМЕРЯЕМОЙ ЦЕПИ И ВЫКЛЮЧИТЕ МУЛЬТИМЕТР.

8.3.1 Отключить соединительные кабели напряжения и токоизмерительные клещи от измеряемой цепи.

8.3.2 Выключить питание мультиметра.

8.3.3 Отсоединить кабели напряжения и токоизмерительные клещи от входов мультиметра.

8.3.4 Снять с мультиметра защитный кожух.

8.3.5 Надавить на верхнюю часть крышки аккумуляторного отсека и сдвинуть её вниз.

8.3.6 Снять крышку аккумуляторного отсека с мультиметра.

8.3.7 Вынуть аккумуляторы из аккумуляторного отсека.

8.3.8 Вставить новые аккумуляторы. Для замены использовать только NiMH аккумуляторы типоразмера АА (HR6). При установке аккумуляторов соблюдайте полярность!

8.3.9 Установить на место крышку аккумуляторного отсека.

8.3.10 Надеть защитный кожух.

8.3.11 После включения мультиметра указать в настройках мультиметра ёмкость применяемых аккумуляторов в соответствии с 6.23. Это необходимо для правильной индикации уровня заряда аккумуляторов.

## **9 Текущий ремонт**

9.1 Ремонт осуществляется предприятием-изготовителем.

## **10 Хранение**

10.1 Мультиметр до введения в эксплуатацию следует хранить на складах в упаковке предприятия-изготовителя при температуре окружающего воздуха от 0 до плюс 40 °С и относительной влажности воздуха не более 80 % при температуре плюс 35 °С.

10.2 Хранить мультиметр без упаковки следует при температуре окружающего воздуха от плюс 10 до плюс 35 °С и относительной влажности воздуха 80 % при температуре плюс 25 °С.

10.3 В помещениях для хранения содержание пыли, паров, кислот и щелочей, агрессивных газов и других вредных примесей, вызывающих коррозию, не должно превышать содержание коррозионно-стойких агентов для атмосферы типа 1 по ГОСТ 15150.

10.4 Если мультиметр не используется в течение длительного времени, необходимо извлечь из него аккумуляторы. При длительном хранении аккумуляторы разряжаются. Прежде чем использовать аккумуляторы после длительного периода хранения, полностью зарядите их.

## **11 Транспортирование**

11.1 Транспортирование мультиметра должно производиться в упаковке в закрытых транспортных средствах любого вида. При транспортировании самолётом мультиметр должен быть размещён в отапливаемом герметизированном отсеке.

11.2 Условия транспортирования мультиметра в части климатических воздействий:

- температура окружающего воздуха от минус 50 до плюс 70 °С;

- относительная влажность воздуха 95 % при 30 °С;

- атмосферное давление от 70,0 до 106,7 кПа (от 537 до 800 мм рт.ст.).

11.3 Условия транспортирования мультиметра в части механических воздействий (транспортная тряска):

- число ударов в минуту от 80 до 120;

- максимальное ускорение 30 м/ $c^2$ ;

- продолжительность воздействия 1 ч.

## **12 Тара и упаковка**

12.1 Упаковывание мультиметра производится в соответствии с документацией предприятия-изготовителя.

12.2 Транспортная тара – ящик из гофрированного картона.

12.3 В единицу упаковки укладывается один комплект поставки.

12.4 Мультиметр и все изделия, входящие в комплект его поставки, укладываются в пластиковый кейс и помещаются в ящик из гофрированного картона.

12.5 При упаковывании мультиметра в пластиковый кейс пространство между стенками пластикового кейса и упакованным мультиметром заполняется амортизационным материалом.

12.6 В качестве амортизационного материала при упаковывании применяется пенопласт (пенополиуретан).

12.7 Эксплуатационная документация упаковывается в чехол из полиэтиленовой плёнки толщиной не менее 0,15 мм. Шов чехла заваривается.

12.8 Упакованная эксплуатационная документация вкладывается в пластиковый кейс вместе с мультиметром.

12.9 Габаритные размеры транспортной тары не более (480×380×140) мм.

12.10 Масса комплекта поставки в транспортной таре не более 7 кг.

## **13 Маркирование и пломбирование**

13.1 На лицевой панели мультиметра нанесены:

- наименование мультиметра;

- товарный знак предприятия-изготовителя;

- знак утверждения типа средства измерений;

- знак соответствия Системы сертификации ГОСТ Р;

- обозначения входов напряжения;

- категории измерений;

- символ двойной изоляции (класс защиты II по ГОСТ Р МЭК 536);

- испытательное напряжение изоляции;

- надписи, поясняющие функциональное назначение клавиш клавиатуры.

13.2 На табличке, прикреплённой к задней панели мультиметра, нанесены:

- наименование мультиметра;

- обозначение технических условий;

- квартал и год изготовления;

- заводской номер мультиметра по системе нумерации предприятияизготовителя;

- наименование предприятия-изготовителя и его местонахождение.

13.4 Рядом с измерительными входами тока нанесены их обозначения.

13.5 Рядом со входом для зарядки аккумуляторов нанесены:

- символ постоянного тока (вид источника питания);

- номинальное значение напряжения источника питания;

- максимальный ток заряда аккумуляторов.

13.6 На крышку аккумуляторного отсека, рядом с измерительными входами напряжения и измерительными входами тока нанесён символ  $\bigoplus$  для предупреждения пользователя о необходимости обратиться к руководству по

эксплуатации.

13.7 На корпус токоизмерительных клещей нанесены:

- тип токоизмерительных клещей;

- заводской номер мультиметра;

- квартал и год изготовления, соответствующие кварталу и году изготовления мультиметра;

- обозначение входа мультиметра, используемого для подключения токоизмерительных клещей;

- номинальное и максимальное значения первичного тока;

- стрелка, указывающая направление тока от источника тока к нагрузке.

13.8 На таре нанесены:

- наименование мультиметра;

- заводской номер мультиметра по системе нумерации предприятияизготовителя;

- квартал и год изготовления;

- манипуляционные знаки по ГОСТ 14192: «Хрупкое. Осторожно», «Беречь от влаги», «Верх».

13.9 Корпус мультиметра пломбируется в соответствии с рисунком 104. Две пломбы устанавливаются в пазы крепёжных винтов на задней панели мультиметра. Пломбирование производится мастикой, на которую наносят:

- клеймо технического контроля предприятия-изготовителя после проведения приёмо-сдаточных испытаний;

- клеймо аккредитованной организации, проводящей поверку мультиметров.

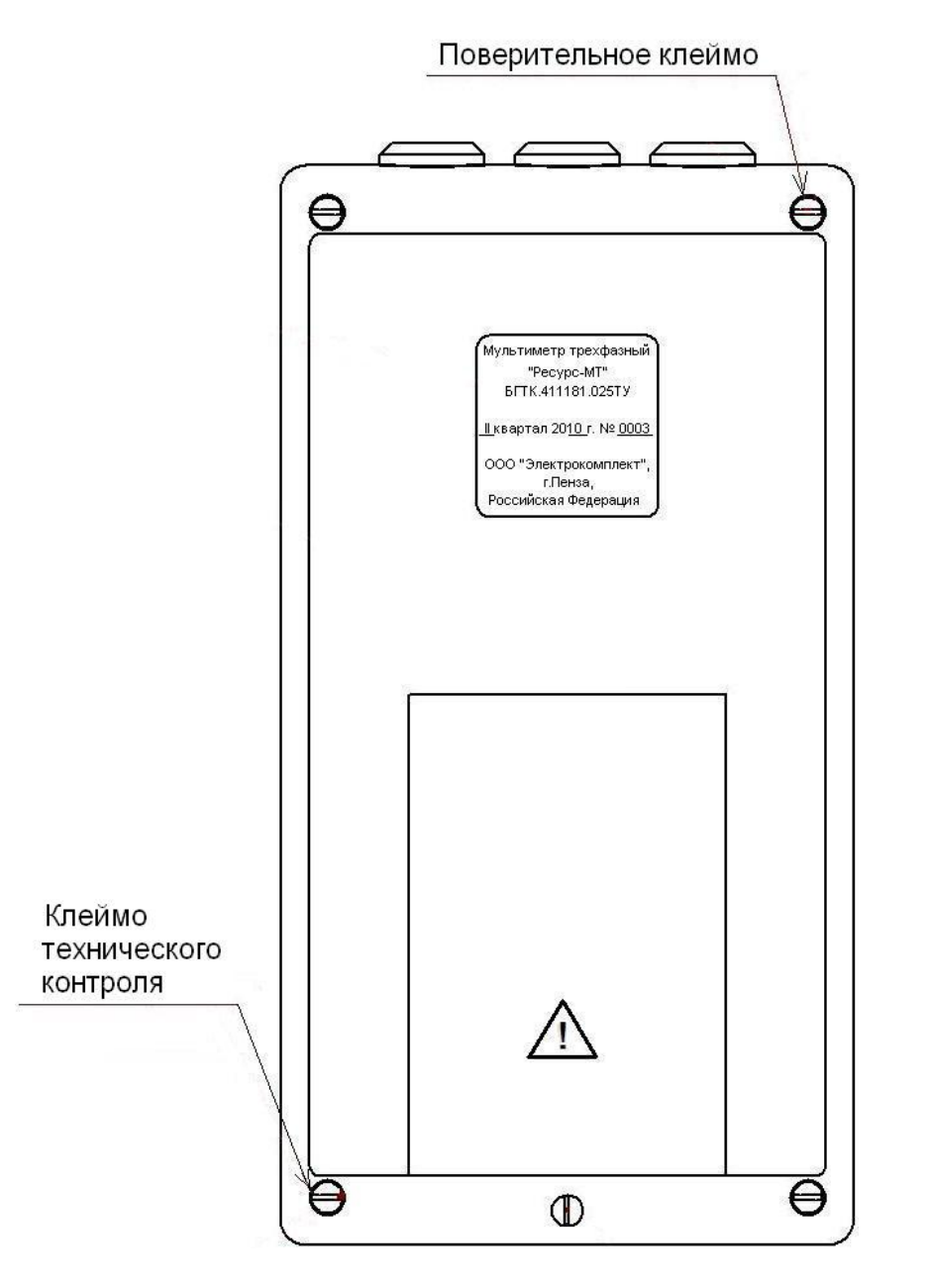

Рисунок 104

## **Приложение А (обязательное) Токоизмерительные клещи**

### **А.1 Токоизмерительные клещи КП15-5-0,5**

А.1.1 Токоизмерительные клещи КП15-5-0,5 применяются совместно с мультиметром для измерений токов до 7,5 А.

А.1.2 Внешний вид токоизмерительных клещей КП15-5-0,5 приведён на рисунке А.1.

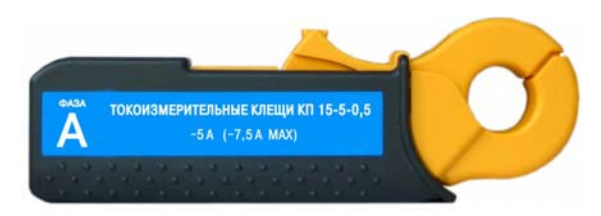

Рисунок А.1

А.1.3 Технические характеристики токоизмерительных клещей КП15-5-0,5 приведены в таблице А.1.

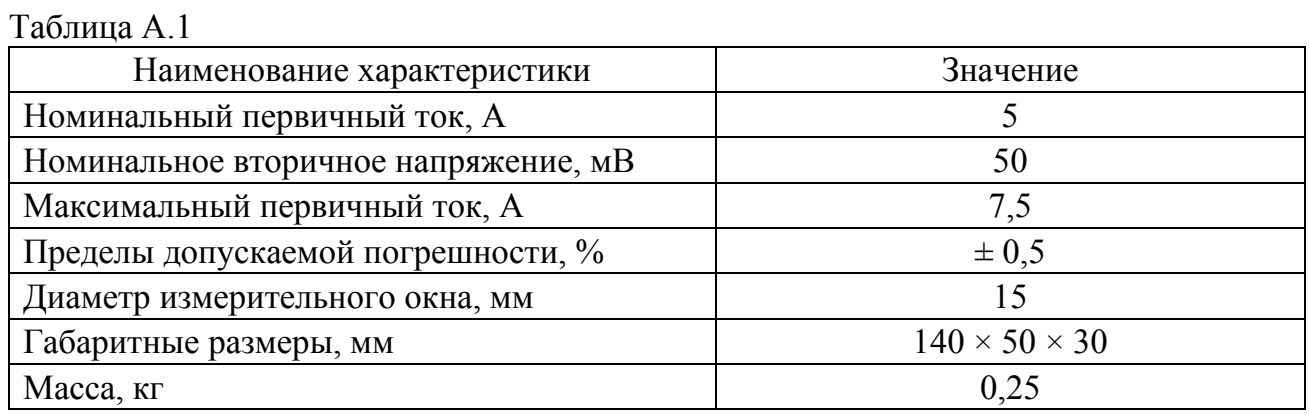

### **А.2 Токоизмерительные клещи КТ08-5-1**

А.2.1 Токоизмерительные клещи КТ08-5-1 применяются совместно с мультиметром для измерений токов до 7,5 А.

А.2.2 Внешний вид токоизмерительных клещей КТ08-5-1 приведён на рисунке А.2.

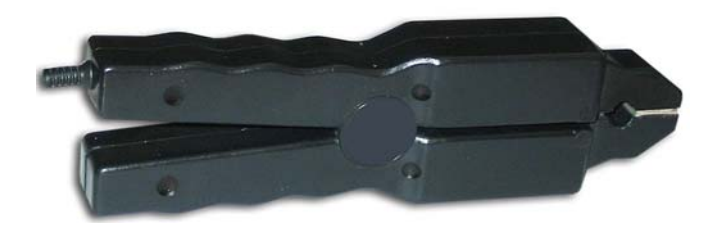

Рисунок А.2

А.2.3 Технические характеристики токоизмерительных клещей КП08-5-1 приведены в таблице А.2.

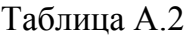

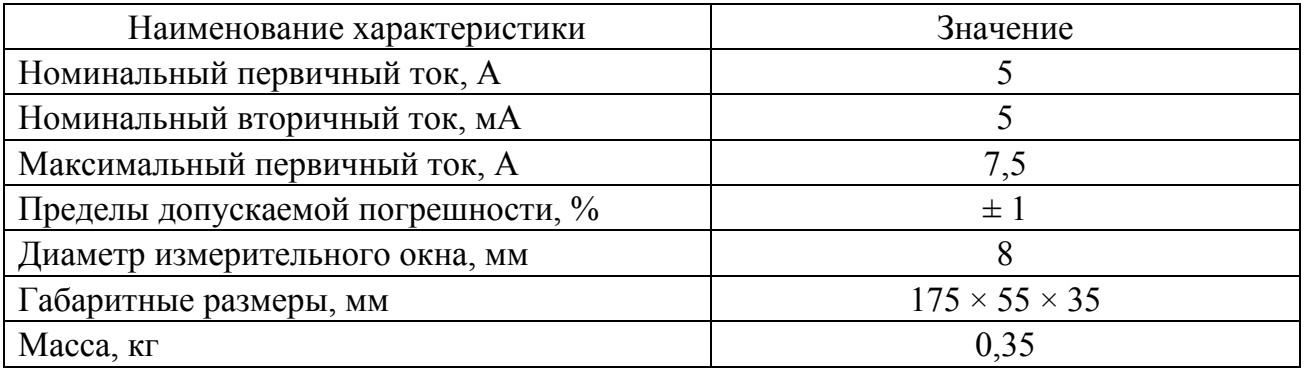

#### **А.3 Токоизмерительные клещи КП15-50-0,5**

А.3.1 Токоизмерительные клещи КП15-50-0,5 применяются совместно с мультиметром для измерений токов до 75 А.

А.3.2 Внешний вид токоизмерительных клещей КП15-50-0,5 привёден на рисунке А.3.

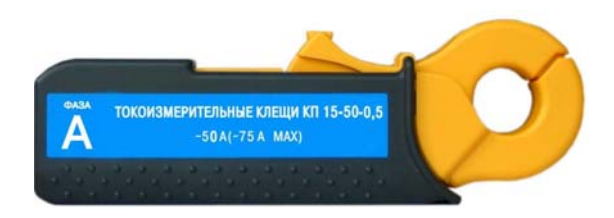

Рисунок А.3

А.3.3 Технические характеристики токоизмерительных клещей КП15-50-0,5 приведены в таблице А.3.

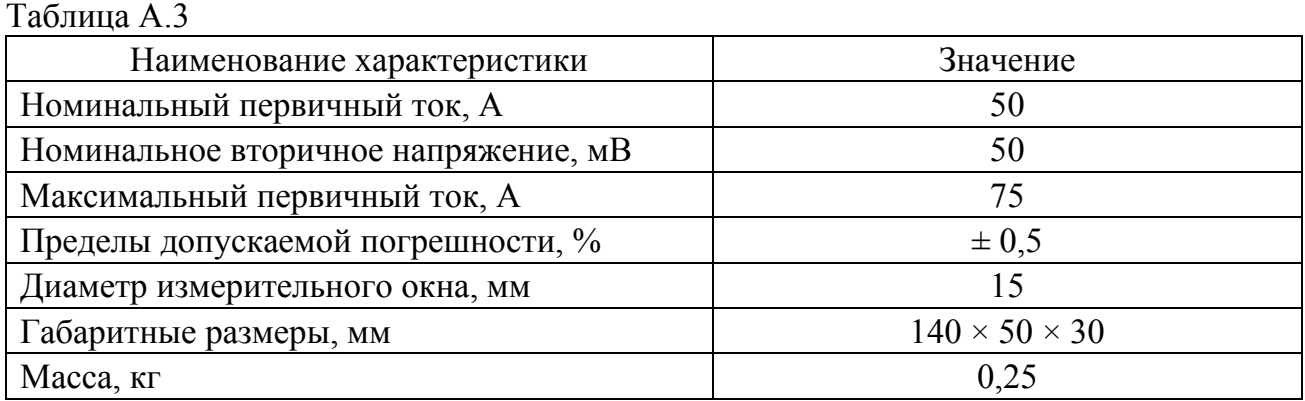

#### **А.4 Токоизмерительные клещи КТ08-50-1**

А.4.1 Токоизмерительные клещи КТ08-50-1 применяются совместно с мультиметром для измерений токов до 75 А.

А.4.2 Внешний вид токоизмерительных клещей КТ08-50-1 приведён на рисунке А.4.

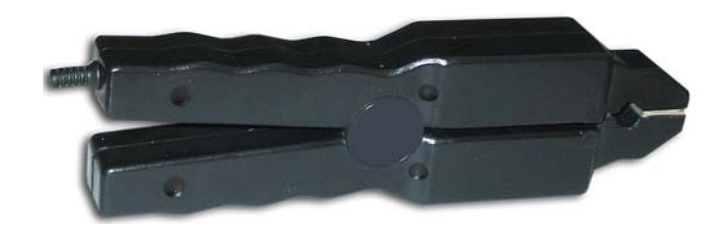

Рисунок А.4

А.4.3 Технические характеристики токоизмерительных клещей КП08-50-1 приведены в таблице А.4.

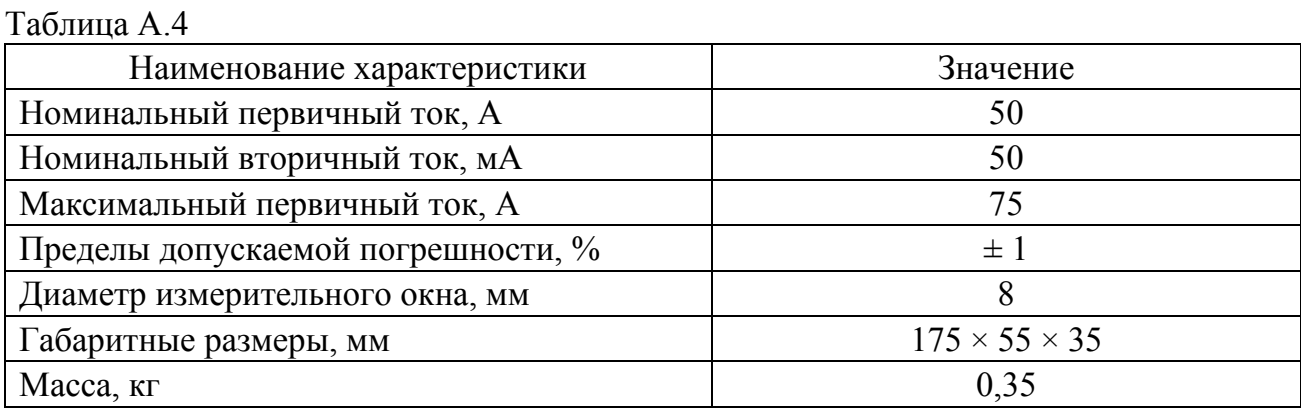

#### **А.5 Токоизмерительные клещи КТ52-1000-0,5 и КТ52-1000-1**

А.5.1 Токоизмерительные клещи КТ52-1000-0,5 и КТ52-1000-1 применяются совместно с мультиметром для измерений токов до 1200 А.

А.5.2 Внешний вид токоизмерительных клещей КТ52-1000-0,5 и КТ52-1000-1 приведён на рисунке А.5.

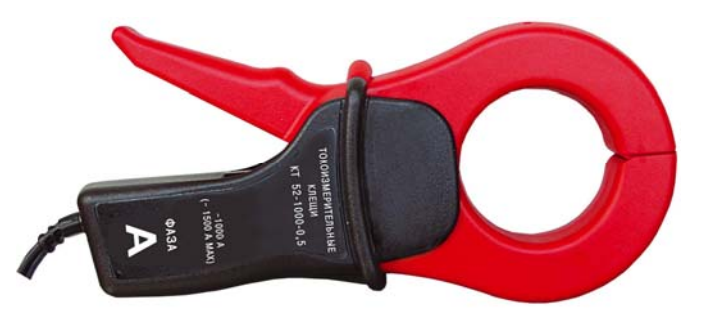

Рисунок А.5

А.5.3 Технические характеристики токоизмерительных клещей КТ52-1000-0,5 и КТ52-1000-1 приведены в таблице А.5.

#### Таблица А.5

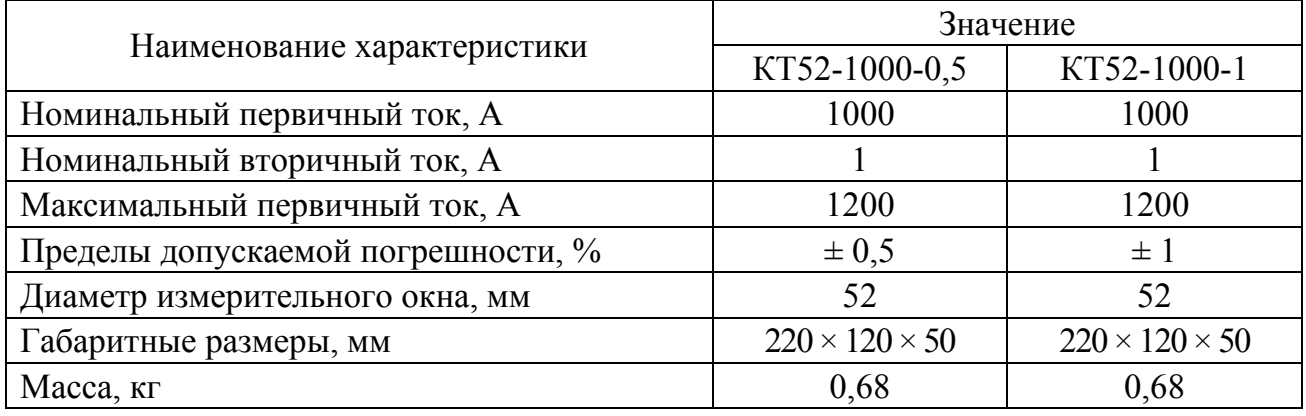

### **А.6 Токоизмерительные клещи КП800-2000-2**

А.6.1 Токоизмерительные клещи КП800-2000-2 применяются совместно с мультиметром для измерений токов до 3000 А.

А.6.2 Внешний вид токоизмерительных клещей КП800-2000-2 привёден на рисунке А.6.

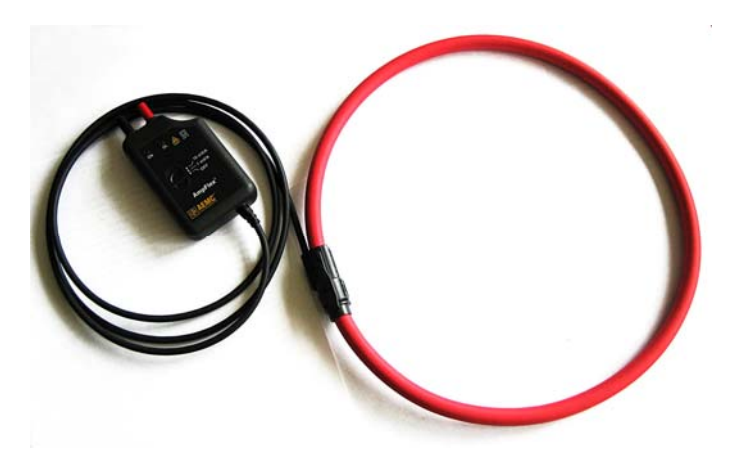

Рисунок А.6

А.6.3 Технические характеристики токоизмерительных клещей КП800-2000-2 приведены в таблице А.6.

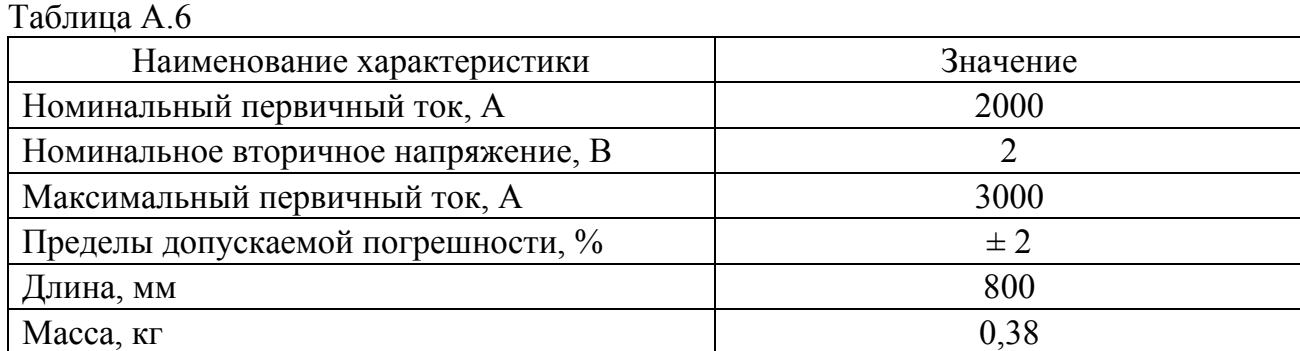

# **Приложение Б (обязательное) Габаритные и установочные размеры**

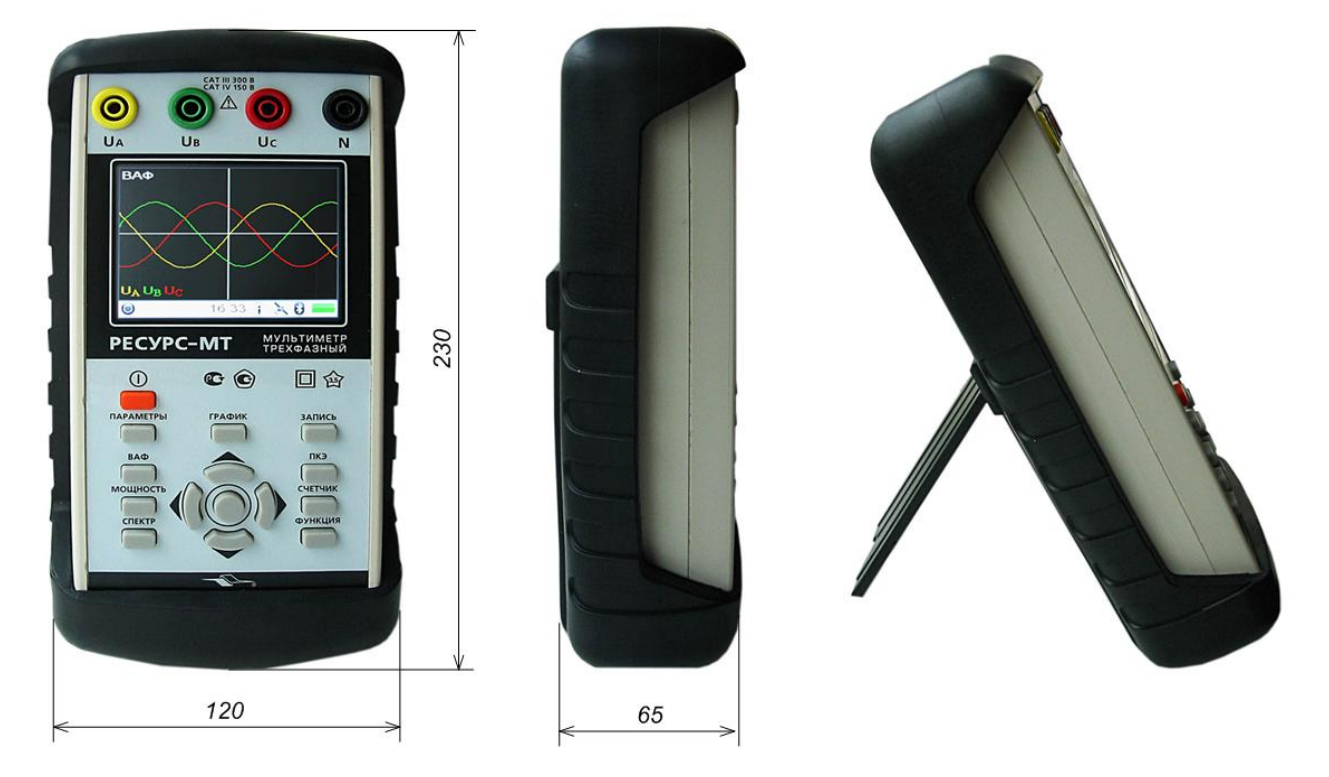

Рисунок Б.1 – Габаритные размеры мультиметра «Ресурс-МТ»

## **Приложение В (обязательное) Схемы подключений мультиметра к измеряемым цепям**

В.1 Схема подключения мультиметра к трёхфазной четырёхпроводной сети 0,4 кВ приведена на рисунке В.1.

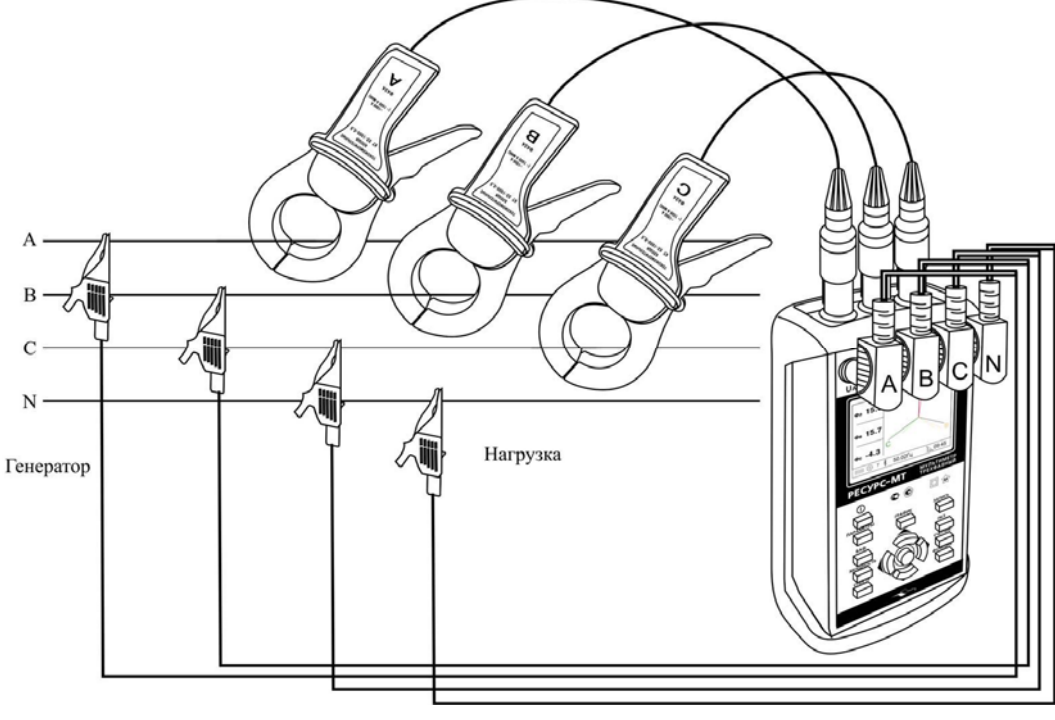

Рисунок В.1

В.2 Схема подключения мультиметра при измерении вторичной нагрузки трансформатора тока приведена на рисунке В.2.

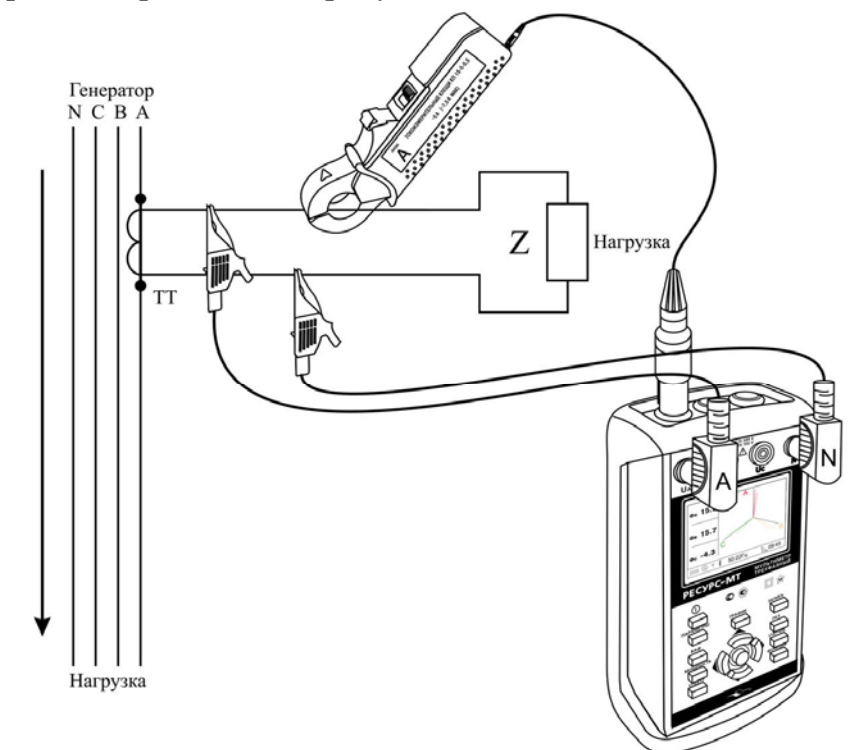

Рисунок В.2

В.3 Схема подключения мультиметра при измерении мощности нагрузки трансформатора напряжения для четырёхпроводной вторичной цепи приведена на рисунке В.3.

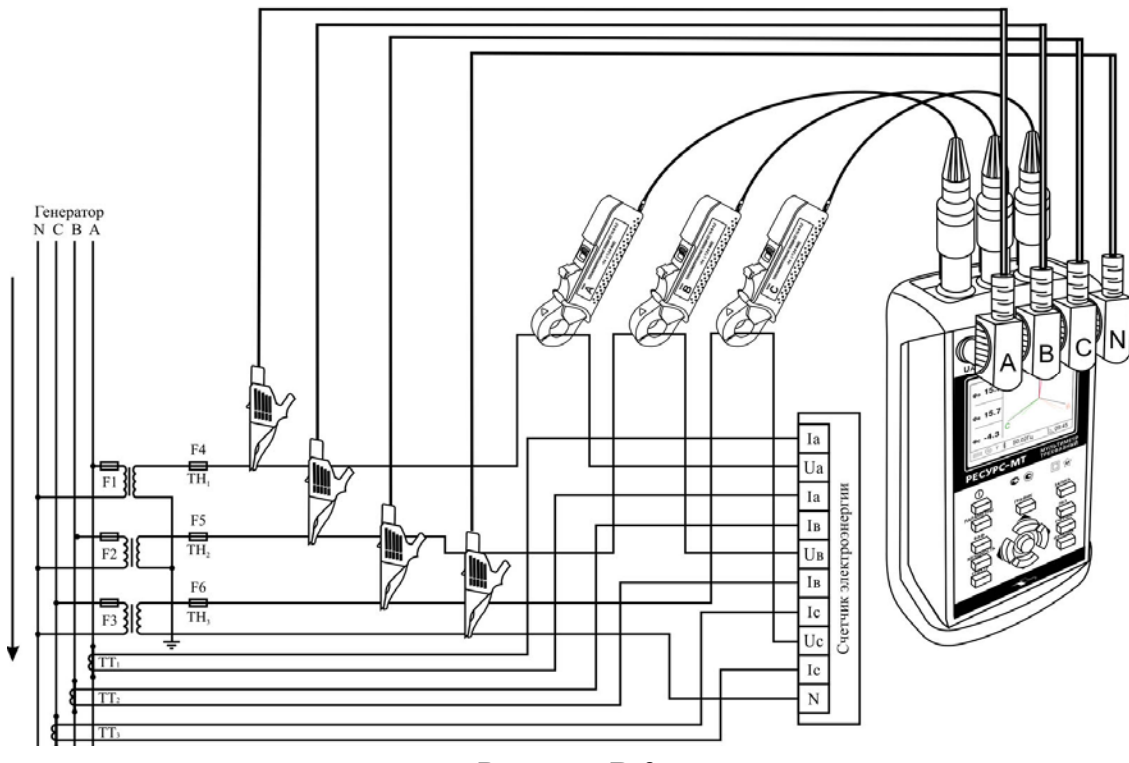

Рисунок В.3

В.4 Схема подключения мультиметра при измерении мощности нагрузки трансформатора напряжения для трёхпроводной вторичной цепи приведена на рисунке В.4.

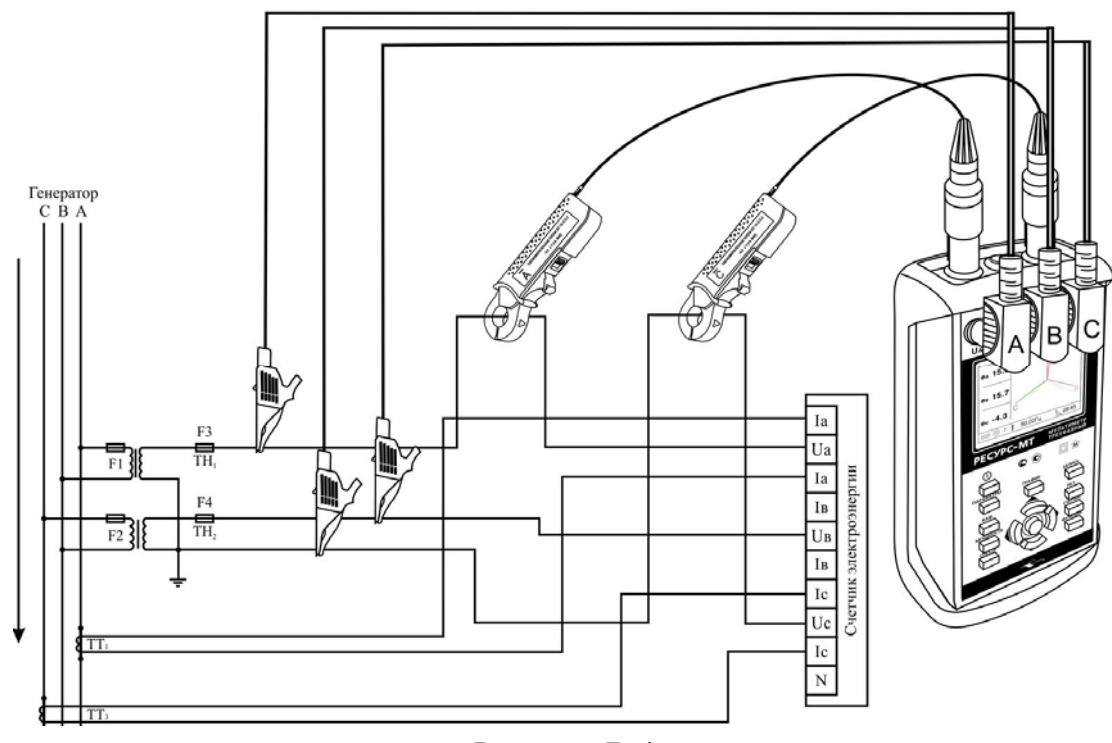

Рисунок В.4

В.5 Схема подключения мультиметра к трёхфазной четырёхпроводной сети при определении погрешности счётчика электрической энергии приведена на рисунке В.5.

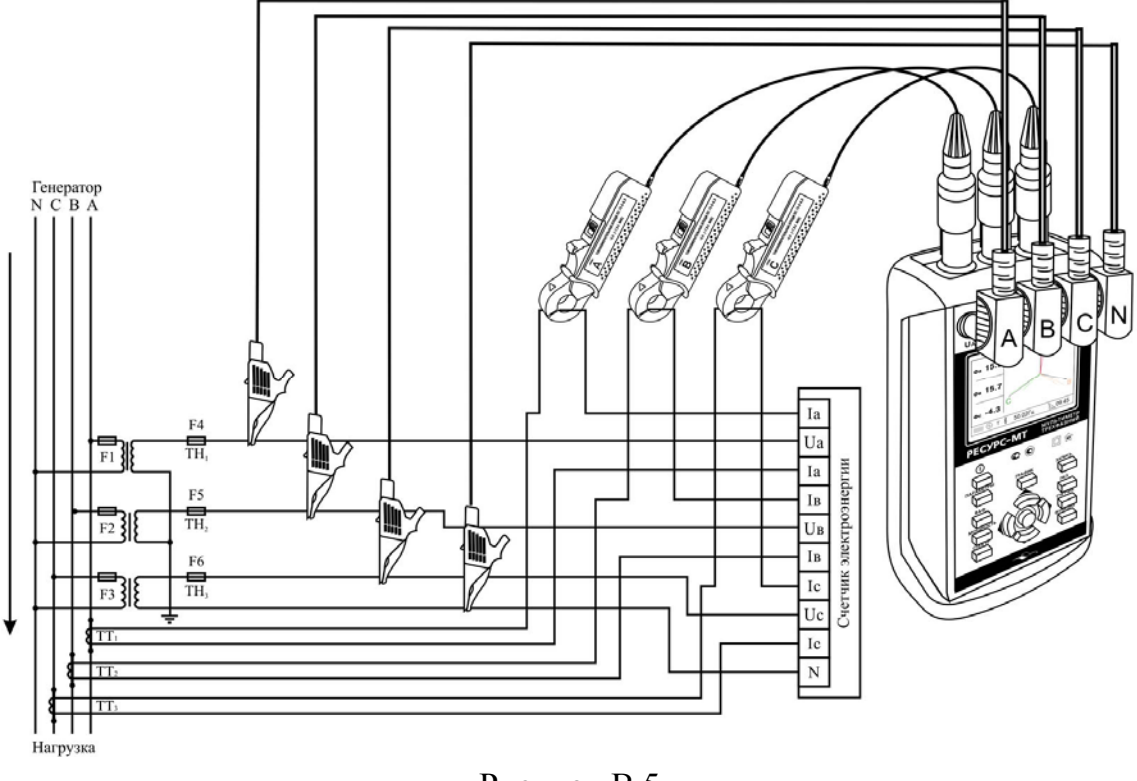

Рисунок В.5

В.6 Схема подключения мультиметра к трёхфазной трёхпроводной сети при определении погрешности счётчика электрической энергии приведена на рисунке В.6.

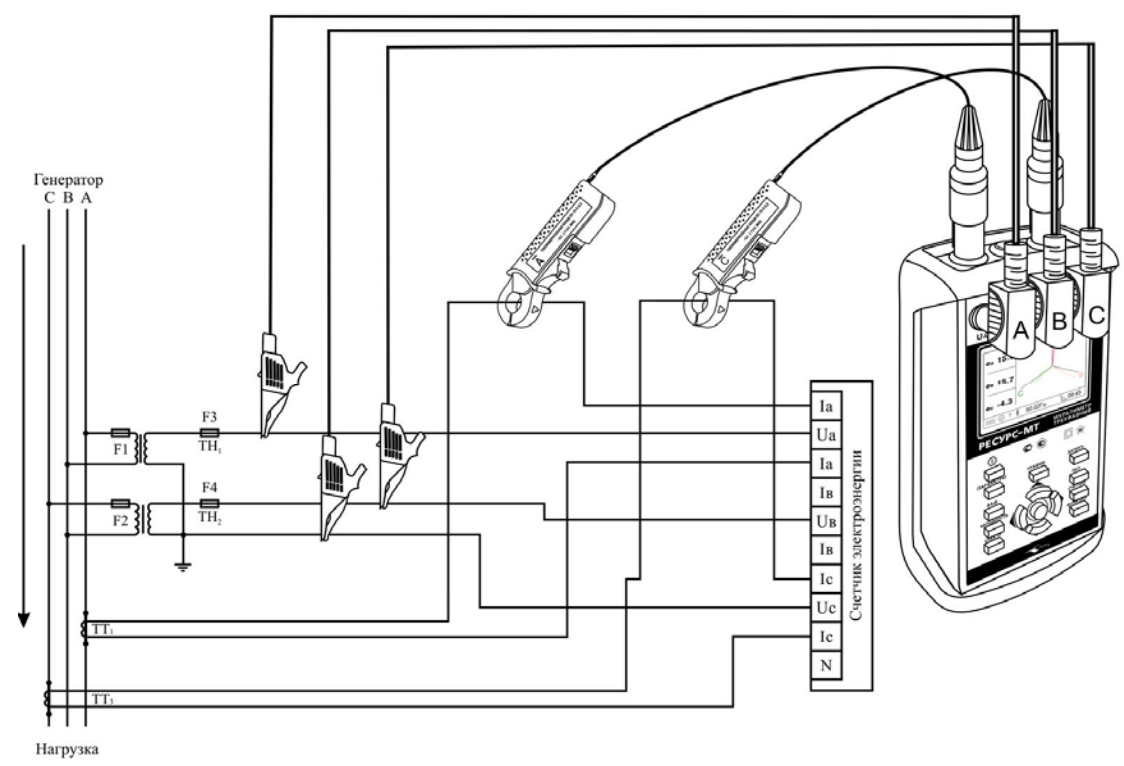

Рисунок В.6

## **Приложение Г (справочное) Вычисление измеренных значений мощности нагрузки трансформатора напряжения и вторичной нагрузки трансформатора тока**

### **Г.1 Вторичная нагрузка трансформатора тока**

$$
\boldsymbol{S}_{\text{np}} = \left(\frac{\boldsymbol{I}_n}{\boldsymbol{I}}\right)^2 \cdot \frac{\boldsymbol{S}}{\boldsymbol{S}_n} \cdot 100,
$$

где *S*пр – вторичная нагрузка трансформатора тока, %;

*In* – заданный номинальный вторичный ток трансформатора тока, А;

*I* – измеренное действующее значение тока, А;

 $S_n$  – заданная номинальная вторичная нагрузка трансформатора тока, B·A;

*S* – измеренная полная мощность, В·А.

### **Г.2 Мощность нагрузки однофазного трансформатора напряжения**

$$
\boldsymbol{S}_{\text{np}} = \left(\frac{\boldsymbol{U}_n}{\boldsymbol{U}}\right)^2 \cdot \frac{\boldsymbol{S}}{\boldsymbol{S}_n} \cdot 100,
$$

где *S*пр – мощность нагрузки однофазного трансформатора напряжения, %;

 $\vec{U}_n$  – заданное номинальное напряжение вторичной обмотки трансформатора напряжения, В;

*U* – измеренное действующее значение напряжения, В;·

*Sn* – заданная номинальная мощности трансформатора напряжения, В·А;

*S* – измеренная полная мощность, В·А.

## **Г.3 Мощность нагрузки каждой фазы трёхфазного трансформатора напряжения для четырёхпроводной измерительной цепи**

$$
\mathbf{S}_{\text{np}} = \left(\frac{\mathbf{U}_n}{\mathbf{U}}\right)^2 \cdot 3 \cdot \frac{\mathbf{S}}{\mathbf{S}_n} \cdot 100,
$$

где *S*пр – мощность нагрузки фазы трансформатора напряжения, %;

 $\vec{U}_n$  – заданное номинальное напряжение вторичной обмотки трансформатора напряжения, В;

*U* – измеренное действующее значение напряжения соответствующей фазы, В;

*Sn* – заданная номинальная мощности трансформатора напряжения, В·А;

*S* – измеренная полная мощность соответствующей фазы, В·А.

### **Г.4 Мощность нагрузки каждой фазы трёхфазного трансформатора напряжения для трёхпроводной измерительной цепи**

$$
\boldsymbol{S}_{\text{np}} = \left(\frac{\boldsymbol{U}_n}{\boldsymbol{U}}\right)^2 \cdot \frac{\boldsymbol{S}}{\boldsymbol{S}_n} \cdot 100,
$$

где  $\boldsymbol{S}_\text{np}$  – мощность нагрузки однофазного трансформатора напряжения, %;

 $U_n$  – заданное номинальное напряжение вторичной обмотки трансформатора напряжения, В;

*U* – среднее значение измеренных действующих значений междуфазных напряжений, В;·

*Sn* – заданная номинальная мощности трансформатора напряжения, В·А;

*S* – измеренная полная трёхфазная мощность, В·А.